# **6H128-08 and 6H129-08 SmartSwitch 6000 Modules User's Guide**

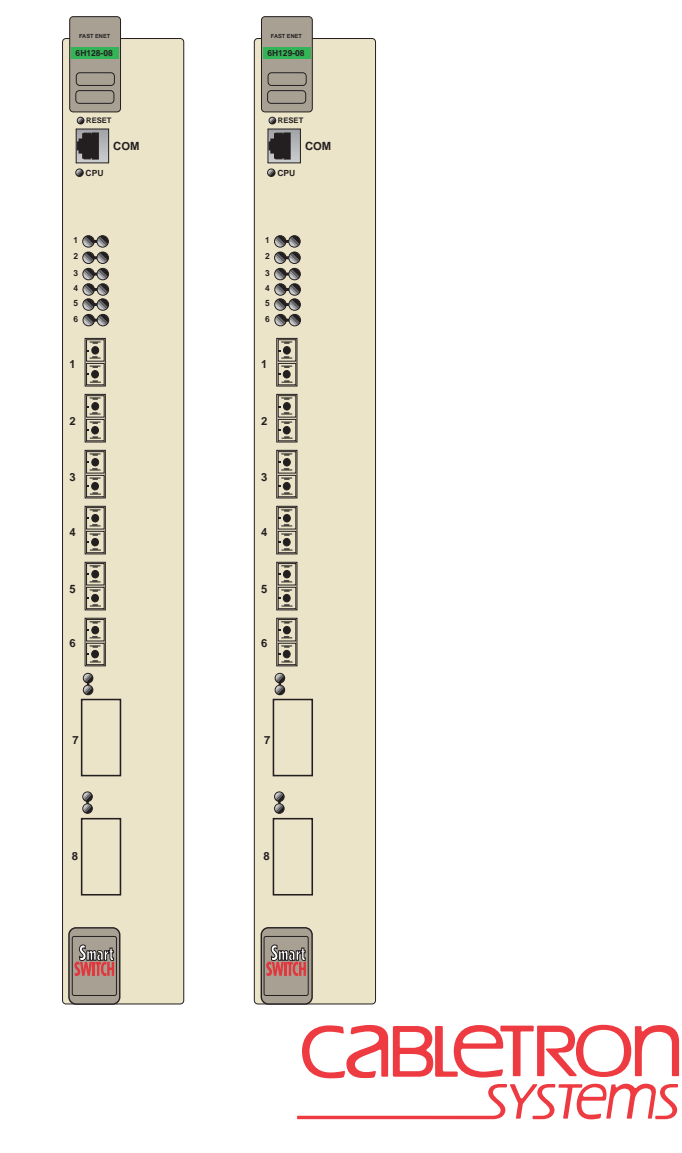

9032364-02

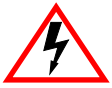

Only qualified personnel should install the 6H128-08 and the 6H129-08.

# **NOTICE**

Cabletron Systems reserves the right to make changes in specifications and other information contained in this document without prior notice. The reader should in all cases consult Cabletron Systems to determine whether any such changes have been made.

The hardware, firmware, or software described in this manual is subject to change without notice.

IN NO EVENT SHALL CABLETRON SYSTEMS BE LIABLE FOR ANY INCIDENTAL, INDIRECT, SPECIAL, OR CONSEQUENTIAL DAMAGES WHATSOEVER (INCLUDING BUT NOT LIMITED TO LOST PROFITS) ARISING OUT OF OR RELATED TO THIS MANUAL OR THE INFORMATION CONTAINED IN IT, EVEN IF CABLETRON SYSTEMS HAS BEEN ADVISED OF, KNOWN, OR SHOULD HAVE KNOWN, THE POSSIBILITY OF SUCH DAMAGES.

 1998 by Cabletron Systems, Inc., P.O. Box 5005, Rochester, NH 03866-5005 All Rights Reserved Printed in the United States of America

Order Number: 9032364-02 September 1998

**Cabletron Systems**, **SPECTRUM**, **LANVIEW**, **QuickSET**, and **SecureFast** are registered trademarks and **SmartSwitch** is a trademark of Cabletron Systems, Inc.

All other product names mentioned in this manual may be trademarks or registered trademarks of their respective companies.

### **FCC NOTICE**

This device complies with Part 15 of the FCC rules. Operation is subject to the following two conditions: (1) this device may not cause harmful interference, and (2) this device must accept any interference received, including interference that may cause undesired operation.

**NOTE:** This equipment has been tested and found to comply with the limits for a Class A digital device, pursuant to Part 15 of the FCC rules. These limits are designed to provide reasonable protection against harmful interference when the equipment is operated in a commercial environment. This equipment uses, generates, and can radiate radio frequency energy and if not installed in accordance with the operator's manual, may cause harmful interference to radio communications. Operation of this equipment in a residential area is likely to cause interference in which case the user will be required to correct the interference at his own expense.

**WARNING:** Changes or modifications made to this device which are not expressly approved by the party responsible for compliance could void the user's authority to operate the equipment.

#### **6H128-08 and 6H129-08 User's Guide i** Download from Www.Somanuals.com. All Manuals Search And Download.

#### **INDUSTRY CANADA NOTICE**

This digital apparatus does not exceed the Class A limits for radio noise emissions from digital apparatus set out in the Radio Interference Regulations of the Canadian Department of Communications.

Le présent appareil numérique n'émet pas de bruits radioélectriques dépassant les limites applicables aux appareils numériques de la class A prescrites dans le Règlement sur le brouillage radioélectrique édicté par le ministère des Communications du Canada.

#### **VCCI NOTICE**

This is a Class A product based on the standard of the Voluntary Control Council for Interference by Information Technology Equipment (VCCI). If this equipment is used in a domestic environment, radio disturbance may arise. When such trouble occurs, the user may be required to take corrective actions.

この装置は、情報処理装置等電波障害自主規制協議会(VCCI)の基準 に基づくクラスA情報技術装置です。この装置を家庭環境で使用すると電波 妨害を引き起こすことがあります。この場合には使用者が適切な対策を講ず るよう要求されることがあります。

#### **CABLETRON SYSTEMS, INC. PROGRAM LICENSE AGREEMENT**

**IMPORTANT:** Before utilizing this product, carefully read this License Agreement.

This document is an agreement between you, the end user, and Cabletron Systems, Inc. ("Cabletron") that sets forth your rights and obligations with respect to the Cabletron software program (the "Program") contained in this package. The Program may be contained in firmware, chips or other media. BY UTILIZING THE ENCLOSED PRODUCT, YOU ARE AGREEING TO BECOME BOUND BY THE TERMS OF THIS AGREEMENT, WHICH INCLUDES THE LICENSE AND THE LIMITATION OF WARRANTY AND DISCLAIMER OF LIABILITY. IF YOU DO NOT AGREE TO THE TERMS OF THIS AGREEMENT, PROMPTLY RETURN THE UNUSED PRODUCT TO THE PLACE OF PURCHASE FOR A FULL REFUND.

### **CABLETRON SOFTWARE PROGRAM LICENSE**

1. LICENSE. You have the right to use only the one (1) copy of the Program provided in this package subject to the terms and conditions of this License Agreement.

You may not copy, reproduce or transmit any part of the Program except as permitted by the Copyright Act of the United States or as authorized in writing by Cabletron.

- 2. OTHER RESTRICTIONS. You may not reverse engineer, decompile, or disassemble the Program.
- 3. APPLICABLE LAW. This License Agreement shall be interpreted and governed under the laws and in the state and federal courts of New Hampshire. You accept the personal jurisdiction and venue of the New Hampshire courts.

### **EXCLUSION OF WARRANTY AND DISCLAIMER OF LIABILITY**

1. EXCLUSION OF WARRANTY. Except as may be specifically provided by Cabletron in writing, Cabletron makes no warranty, expressed or implied, concerning the Program (including its documentation and media).

CABLETRON DISCLAIMS ALL WARRANTIES, OTHER THAN THOSE SUPPLIED TO YOU BY CABLETRON IN WRITING, EITHER EXPRESSED OR IMPLIED, INCLUDING BUT NOT LIMITED TO IMPLIED WARRANTIES OF MERCHANTABILITY AND FITNESS FOR A PARTICULAR PURPOSE, WITH RESPECT TO THE PROGRAM, THE ACCOMPANYING WRITTEN MATERIALS, AND ANY ACCOMPANYING HARDWARE.

2. NO LIABILITY FOR CONSEQUENTIAL DAMAGES. IN NO EVENT SHALL CABLETRON OR ITS SUPPLIERS BE LIABLE FOR ANY DAMAGES WHATSOEVER (INCLUDING, WITHOUT LIMITATION, DAMAGES FOR LOSS OF BUSINESS, PROFITS, BUSINESS INTERRUPTION, LOSS OF BUSINESS INFORMATION, SPECIAL, INCIDENTAL, CONSEQUENTIAL, OR RELIANCE DAMAGES, OR OTHER LOSS) ARISING OUT OF THE USE OR INABILITY TO USE THIS CABLETRON PRODUCT, EVEN IF CABLETRON HAS BEEN ADVISED OF THE POSSIBILITY OF SUCH DAMAGES. BECAUSE SOME STATES DO NOT ALLOW THE EXCLUSION OR LIMITATION OF LIABILITY FOR CONSEQUENTIAL OR INCIDENTAL DAMAGES, OR ON THE DURATION OR LIMITATION OF IMPLIED WARRANTIES, IN SOME INSTANCES THE ABOVE LIMITATIONS AND EXCLUSIONS MAY NOT APPLY TO YOU.

#### **UNITED STATES GOVERNMENT RESTRICTED RIGHTS**

The enclosed product (a) was developed solely at private expense; (b) contains "restricted computer software" submitted with restricted rights in accordance with Section 52227-19 (a) through (d) of the Commercial Computer Software - Restricted Rights Clause and its successors, and (c) in all respects is proprietary data belonging to Cabletron and/or its suppliers.

For Department of Defense units, the product is licensed with "Restricted Rights" as defined in the DoD Supplement to the Federal Acquisition Regulations, Section 52.227-7013 (c) (1) (ii) and its successors, and use, duplication, disclosure by the Government is subject to restrictions as set forth in subparagraph (c) (1) (ii) of the Rights in Technical Data and Computer Software clause at 252.227-7013. Cabletron Systems, Inc., 35 Industrial Way, Rochester, New Hampshire 03867-0505.

### **6H128-08 and 6H129-08 User's Guide iii**

### **SAFETY INFORMATION**

### **CLASS 1 LASER TRANSCEIVERS**

### **THE FE-100F3 FAST ETHERNET INTERFACE MODULE USES CLASS 1 LASER TRANSCEIVERS. READ THE FOLLOWING SAFETY INFORMATION BEFORE INSTALLING OR OPERATING THESE MODULES.**

The Class 1 laser transceivers use an optical feedback loop to maintain Class 1 operation limits. This control loop eliminates the need for maintenance checks or adjustments. The output is factory set, and does not allow any user adjustment. Class 1 Laser transceivers comply with the following safety standards:

- 21 CFR 1040.10 and 1040.11 U.S. Department of Health and Human Services (FDA).
- IEC Publication 825 (International Electrotechnical Commission).
- CENELEC EN 60825 (European Committee for Electrotechnical Standardization).

When operating within their performance limitations, laser transceiver output meets the Class 1 accessible emission limit of all three standards. Class 1 levels of laser radiation are not considered hazardous.

### **SAFETY INFORMATION**

### **CLASS 1 LASER TRANSCEIVERS**

### **LASER RADIATION AND CONNECTORS**

When the connector is in place, all laser radiation remains within the fiber. The maximum amount of radiant power exiting the fiber (under normal conditions) is -12.6 dBm or 55 x  $10^{-6}$  watts.

Removing the optical connector from the transceiver allows laser radiation to emit directly from the optical port. The maximum radiance from the optical port (under worst case conditions) is  $0.8 \text{ W cm}^{-2}$  or  $8 \times 10^3 \text{ W m}^2$  sr-1.

**Do not use optical instruments to view the laser output. The use of optical instruments to view laser output increases eye hazard. When viewing the output optical port, power must be removed from the network adapter.**

### **DECLARATION OF CONFORMITY**

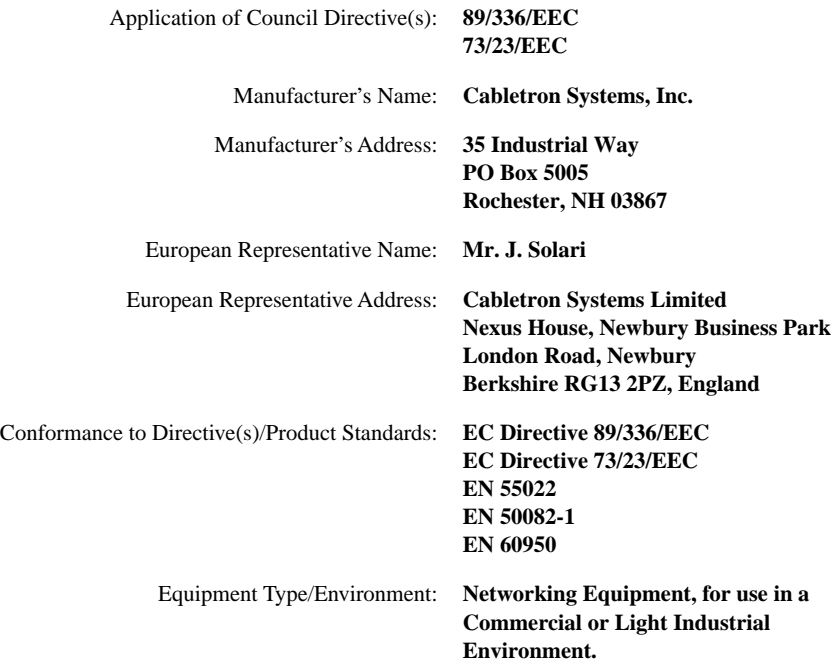

We the undersigned, hereby declare, under our sole responsibility, that the equipment packaged with this notice conforms to the above directives.

Mr. Ronald Fotino Mr. J. Solari  $\overline{M}$ . Rohald Found  $\overline{M}$ .  $\overline{M}$ . Solari  $\overline{M}$ . Solari  $\overline{M}$ . Solari  $\overline{M}$ . Solari  $\overline{M}$ . Solari  $\overline{M}$ . Solari  $\overline{M}$ . Solari  $\overline{M}$ . Solari  $\overline{M}$ . Solari  $\overline{M}$ . Solari  $\overline{M}$ . Solari

Full Name Full Name

Principal Compliance Engineer Managing Director - E.M.E.A. Title Title Title

Location

Manufacturer Legal Representative in Europe

Rochester, NH, USA Newbury, Berkshire, England<br>
Location<br>
Location

# **vi 6H128-08 and 6H129-08 User's Guide**

# **CONTENTS**

### **[CHAPTER 1 INTRODUCTION](#page-12-0)**

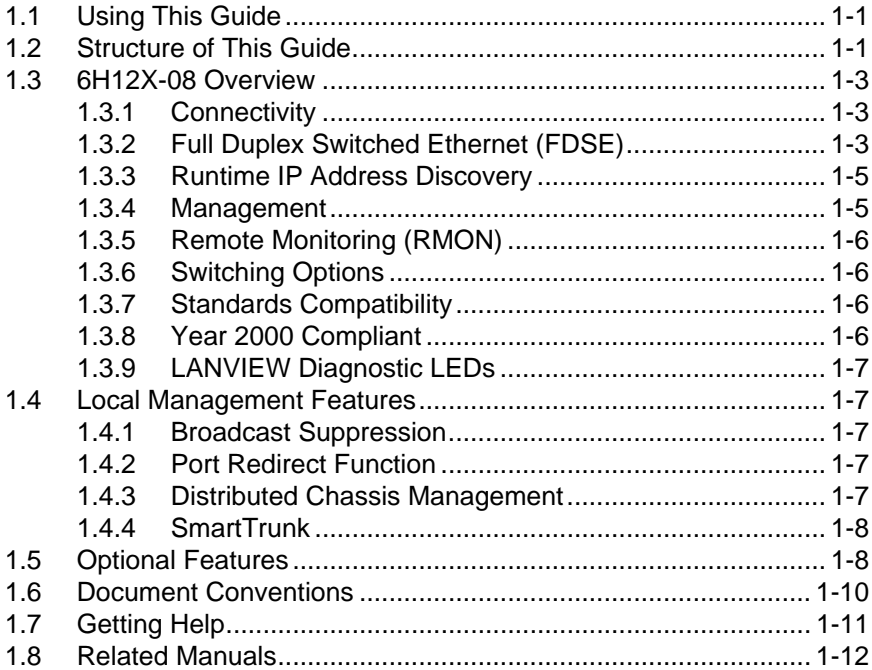

### **[CHAPTER 2 NETWORK REQUIREMENTS](#page-24-0)**

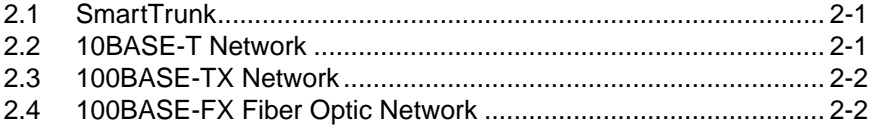

### **[CHAPTER 3 INSTALLATION](#page-26-0)**

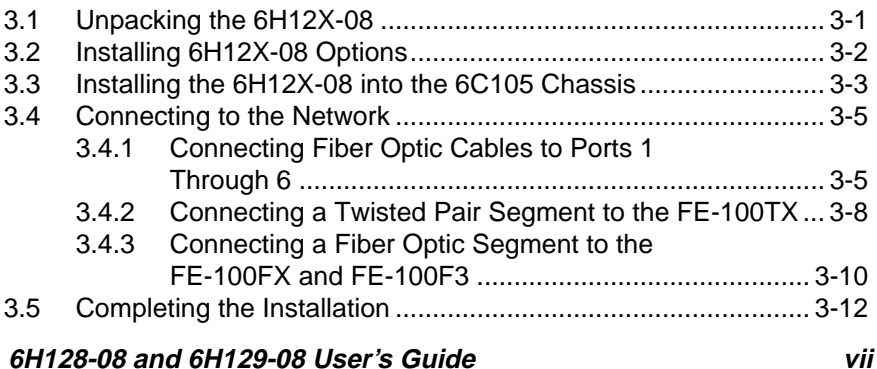

#### **Contents**

### **[CHAPTER 4 TROUBLESHOOTING](#page-38-0)**

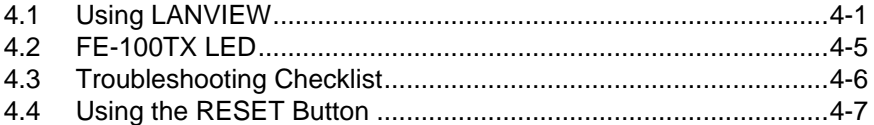

### **[CHAPTER 5 LOCAL MANAGEMENT](#page-46-0)**

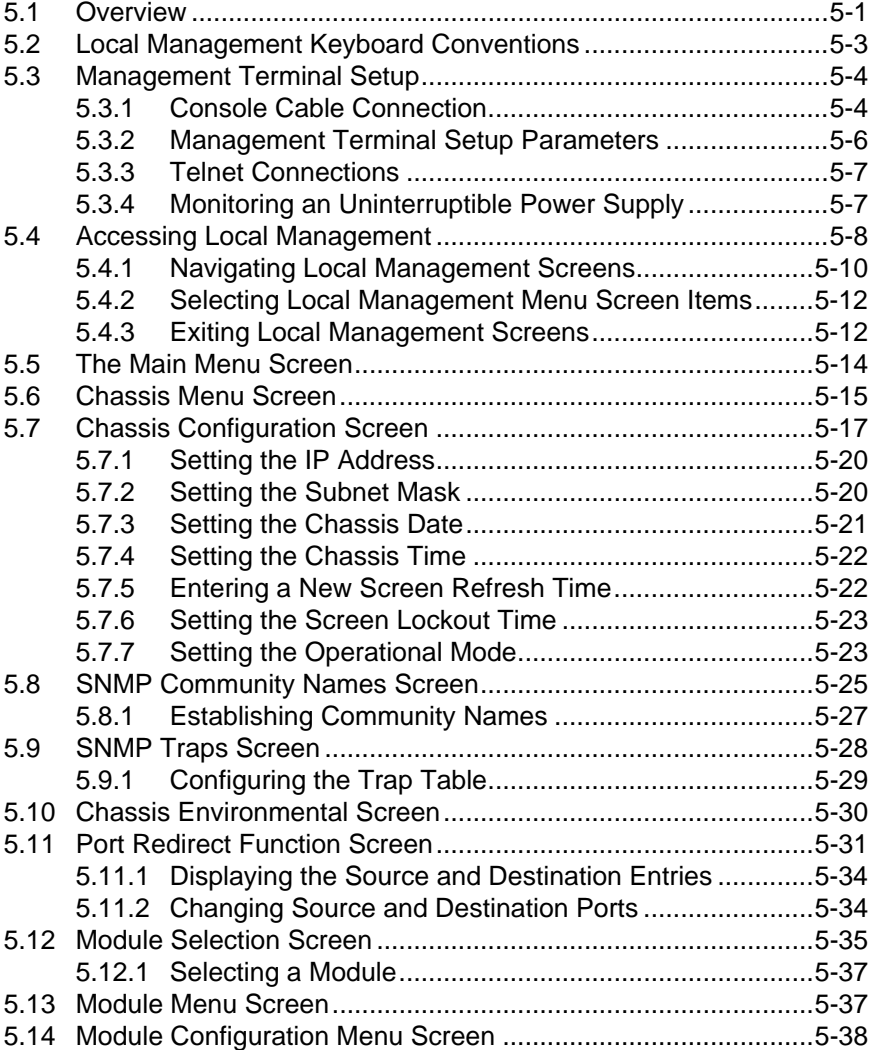

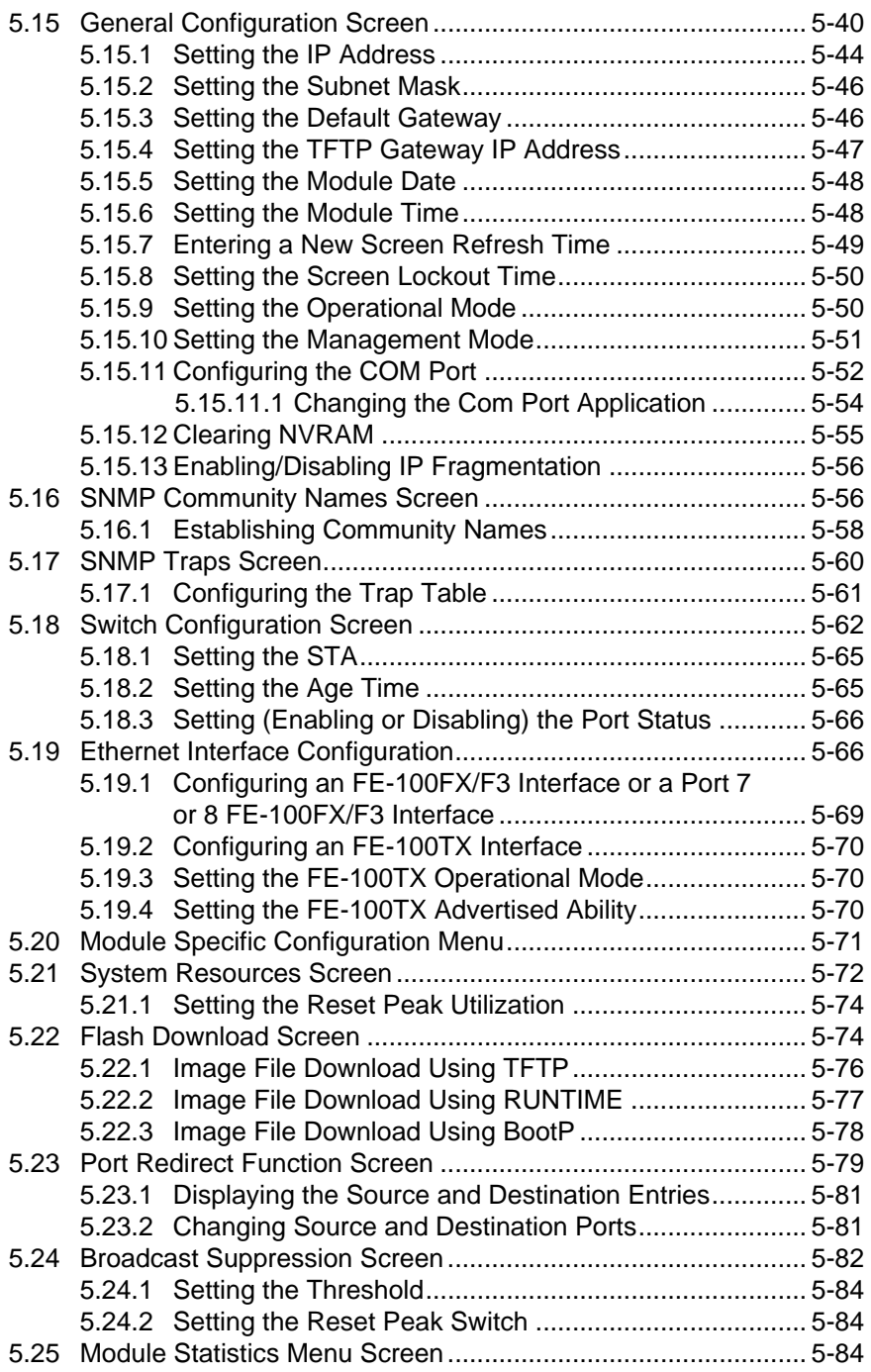

### **6H128-08 and 6H129-08 User's Guide ix**

#### **Contents**

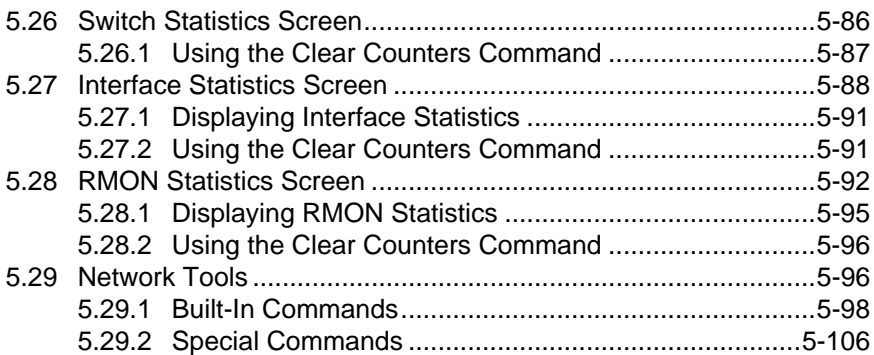

### **[APPENDIX A SPECIFICATIONS](#page-152-0)**

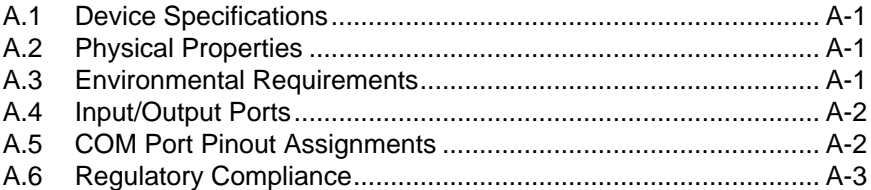

#### **[APPENDIX B FE-100TX, FE-100FX AND FE-100F3](#page-156-0)  SPECIFICATIONS**

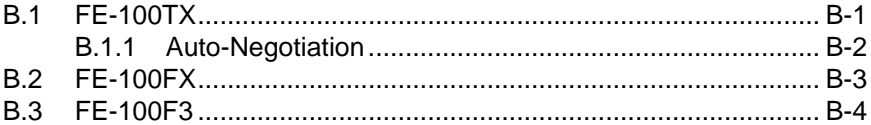

### **[APPENDIX C OPTIONAL INSTALLATIONS AND](#page-160-0)  MODE SWITCH BANK SETTINGS**

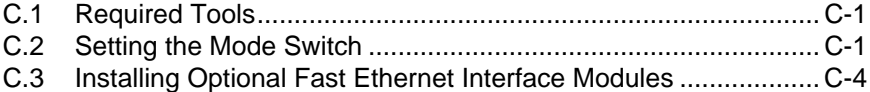

### **[INDEX](#page-168-0)**

# **CHAPTER 1 INTRODUCTION**

<span id="page-12-0"></span>Welcome to the Cabletron Systems **6H128-08 and 6H129-08 SmartSwitch 6000 Modules User's Guide**. This guide describes the 6H128-08 and 6H129-08 interface modules and provides information concerning network requirements, installation, troubleshooting, and the use of Local Management for these modules.

# **1.1 USING THIS GUIDE**

Read through this guide completely to understand the features, capabilities, and Local Management functions of the 6H128-08 and 6H129-08 modules. A general working knowledge of Ethernet and IEEE 802.3 type data communications networks and their physical layer components is helpful when using these devices.

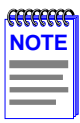

The 6H128-08 and 6H129-08 have identical features and functions with the exception that the 6H128-08 supports multimode fiber, and the 6H129-08 supports single mode fiber on their fixed ports.

If the information discussed in this document applies to both the 6H128-08 and 6H129-08, they will be referred to as either the 6H12X-08 or the module. If the information applies specifically to one module, that module will be referred to by its specific name, such as the 6H129-08.

# **1.2 STRUCTURE OF THIS GUIDE**

This guide is organized as follows:

Chapter 1, **Introduction**, outlines the contents of this manual, describes the features of the 6H12X-08, and provides instructions for getting additional help. This chapter also includes a list of technology and user guides that may help the user to set up and manage the 6H12X-08.

[Chapter 2](#page-24-0), **[Network Requirements](#page-24-0)**, outlines the network requirements that must be met before installing the 6H12X-08 into the 6C105 SmartSwitch 6000 chassis.

[Chapter 3](#page-26-0), **[Installation](#page-26-0)**, provides instructions on how to install the module in the chassis and connect segments to the device.

[Chapter 4](#page-38-0), **[Troubleshooting](#page-38-0)**, details the 6H12X-08 LANVIEW LEDs that enable quick diagnosis of network/operational problems.

[Chapter 5](#page-46-0), **[Local Management](#page-46-0)**, describes how to access Local Management and use the Local Management screens to manage the 6H12X-08 and 6C105 chassis.

[Appendix A](#page-152-0), **[Specifications](#page-152-0)**, contains information on functionality and operating specifications, connector pinouts, environmental requirements, and physical properties.

[Appendix B](#page-156-0), **[FE-100TX, FE-100FX and FE-100F3 Specifications](#page-156-0)**, contains information about FE-100TX pinouts and cable types used with the FE-100FX and FE100-F3.

[Appendix C](#page-160-0), **[Optional Installations and Mode Switch Bank Settings](#page-160-0)**, describes how to install optional Fast Ethernet Interface Modules and how to set the mode switches.

## <span id="page-14-0"></span>**1.3 6H12X-08 OVERVIEW**

The 6H12X-08 (the 6H128-08 is shown in [Figure 1-1\)](#page-15-0) is a Fast Ethernet interface module for the Cabletron Systems 6C105 chassis. The module has six switched fiber optic ports and two optional ports for Fast Ethernet Interface Modules.

The 6H128-08 has six multimode fiber optic 100BASE-FX switched ports using SC connectors, while the 6H129-08 has six single mode fiber optic 100BASE-FX switched ports also using SC connectors.

The 6H12X-08 supports IEEE 802.1D switching (bridging), Port Based VLANs (IEEE 802.1Q), and Cabletron Systems SecureFast Switching Virtual Network technology. The 6H12X-08 is used to connect individual high-bandwidth user devices, such as workstations, and to provide a central switching point for multiple 10/100 Mbps Fast Ethernet segments.

# **1.3.1 Connectivity**

The 6H12X-08 connects to Ethernet networks or workstations through six fiber optic ports with SC connections on the front panel. The 6H128-08 supports multimode fiber SC ports, and the 6H129-08 supports single mode fiber SC ports. The multimode ports are IEEE 802.3u 100BASE-FX compliant.

The 6H12X-08 has two front panel slots (ports 7 and 8) for optional Fast Ethernet Interface Modules (FE-100TX, FE-100FX, and FE-100F3) to support an uplink to 100 Mbps Fast Ethernet backbones or a high speed connection to a local server using twisted pair, multimode or single mode fiber optic cabling.

# **1.3.2 Full Duplex Switched Ethernet (FDSE)**

Each switched Fast Ethernet port on the 6H12X-08 supports 100 Mbps operation and can be configured to operate in Full Duplex Switched Ethernet (FDSE) mode. FDSE allows each Fast Ethernet port to provide up to 200 Mbps of throughput.

<span id="page-15-0"></span>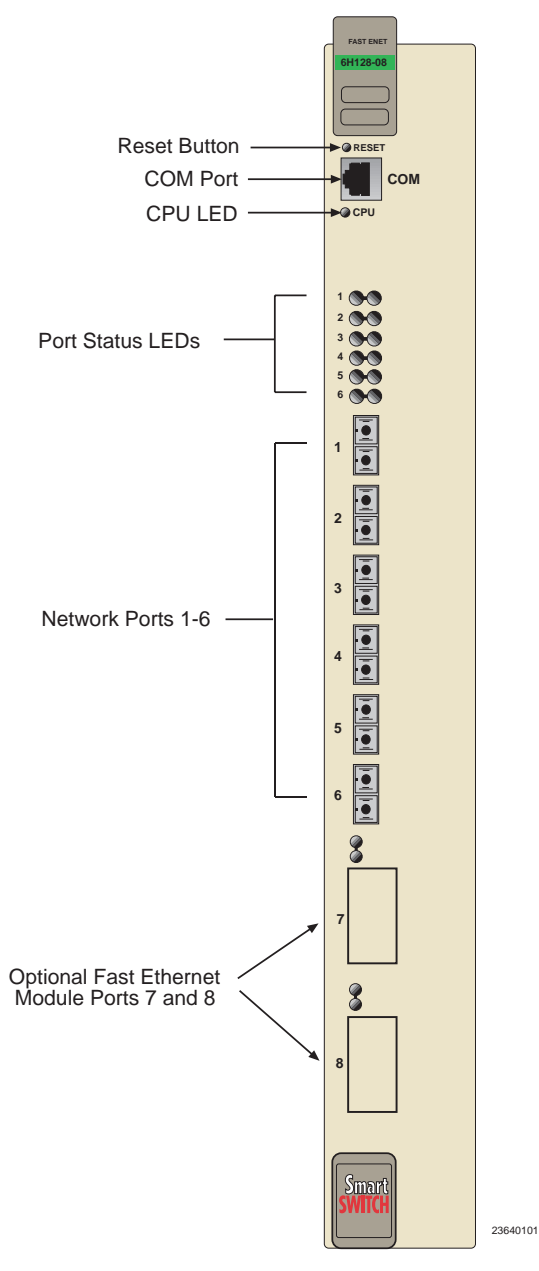

**Figure 1-1 The 6H12X-08**

### **1-4 6H128-08 and 6H129-08 User's Guide**

## <span id="page-16-0"></span>**1.3.3 Runtime IP Address Discovery**

This feature enables the 6H12X-08 to automatically accept an IP address from a BootP server on the network into NVRAM without requiring a user to enter an IP address through Local Management.

When the  $6H12X-08$  is connected to the network and powered up, Runtime IP Address Discovery (RAD) checks the 6H12X-08 for an IP address. If one has not been assigned (6H12X-08 IP address set to 0.0.0.0), RAD checks to see if any of the 6H12X-08 interfaces have a link. If so, RAD sends out Reverse Address Resolution Protocol (RARP) and BootP requests to obtain an IP address from a BootP or RARP server on the network.

The RAD requests start out at an interval of 1 second and doubles after every transmission until an interval of 300 seconds is reached. At this point, the interval remains at 300 seconds. The RAD requests continue until an IP address is received from a BootP or RARP server, or an IP address is entered using Local Management.

# **1.3.4 Management**

Management of the 6H12X-08 is accomplished using Local Management tools or remote Simple Network Management Protocol (SNMP) management stations. In-band remote management is possible using any SNMP compliant Network Management Software. Out-of-band Local Management is provided through the RJ45 COM port on the front panel using a VT100 terminal, or a remote VT100 terminal emulator via a modem connection, and in-band via a Telnet connection.

Local Management provides the ability to manage the 6H12X-08 and any of the optional Fast Ethernet Interface Modules installed in ports 7 and 8 of the 6H12X-08.

# <span id="page-17-0"></span>**1.3.5 Remote Monitoring (RMON)**

The 6H12X-08 supports all Ethernet RMON groups, which include Statistics, Alarms, Events and History. These groups are enabled on all ports by default.

Cabletron Systems RMON Actions is a vendor specific extension of RMON and provides the ability to set an "Action" on any SNMP MIB variable. The Action can be triggered by any RMON Event and/or Alarm. The Action can be, for example, to turn a MIB-2 interface off if a broadcast threshold is crossed.

# **1.3.6 Switching Options**

The 6H12X-08 provides IEEE 802.1D switching, IEEE 802.1Q, or SecureFast Switching Virtual Network Services between all of the front panel interfaces including Fast Ethernet Interface Modules. SecureFast Switching and IEEE 802.1Q allow for migration to Virtual Network technologies without requiring the replacement of existing equipment.

# **1.3.7 Standards Compatibility**

The 6H12X-08 meets 802.3u specifications, and provides IEEE 802.1D and DEC Spanning Tree Algorithm (STA) support to enhance the overall reliability of the network and protect against "loop" conditions. The 6H12X-08 supports a wide variety of industry standard MIBs including RFC 1213 (MIB II), RFC 1757 (RMON), RFC 1371 (RS232 MIB), RFC 1493 (Bridge MIB) and RFC 1354 (FIB MIB). A full suite of Cabletron Systems Enterprise MIBs provide a wide array of statistical information to enhance troubleshooting.

# **1.3.8 Year 2000 Compliant**

The 6H12X-08 has an internal clock that can maintain the time and date beyond the year 1999.

## <span id="page-18-0"></span>**1.3.9 LANVIEW Diagnostic LEDs**

The various conditions of the LANVIEW diagnostic LEDs serve as important troubleshooting aids. They provide an easy way to observe the transmit and receive status of individual ports and overall network operations such as system status, switching configuration, and Fast Ethernet channel usage. [Chapter 4](#page-38-0) provides details about the 6H12X-08 LANVIEW LEDs.

### **1.4 LOCAL MANAGEMENT FEATURES**

Local Management provides the tools that allow management of the 6H12X-08, any installed Fast Ethernet Interface Modules, and the 6C105 chassis, using SNMP compliant management tools.

## **1.4.1 Broadcast Suppression**

Broadcast Suppression allows a user to set a desired limit of receive broadcast frames per port/per second to be forwarded out the other ports on the module up to the set limit. Any broadcast frames above this specified limit are dropped. In the event that broadcast frames are being suppressed, multicast and unicast frames continue to be switched.

## **1.4.2 Port Redirect Function**

The port redirect function, also referred to as "Port Mirroring," is a troubleshooting tool used to map traffic from a single source port or multiple source ports to a destination port(s) within the chassis. This feature functions at the bit level, which allows all packets, including those with errors, to be copied and sent to an analyzer or RMON probe. The analyzer or RMON probe will see the data as if it is directly connected to the LAN segment of the source port(s).

### **1.4.3 Distributed Chassis Management**

From a management perspective, the 6C105 SmartSwitch 6000 chassis can be viewed as a single entity with a single IP address. Its management functions are distributed to all modules. This means a single module in the chassis, such as the 6H12X-08, can be used to manage the entire chassis, and any other attached module through Local Management, SNMP, or Telnet applications.

# <span id="page-19-0"></span>**1.4.4 SmartTrunk**

SmartTrunk, also referred to as SmartTrunking, is Cabletron Systems' terminology for load balancing or load sharing. SmartTrunk technology provides an easy-to-implement mechanism to group, or aggregate, multiple physical links together to scale the backbone bandwidth beyond the limitations of a single link. All links are user-configurable so administrators can scale the backbone bandwidth by adding SmartTrunk links. The SmartTrunk benefits are as follows:

- **•** All purchased bandwidth is used.
- **•** Distributed, resilient links increase reliability and performance.
- **•** Multiple technologies are supported within a single trunk for maximum flexibility.

For more information about SmartTrunk, refer to the Cabletron Systems *SmartTrunk User's Guide*.

# **1.5 OPTIONAL FEATURES**

Options for the 6H12X-08 include Fast Ethernet Interface Modules to add additional interface capability.

Cabletron Systems provides Fast Ethernet Interface Modules to support uplinks to 100 Mbps Ethernet backbones or high speed connections to servers. The Fast Ethernet Interface Modules are listed in [Table 1-1.](#page-20-0)

<span id="page-20-0"></span>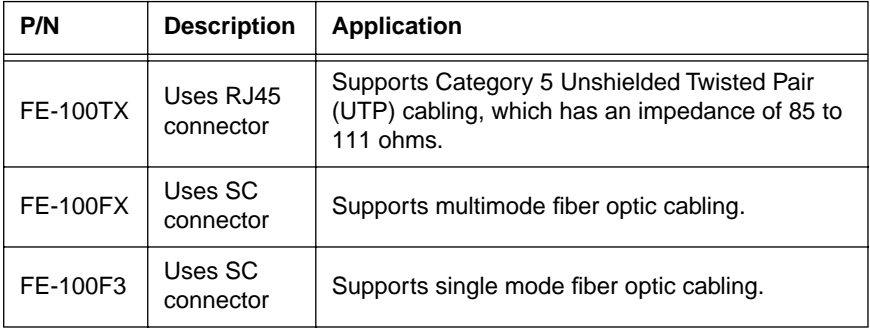

#### **Table 1-1 Fast Ethernet Interface Modules**

# <span id="page-21-0"></span>**1.6 DOCUMENT CONVENTIONS**

The following conventions are used throughout this document:

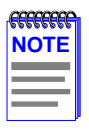

**Note** symbol. Calls the reader's attention to any item of information that may be of special importance.

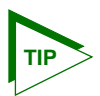

**Tip** symbol. Conveys helpful hints concerning procedures or actions.

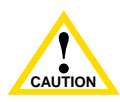

**Caution** symbol. Contains information essential to avoid damage to the equipment.

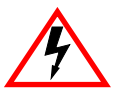

**Electrical Hazard Warning** symbol. Warns against an action that could result in personal injury or death due to an electrical hazard.

## <span id="page-22-0"></span>**1.7 GETTING HELP**

For additional support related to this device or document, contact the Cabletron Systems Global Call Center:

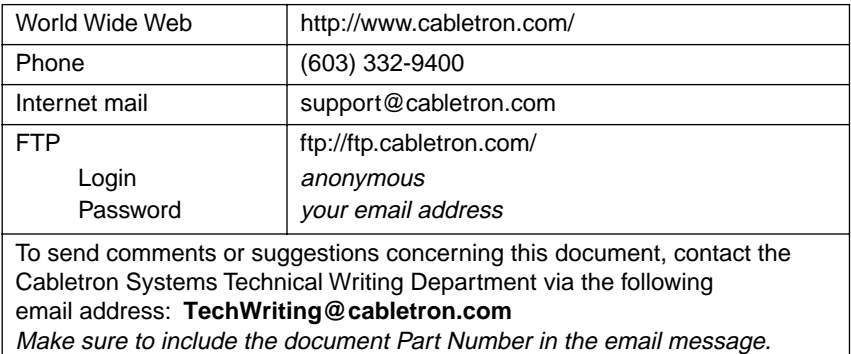

### **Before calling the Cabletron Systems Global Call Center, have the following information ready:**

- **•** Your Cabletron Systems service contract number
- **•** A description of the failure
- **•** A description of any action(s) already taken to resolve the problem (e.g., changing mode switches, rebooting the unit, etc.)
- The serial and revision numbers of all involved Cabletron Systems products in the network
- **•** A description of your network environment (layout, cable type, etc.)
- **•** Network load and frame size at the time of trouble (if known)
- The device history (i.e., have you returned the device before, is this a recurring problem, etc.)
- **•** Any previous Return Material Authorization (RMA) numbers

# <span id="page-23-0"></span>**1.8 RELATED MANUALS**

The following manuals may help the user to setup and manage the 6H12X-08:

Cabletron Systems *6C105 SmartSwitch 6000 Overview and Setup Guide*

Cabletron Systems *Networking Guide*

Cabletron Systems *Guide to Network Troubleshooting*

Cabletron Systems *Local Management for CSX200, CSX400, CSX400-DC, HSIM-W6, and HSIM-W84*

Cabletron Systems *HSIM-A6DP User's Guide*

Cabletron Systems *HSIM-F6 User's Guide*

Cabletron Systems *HSIM-FE6 User's Guide*

Cabletron Systems *HSIM-W6 Installation Guide*

Cabletron Systems *HSIM-W84 Installation Guide*

Cabletron Systems *HSIM-W87 User's Guide*

Cabletron Systems *HSIM-G01/G09 User's Guide*

Cabletron Systems *Ethernet Technology Guide*

Cabletron Systems *Cabling Guide*

Cabletron Systems *Port Based VLAN User's Guide*

Cabletron Systems *SmartTrunk User's Guide*

These manuals can be obtained from the World Wide Web in Adobe Acrobat Portable Document Format (PDF) at the following site:

http://www.cabletron.com/

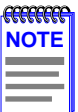

All documentation for the Cabletron Systems SecureFast VLAN Manager Software can be found on the VLAN Manager CD-ROM.

The documentation for the HSIM-W6 and HSIM-W84 can also be found on the QuickSET CD-ROM.

# **CHAPTER 2 NETWORK REQUIREMENTS**

<span id="page-24-0"></span>Before installing the 6H12X-08 or Fast Ethernet Interface Modules, review the requirements and specifications referred to in this chapter concerning the following:

- **•** SmartTrunk (Section 2.1)
- **•** 10BASE-T Twisted Pair Network (Section 2.2)
- 100BASE-TX Twisted Pair Network ([Section 2.3\)](#page-25-0)
- **•** 100BASE-FX Fiber Optic Network ([Section 2.4](#page-25-0))

The network installation must meet the guidelines to ensure satisfactory performance of this equipment. Failure to follow the guidelines may produce poor network performance.

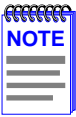

The Cabletron Systems Cabling Guide and SmartTrunk User's Guide referred to in the following sections can be found on the Cabletron Systems World Wide Web site: **http://www.cabletron.com/**

# **2.1 SmartTrunk**

To connect the 6H12X-08 to a network so it can take advantage of the SmartTrunk feature, there are certain rules concerning port connections and configurations that must be followed for proper operation. Refer to the Cabletron Systems *SmartTrunk User's Guide* for additional information.

# **2.2 10BASE-T NETWORK**

When connecting a 10BASE-T segment to an optional FE-100TX, ensure that the network meets the Ethernet network requirements of the IEEE 802.3 standard for 10BASE-T. Refer to the Cabletron Systems *Cabling Guide* for details.

# <span id="page-25-0"></span>**2.3 100BASE-TX NETWORK**

The 6H12X-08, with an FE-100TX installed in ports 7 or 8, provides an RJ45 connection that supports UTP cabling with an impedance between 85 and 111 ohms. The device at the other end of the twisted pair segment must meet IEEE 802.3u 100BASE-TX Fast Ethernet network requirements for the devices to operate at 100 Mbps. Refer to the Cabletron Systems *Cabling Guide* for details.

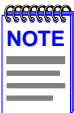

The 6H12X-08 with an FE-100TX installed is capable of operating at either 10 or 100 Mbps. The FE-100TX can automatically sense the speed of the other device and adjust its speed accordingly. For details, see [Appendix B.](#page-156-0) If operating at 100 Mbps, the cable must be Category 5 compliant with an impedance of 85 to 111 ohms.

# **2.4 100BASE-FX FIBER OPTIC NETWORK**

Ports 7 and 8 of the 6H12X-08 support the Cabletron Systems FE-100FX and FE-100F3 fiber optic interface modules. The device at the other end of the fiber optic segment must meet the 100BASE-FX Fast Ethernet network requirements to operate at 100 Mbps. Refer to the Cabletron Systems *Cabling Guide* for details.

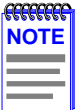

 The 6H128-08 has six fixed SC fiber optic ports designed for use with multimode fiber. The 6H129-08 also has six fixed SC fiber optic ports, but it is designed for use with single mode fiber optic cabling. Use of the wrong cabling can cause network problems.

### **Multimode Mode Fiber Optic Cable Length**

The maximum multimode fiber optic cable length of a 100BASE-FX segment is covered in the Cabletron Systems *Cabling Guide*.

### **Single Mode Fiber Cable Lengths**

The maximum single mode fiber optic length of a 100BASE-FX segment may be no more than 5 km between Data Terminal Equipment (DTE to DTE) in half duplex mode or 20 km (DTE to DTE) in full duplex mode.

# **CHAPTER 3 INSTALLATION**

<span id="page-26-0"></span>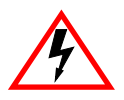

Only qualified personnel should install the 6H12X-08.

This chapter covers the required tools and instructions for installing the 6H12X-08 module into the 6C105 SmartSwitch 6000 chassis. Follow the order provided below to correctly install the 6H12X-08.

- **•** Unpacking the 6H12X-08 (Section 3.1)
- **•** Installing options [\(Section 3.2\)](#page-27-0)
- Installing the 6H12X-08 into the 6C105 chassis [\(Section 3.3](#page-28-0))
- **•** Connecting to the network [\(Section 3.4\)](#page-30-0)
- **•** Completing the installation [\(Section 3.5\)](#page-37-0)

# **3.1 UNPACKING THE 6H12X-08**

To unpack the shipment, proceed as follows:

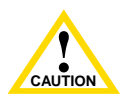

Failure to observe static safety precautions could cause damage to the 6H12X-08. Follow static safety handling rules and use the antistatic wrist strap provided with the 6C105 chassis.

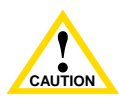

**PO HOT CUT THE PRODUCT CAUTION** Do not cut the non-conductive bag to remove the module. Damage could result from sharp objects contacting the board

- **1.** Open the box and remove the 6H12X-08 from the shipping box. Save all shipping material in case any items need to be returned.
- **2.** Verify the contents of the carton as listed in [Table 3-1.](#page-27-0)

#### **6H128-08 and 6H129-08 User's Guide 3-1** Download from Www.Somanuals.com. All Manuals Search And Download.

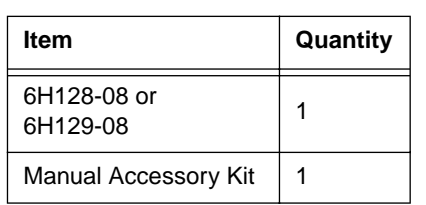

### <span id="page-27-0"></span>**Table 3-1 Contents of 6H12X-08 Carton**

- **3.** Carefully remove the module, which is wrapped in a non-conductive bag, from the shipping box.
- **4.** Peel off the black and yellow tape seal on the non-conductive bag to remove the module.
- **5.** Remove the module from the non-conductive bag. Observe all precautions listed on the non-conductive bag to prevent damage from Electrostatic Discharge (ESD).
- **6.** Perform a visual inspection of the module for any signs of physical damage. If there are any signs of damage, contact the Cabletron Systems Global Call Center. Refer to [Section 1.7](#page-22-0) for details.

# **3.2 INSTALLING 6H12X-08 OPTIONS**

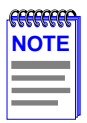

Install any optional equipment before proceeding to [Section 3.3.](#page-28-0)

If installing the 6H12X-08 with an optional Fast Ethernet Interface  $Module(s)$ , refer to  $Appendix C$  for installation instructions.

## <span id="page-28-0"></span>**3.3 INSTALLING THE 6H12X-08 INTO THE 6C105 CHASSIS**

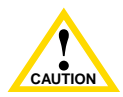

Failure to observe static safety precautions could cause damage to the 6H12X-08. Follow static safety handling rules and use the antistatic wrist strap provided with the 6C105 chassis. Do not cut the non-conductive bag to remove the module. Damage could result from sharp objects contacting the board or components.

The 6H12X-08 can be installed in any of the five slots that are available in the 6C105 chassis. To install a module, proceed as follows:

- **1.** Locate the antistatic wrist strap shipped with the 6C105 chassis. Attach the strap to your wrist and plug the cable from the antistatic wrist strap into the ESD grounding receptacle at the upper right corner of the 6C105.
- **2.** Remove the blank panel covering the slot where the module will be installed. All other slots must remain covered to ensure proper circulation and cooling. (Save the blank plate in the event you need to remove the module.)

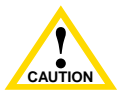

**EXECUTION** Step, ensure that the module slides is<br>engages the backplane connectors. To prevent damaging the backplane connectors in the following step, ensure that the module slides in straight and properly

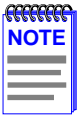

In the following step, ensure that the top plastic locking tab lines up with the desired slot number located on the front panel of the chassis. Refer to [Figure 3-1](#page-29-0).

**3.** Locate the slot guides that line up with the number of the slot in which the module will be installed. Install the module in the chassis by aligning the module circuit card between the upper and lower metal rail guides of the desired slot, sliding it into the chassis, and locking down the top and bottom plastic locking tabs, as shown in [Figure 3-1.](#page-29-0) Ensure that the module slides in straight and properly engages the backplane connectors.

<span id="page-29-0"></span>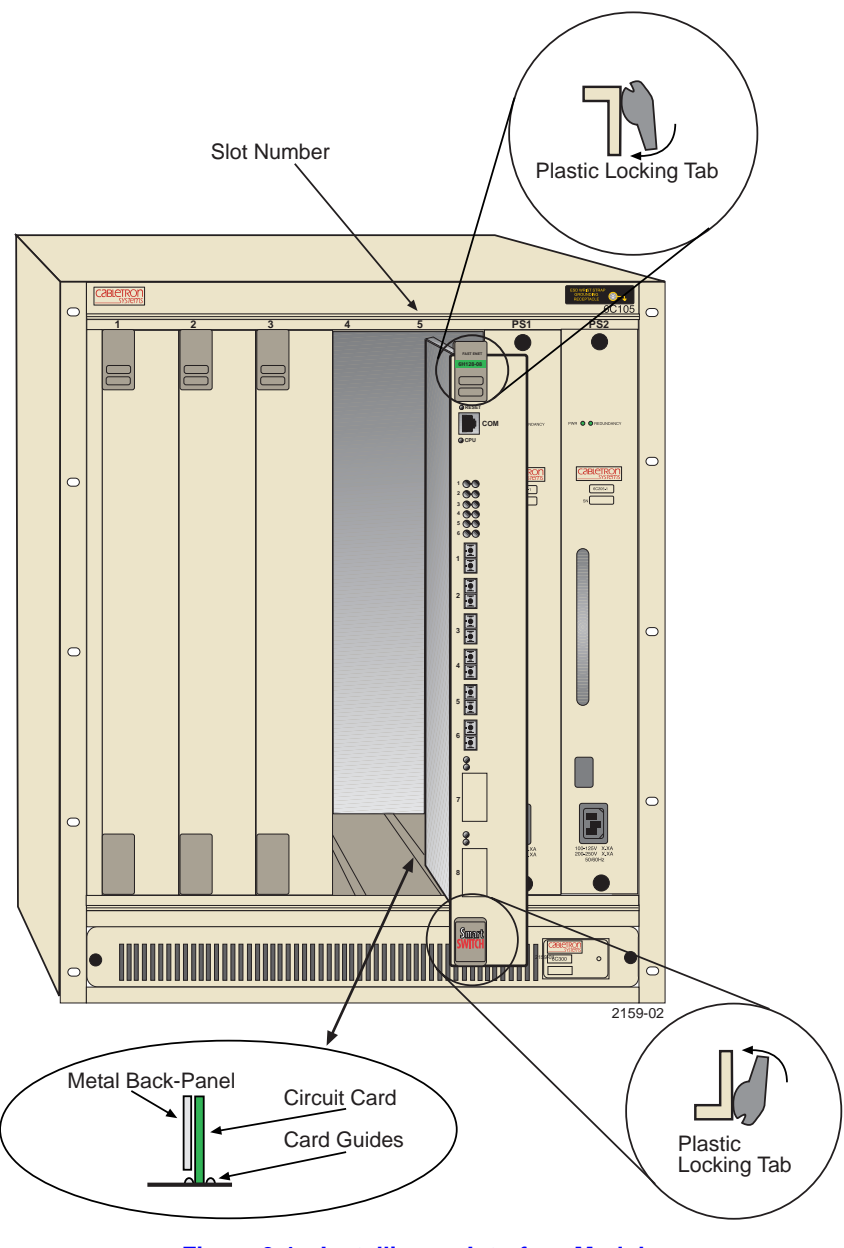

**Figure 3-1 Installing an Interface Module**

# <span id="page-30-0"></span>**3.4 CONNECTING TO THE NETWORK**

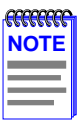

If the 6H12X-08 is being installed in a network using SmartTrunking, there are rules concerning the network cable and port configurations that must be followed for SmartTrunking to operate properly. Before connecting the cables, refer to the SmartTrunk User's Guide for the configuration information.

This section provides the procedures for connecting fiber optic and twisted pair segments from the network or other devices to the 6H12X-08.

Ports 1 through 6 have SC connectors for fiber. The 6H128-08 supports multimode fiber, and the 6H129-08 supports single mode fiber. Ports 7 and 8 support FE-100TX, FE-100FX, or FE-100F3 Fast Ethernet Interface Modules. The FE-100TX has an RJ45 connector for a Twisted Pair cable connection. The FE-100FX and FE-100F3 have SC connectors for fiber optic cable connections.

Refer to Section 3.4.1 to make fiber connections to ports 1 through 6.

Refer to [Section 3.4.2](#page-33-0) to make a twisted pair connection to an FE-100TX in port slot 7 or 8.

Refer to [Section 3.4.3](#page-35-0) to make a fiber optic cable connection to an FE-100FX or FE-100F3 in port slot 7 or 8.

### **3.4.1 Connecting Fiber Optic Cables to Ports 1 Through 6**

Ports 1 through 6 of the 6H12X-08 have SC style network ports (see [Figure 3-2](#page-32-0)). Cabletron Systems supplies fiber optic cable that uses SC style connectors that are keyed to ensure proper crossing over of the transmit and receive fibers. The 6H128-08 is designed for use with multimode fiber, and the 6H129-08 is designed for use with single mode fiber. Use of the incorrect fiber type may cause network problems. Please refer to the Cabletron Systems *Cabling Guide* for further information.

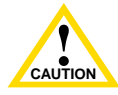

**The cause of the cause of the cause of the cause of the transmit port of one**<br>device is connected to the receive port of the other device and An odd number of crossovers (preferably one) must be maintained between devices so that the transmit port of one vice versa.

> If the fiber optic cable being used has SC style connectors that do not resemble MIC style connectors, or has SC connectors on one end and a different type on the other, such as ST connectors, ensure that the proper crossover occurs.

### **Fiber Optic Network Connection**

**1.** Remove the protective rubber covers from the fiber optic ports on the applicable port on the module and from the ends of the SC connectors.

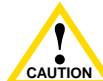

**The ends come in contact with dust, dirt, or other con**<br>
Contamination of the ends causes problems in data Do not touch the ends of the fiber optic strands, and do not let the ends come in contact with dust, dirt, or other contaminants. transmissions. If the ends become contaminated, blow the surfaces clean with a canned duster. A fiber port cleaning swab saturated with optical-grade isopropyl alcohol may also be used to clean the ends.

- **2.** Insert one end of the SC connector into the port on the 6H12X-08 module. See [Figure 3-2](#page-32-0).
- **3.** At the other end of the fiber optic cable, attach the SC connector to the other device.

<span id="page-32-0"></span>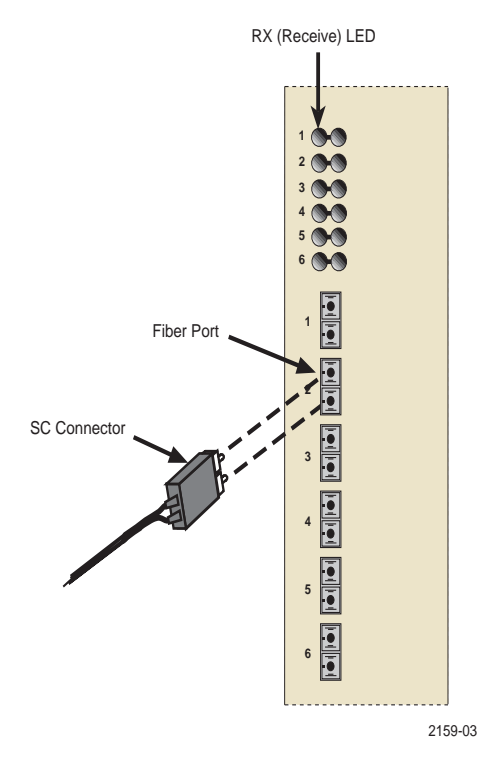

**Figure 3-2 6H12X-08 Fiber Port Connection**

**4.** Verify that a link exists by checking that the port **RX** LED is on (flashing amber, blinking green, or solid green). If the **RX** LED is off and the **TX** LED is not blinking amber, perform the following steps until it is on:

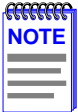

During the bootup process, the **RX** LED flashes green and amber, and will not indicate if a link exists until bootup is complete.

- **a.** Ensure that the power is turned on for the device at the other end of the link.
- **b.** Verify that the fiber connections between the applicable port on the 6H12X-08 and fiber optic device on the other end of the fiber optic link segment are properly crossed over.
- <span id="page-33-0"></span>**c.** Make sure that the fiber connection meets dB loss specifications for a 100BASE-FX link as specified in the Cabletron Systems *Cabling Guide*.
- **d.** See [Section 5.19](#page-111-0) for information on how to manage the connected port.

If a link has not been established, refer to [Chapter 4](#page-38-0), before contacting the Cabletron Systems Global Call Center. Refer to [Section 1.7](#page-22-0) for help if the problem has not been resolved.

### **3.4.2 Connecting a Twisted Pair Segment to the FE-100TX**

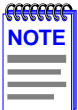

To ensure proper operation, use only Category 5 Unshielded Twisted Pair (UTP) cabling that has an impedance of 85 to 111 ohms.

An FE-100TX installed in port 7 and/or 8 has an internal crossover switch, which acts like a crossover cable. A schematic of a crossover cable is shown in Figure 3-3.

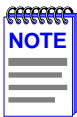

RX+/RX- and TX+/TX- must share a common color pair. For example, the receive pair may use the white/blue, blue/white pair, while the transmit pair may use the white/orange, orange/white pair.

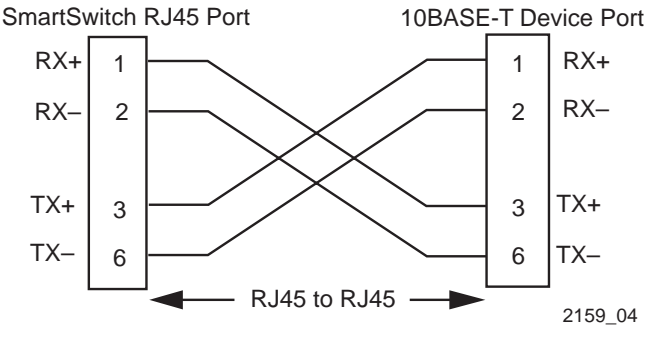

**Figure 3-3 Cable Pinouts - (RJ45) Crossover Cable**

If a crossover is required, but crossover cabling is not available, use the switch on the FE-100TX to internally cross over the RJ45 port. Figure 3-4 shows how to properly set the FE-100TX crossover switch.

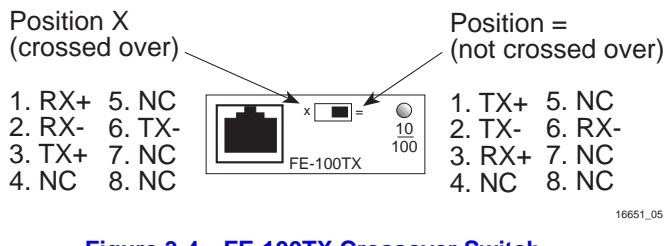

**Figure 3-4 FE-100TX Crossover Switch**

When connecting a workstation, use a straight-through cable and set the Fast Ethernet Interface Module crossover switch shown in Figure 3-4 to the crossed over position marked with X. When connecting networking devices, such as another bridge, repeater, or router, use a straight-through cable and set the Fast Ethernet Interface Module crossover switch shown in Figure 3-4 to the not crossed over position, marked with  $=$ ".

Connect an FE-100TX to a twisted pair segment as follows:

- **1.** Ensure that the device connected to the other end of the segment is powered ON.
- **2.** Connect the twisted pair segment to the module, by inserting its RJ45 connector into the RJ45 port, shown in Figure 3-4.
- **3.** Verify that a link exists by checking that the port **RX** LED is on (flashing amber, blinking green, or solid green). If the **RX** LED is off, perform the following steps until it is on:
	- **a.** Verify that the device at the other end of the twisted pair segment is powered up.
	- **b.** Verify that the RJ45 connector on the twisted pair segment has the proper pinouts.
	- **c.** Check the cable for continuity.
	- **d.** Make sure that the twisted pair connection meets dB loss and cable specifications for a 100 BASE-TX link as given in the Cabletron Systems *Cabling Guide*.

<span id="page-35-0"></span>**e.** Confirm that the crossover switch is in the correct position.

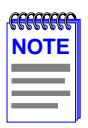

See [Appendix B](#page-156-0) for more information describing how an FE-100TX module links to another device.

If a link has not been established, refer to [Appendix B](#page-156-0) and [Chapter 4](#page-38-0) before contacting the Cabletron Systems Global Call Center. Refer to [Section 1.7](#page-22-0) for details.

### **3.4.3 Connecting a Fiber Optic Segment to the FE-100FX and FE-100F3**

The FE-100FX and FE-100F3 have an SC style network port (see [Figure 3-5](#page-36-0)). Cabletron Systems offers optional fiber optic cables that use SC style connectors. These connectors are keyed to ensure proper cross over of the transmit and receive fibers. The FE-100FX is designed for use with multimode fiber, and the FE-100F3 is designed to use single mode fiber. Use of the incorrect fiber type may cause network problems. Please refer to the Cabletron Systems *Cabling Guide* for further information.

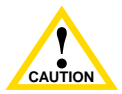

An odd number of crossovers (preferably one) must be maintained between devices so that the transmit port of one device is connected to the receive port of the other device and vice versa.

If the fiber optic cable being used has SC style connectors that do not resemble MIC style connectors, or has SC connectors on one end and a different type on the other, such as ST connectors, ensure that the proper crossing over occurs.

### **Fiber Optic Network Connection**

To connect a fiber optic segment, proceed as follows:

**1.** Remove the protective rubber covers from the fiber optic ports on the applicable port on the module and from the ends of the SC connectors.
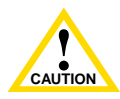

Do not touch the ends of the fiber optic strands, and do not let the ends come in contact with dust, dirt, or other contaminants. Contamination of the ends causes problems in data transmissions. If the ends become contaminated, blow the surface clean with a canned duster. A fiber port cleaning swab saturated with optical-grade isopropyl alcohol may also be used to clean the ends.

- **2.** Insert one end of the SC connector into the FE-100FX or FE-100F3 installed in the 6H12X-08 module. See Figure 3-5.
- **3.** At the other end of the fiber optic cable, attach the SC connector to the other device.

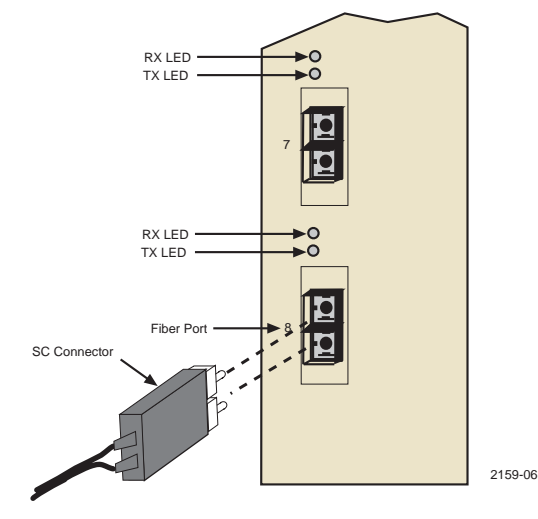

**Figure 3-5 FE-100FX and FE-100F3 Port Connection**

**4.** Verify that a link exists by checking that the port **RX** LED is on (flashing amber, blinking green, or solid green). If the **RX** LED is off and the **TX** LED is not blinking amber, perform the following steps until it is on:

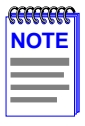

During the bootup process, the **RX** LED flashes green and amber, and will not indicate if a link exists until bootup is complete.

- **a.** Ensure that the power is turned on for the device at the other end of the link.
- **b.** Verify that the fiber strands between the applicable port on the 6H12X-08 and fiber optic device on the other end of the segment are properly crossed over.
- **c.** Make sure that the fiber connection meets dB loss specifications as specified in the Cabletron Systems *Cabling Guide*.
- **d.** See [Section 5.19](#page-111-0) to configure the port using Local Management.

If a link has not been established, see [Chapter 4,](#page-38-0) **[Troubleshooting](#page-38-0)**, before contacting Cabletron Systems Global Call Center. Refer to [Section 1.7](#page-22-0) for details.

# **3.5 COMPLETING THE INSTALLATION**

After installing the 6H12X-08 and any optional Fast Ethernet Interface Modules, and making the connections to the network, proceed as follows:

- **1.** Secure any cables that were attached to the unit so that troubleshooting and safety are not compromised.
- **2.** The 6H12X-08 is now ready to be set up through Local Management. Refer to [Chapter 5,](#page-46-0) **[Local Management](#page-46-0)**, for information on how to access and use Local Management to configure the 6H12X-08 module and 6C105 chassis.

# **CHAPTER 4 TROUBLESHOOTING**

<span id="page-38-0"></span>This chapter provides information concerning the following:

- Using the LANVIEW diagnostic and status monitoring system
- **•** Troubleshooting network and module operational problems
- **•** Using the RESET button

For more troubleshooting information about other Cabletron products, please refer to the Cabletron Systems *Guide to Network Troubleshooting.*  See [Section 1.8](#page-23-0) for information on obtaining the guide.

# **4.1 USING LANVIEW**

The 6H12X-08 uses Cabletron Systems built-in visual diagnostic and status monitoring system called LANVIEW. The LANVIEW LEDs ([Figure 4-1\)](#page-39-0) allow quick observation of the network status to aid in the diagnosing of network problems. Refer to [Table 4-1](#page-40-0) for a description of the LEDs.

For a functional description of the LANVIEW LED on the optional Fast Ethernet Interface Module (FE-100TX), refer to [Section 4.2](#page-42-0).

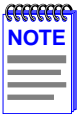

The terms **flashing**, **blinking**, and **solid** used in the following table indicate the following:

**Flashing** indicates an LED flashing randomly.

**Blinking** indicates an LED is flashing at a steady rate, for example, approximately 50% on, 50% off.

**Solid** indicates a steady LED light (no pulsing).

<span id="page-39-0"></span>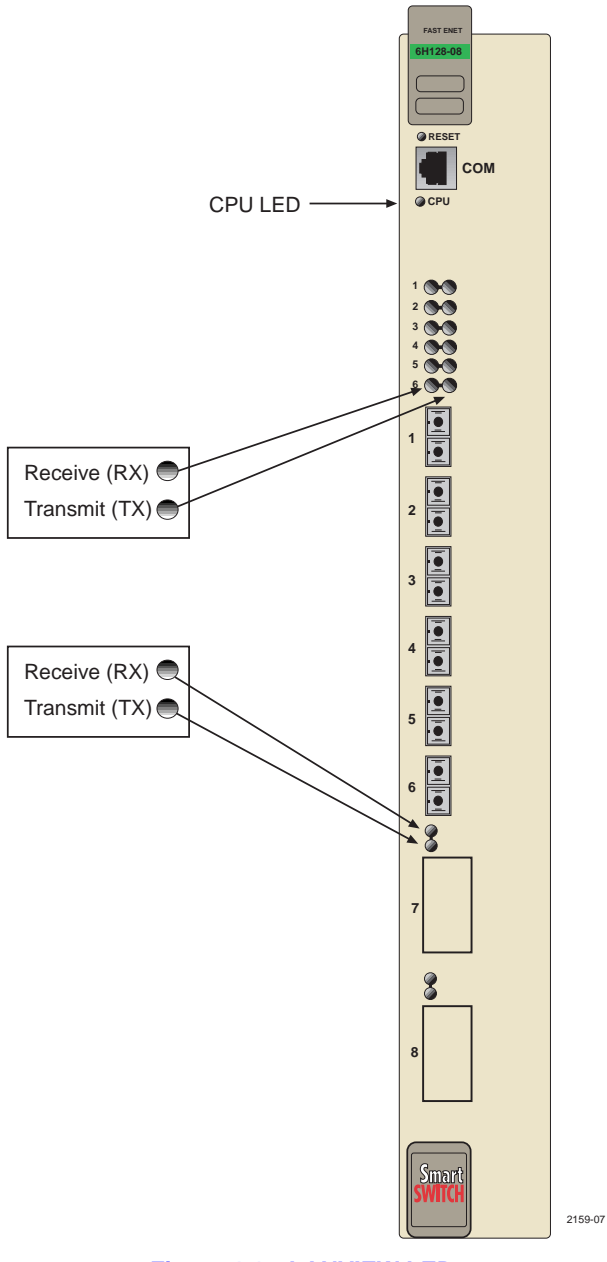

**Figure 4-1 LANVIEW LEDs**

<span id="page-40-0"></span>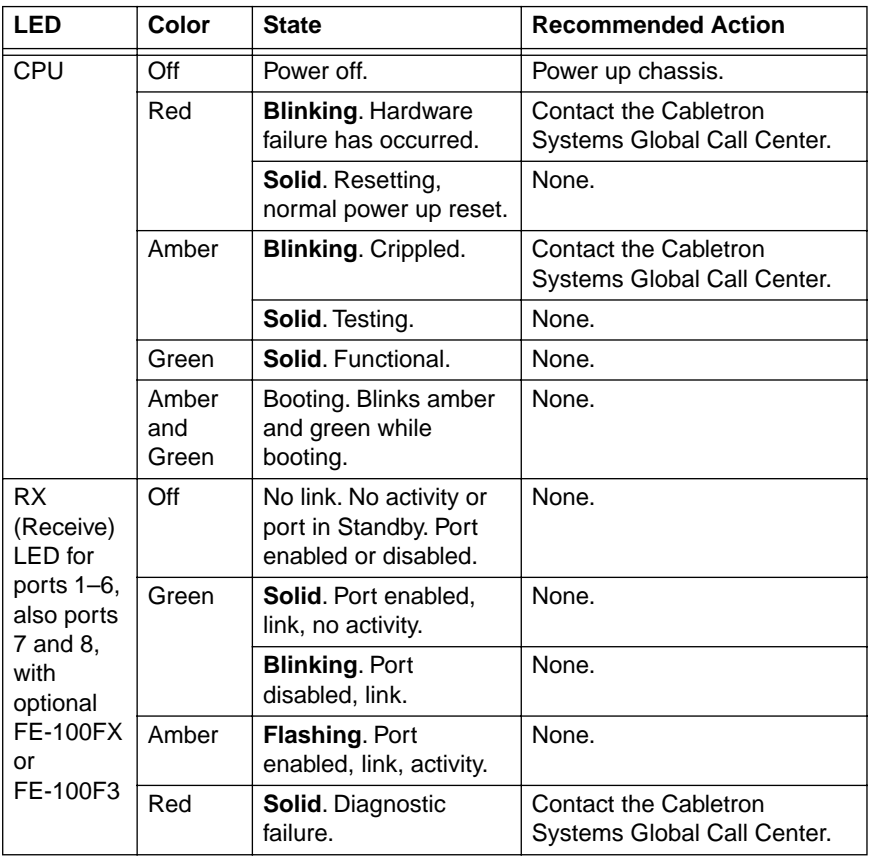

#### **Table 4-1 LANVIEW LEDs**

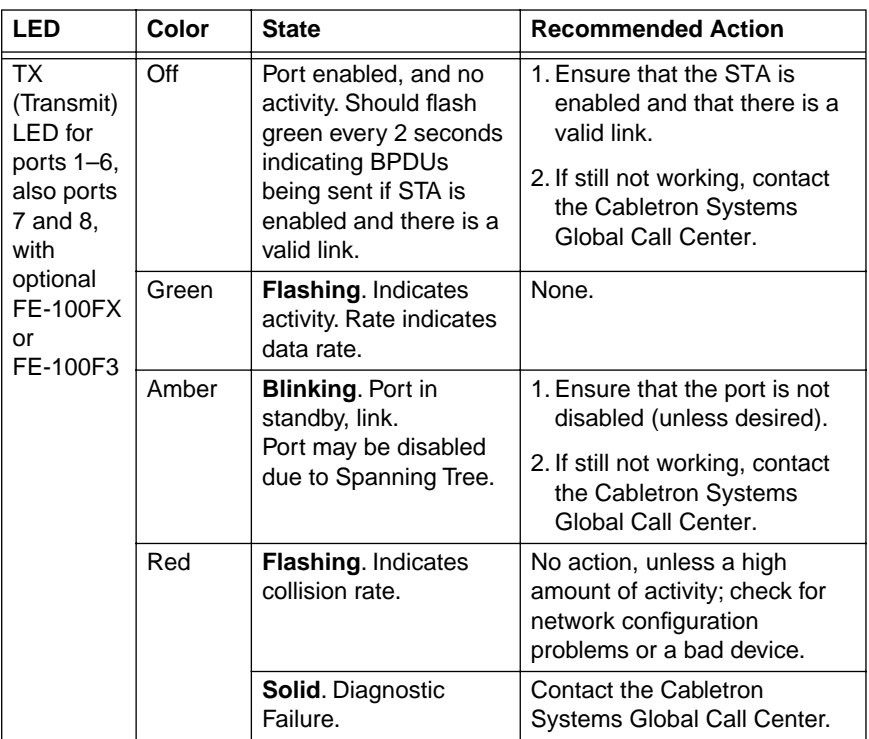

#### **Table 4-1 LANVIEW LEDs (Continued)**

### <span id="page-42-0"></span>**4.2 FE-100TX LED**

The optional FE-100TX for the 6H12X-08 has one LED labeled 10/100. The 10/100 LED together with the receive LED allows the user to determine the link status and the operating speed of the Fast Ethernet Interface Module. The 10/100 LED and the Receive (RX) LED are shown in Figure 4-2. Table 4-2 and Table 4-3 provide a functional description of the FE-100TX LED when the RX LED is on or off, respectively.

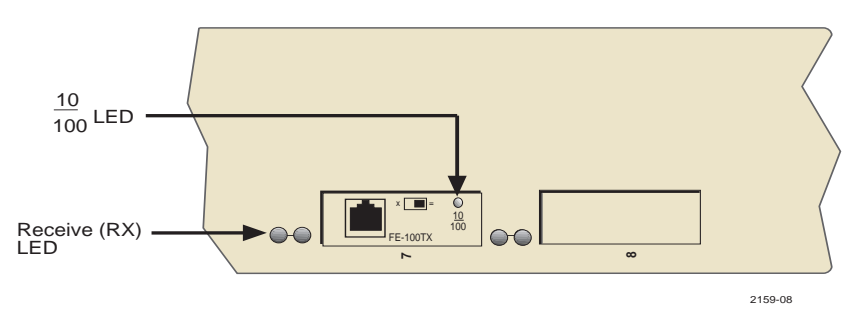

**Figure 4-2 FE-100TX LED**

#### **Table 4-2 FE-100TX LED IndicationsWhen the RX LED Is On**

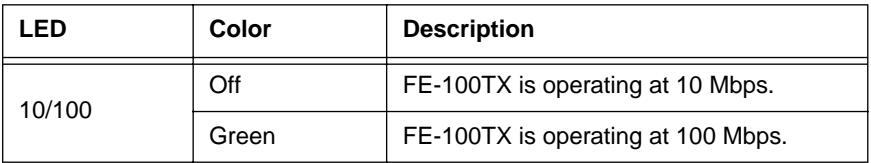

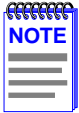

A link exists if the associated port (port 7or 8) Receive (RX) LED is on. No link exists if the associated port (port 7 or 8) Receive (RX) LED is off.

### **Table 4-3 FE-100TX LED Indications When the RX LED Is Off**

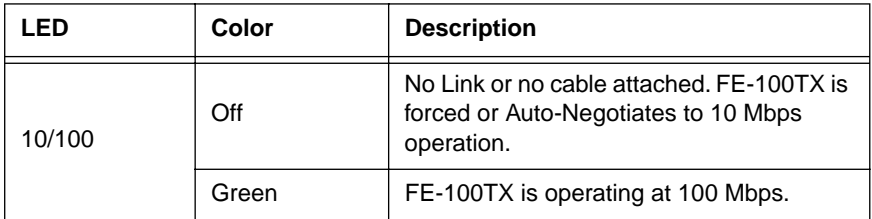

### **6H128-08 and 6H129-08 User's Guide 4-5**

Download from Www.Somanuals.com. All Manuals Search And Download.

# **4.3 TROUBLESHOOTING CHECKLIST**

If the 6H12X-08 is not working properly, refer to Table 4-4 for a checklist of possible problems, causes, and recommended actions to resolve the problem.

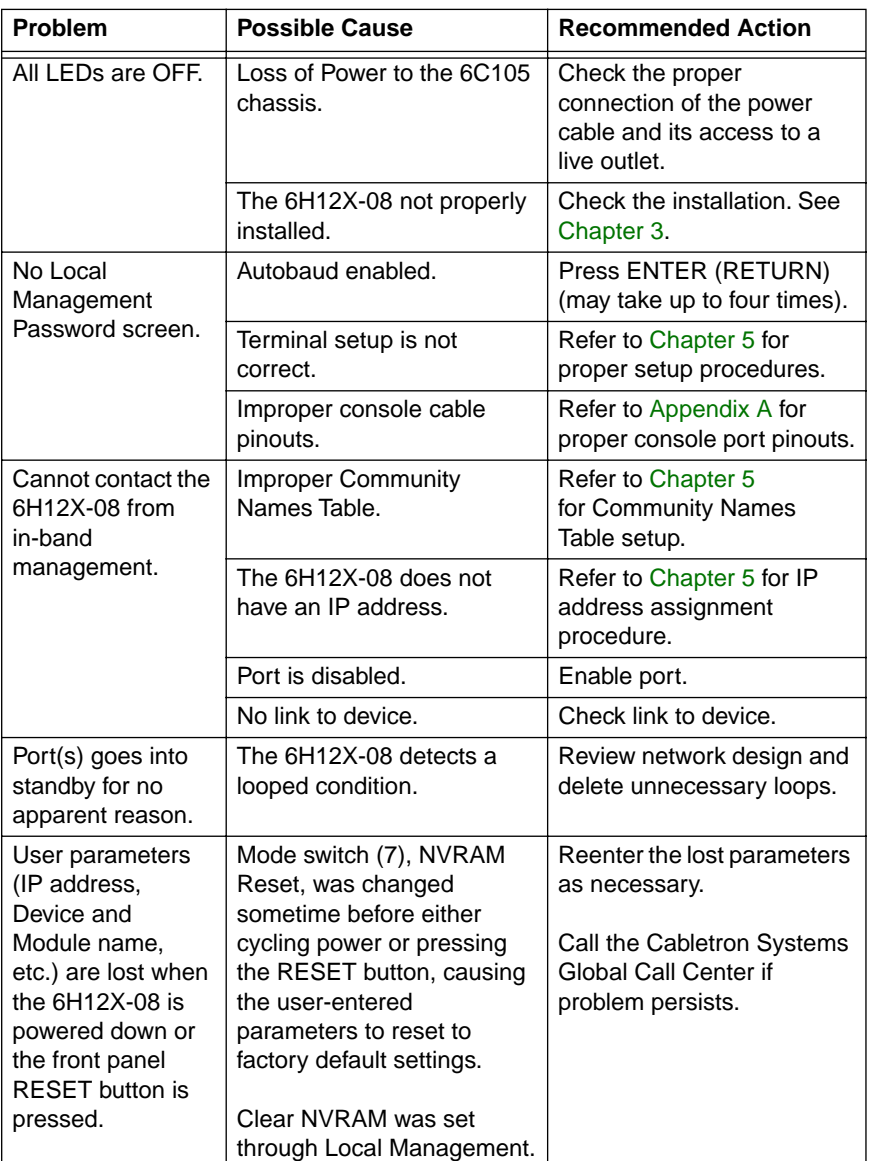

#### **Table 4-4 Troubleshooting Checklist**

### **4.4 USING THE RESET BUTTON**

The RESET button located near the upper plastic locking tab of the module (refer to Figure 4-3) resets the 6H12X-08 processor without affecting the NVRAM.

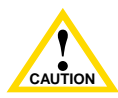

**EXECUTION**<br>
up to two minutes for the device to reenter the network. Pressing the RESET button resets the device, and all current switching being performed by the device is halted. It may take

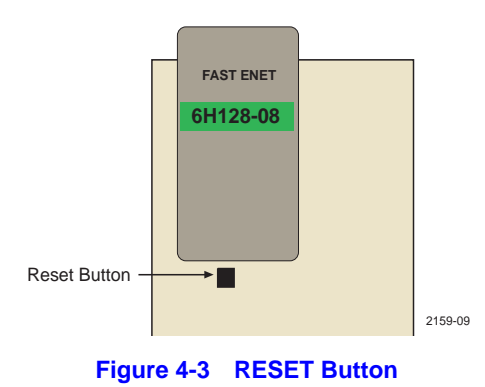

To reset the 6H12X-08 processor, press and release the RESET button. A non-conductive tool is recommended for use in pushing the recessed button. The module processor goes through a reset process lasting approximately 20 seconds. The module will be unreachable for up to two minutes as it reenters the network.

### **4-8 6H128-08 and 6H129-08 User's Guide** Download from Www.Somanuals.com. All Manuals Search And Download.

# **CHAPTER 5 LOCAL MANAGEMENT**

<span id="page-46-0"></span>This chapter explains how to set up a management terminal to access 6H12X-08 Local Management, and how to use the Local Management screens and commands. This chapter also provides instructions for attaching an Uninterruptible Power Supply to the 6H12X-08 using the Console Cable Kit provided with the 6C105 chassis.

# **5.1 OVERVIEW**

Local Management for the 6H12X-08 consists of a series of screens, some of which allow the management of the module and the 6C105 chassis, and some that report statistics. The management screens allow the user to do the following tasks:

- **•** Manage any interface module in the chassis via a connection to a single interface module.
- **•** Assign IP addresses and subnet masks to the 6H12X-08.
- **•** Assign a default gateway.
- Control access to the 6C105 chassis and the 6H12X-08 module by establishing community names.
- **•** Download a new image of operating software.
- **•** Designate which Network Management Workstations receive SNMP traps from the 6H12X-08.
- **•** Configure and have access to any SNMP MIB objects the module supports.
- Monitor 6C105 chassis environmental information, which includes power supply redundancy, power supply status, and fan tray status.
- View RMON, switch and interface statistics.
- **•** Assign ports to operate in Auto-Negotiate (optional FE-100TX only), standard or full duplex mode.
- **•** Configure SmartTrunk ports to perform load sharing.

### **6H128-08 and 6H129-08 User's Guide 5-1**

Download from Www.Somanuals.com. All Manuals Search And Download.

- **•** Configure optional Fast Ethernet Interface Modules installed in the 6H12X-08.
- **•** Clear NVRAM.

There are three ways to access Local Management:

- **•** Locally using a VT type terminal connected to the COM port of the 6H12X-08.
- **•** Remotely using a VT type terminal connected through a modem.
- In-band via a Telnet connection.

### **5.2 LOCAL MANAGEMENT KEYBOARD CONVENTIONS**

All key names appear as capital letters in this manual. Table 5-1 explains the keyboard conventions and the key functions that are used.

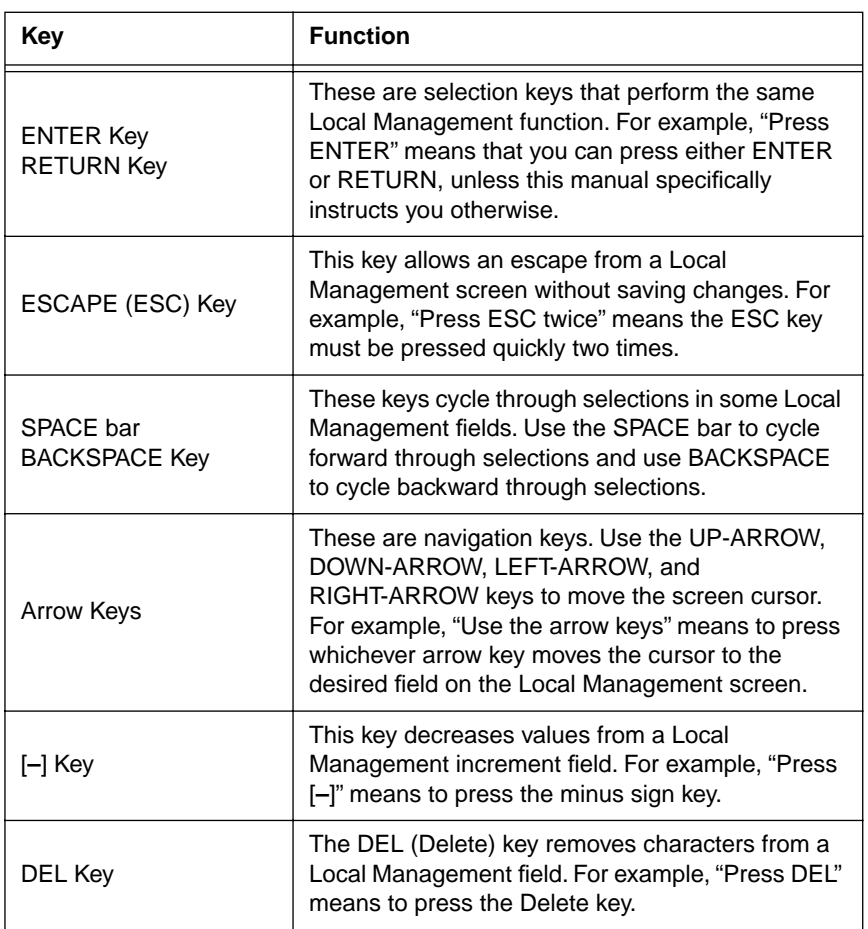

#### **Table 5-1 Keyboard Conventions**

# **5.3 MANAGEMENT TERMINAL SETUP**

Use one of the following systems to access Local Management:

- **•** An IBM or compatible PC running a VT series emulation software package
- **•** A Digital Equipment Corporation VT100 type terminal
- **•** A VT type terminal running emulation programs for the Digital Equipment Corporation VT100 series
- **•** A remote VT100 type terminal via a modem connection
- **•** In-band via a Telnet connection

# **5.3.1 Console Cable Connection**

Use the Console Cable Kit provided with the 6C105 chassis to attach the management terminal to the COM port as shown in [Figure 5-1.](#page-50-0)

Connect an IBM PC or compatible device, running VT terminal emulation, to the 6H12X-08 as follows:

- **1.** Connect the RJ45 connector at one end of the cable (supplied in the kit) to the COM port on the 6H12X-08.
- **2.** Plug the RJ45 connector at the other end of the cable into the RJ45-to-DB9 adapter (supplied in the kit).

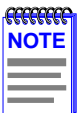

If using a DEC VT style terminal, use the DB25 adapter for this device instead of the DB9 adapter.

**3.** Connect the RJ45-to-DB9 adapter to the communications port on the terminal/PC.

<span id="page-50-0"></span>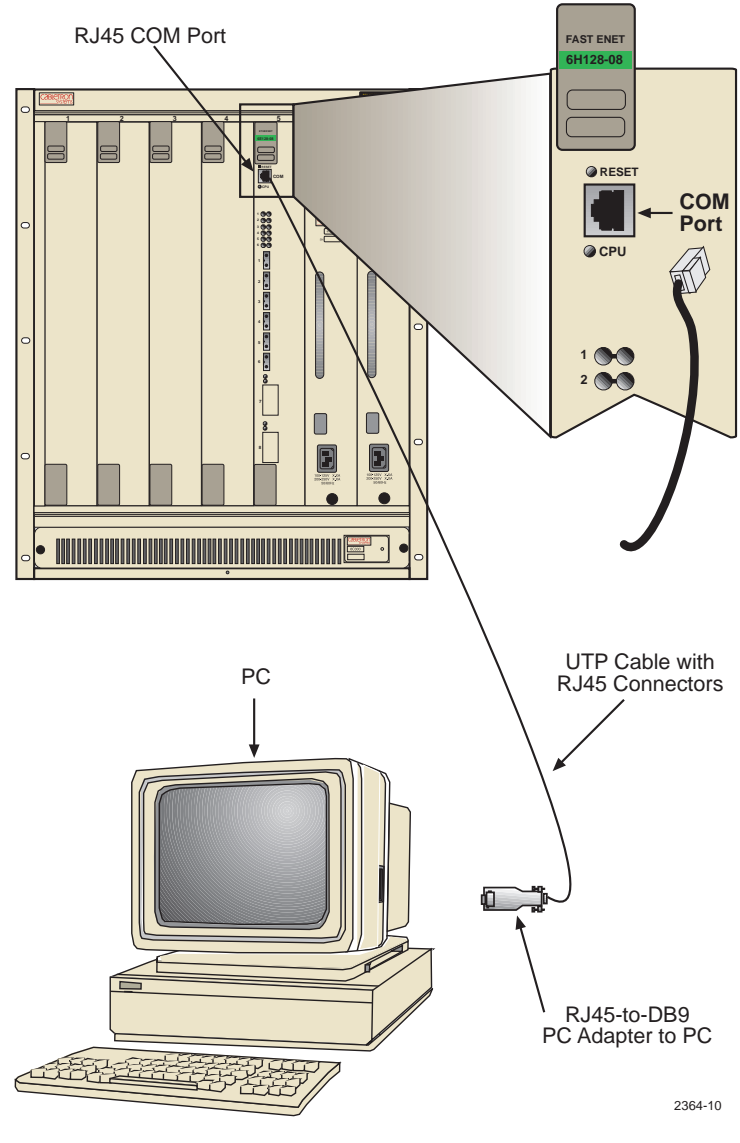

**Figure 5-1 Management Terminal Connection**

### **6H128-08 and 6H129-08 User's Guide 5-5**

Download from Www.Somanuals.com. All Manuals Search And Download.

### **5.3.2 Management Terminal Setup Parameters**

Table 5-2 lists the setup parameters for the local management terminal.

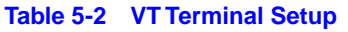

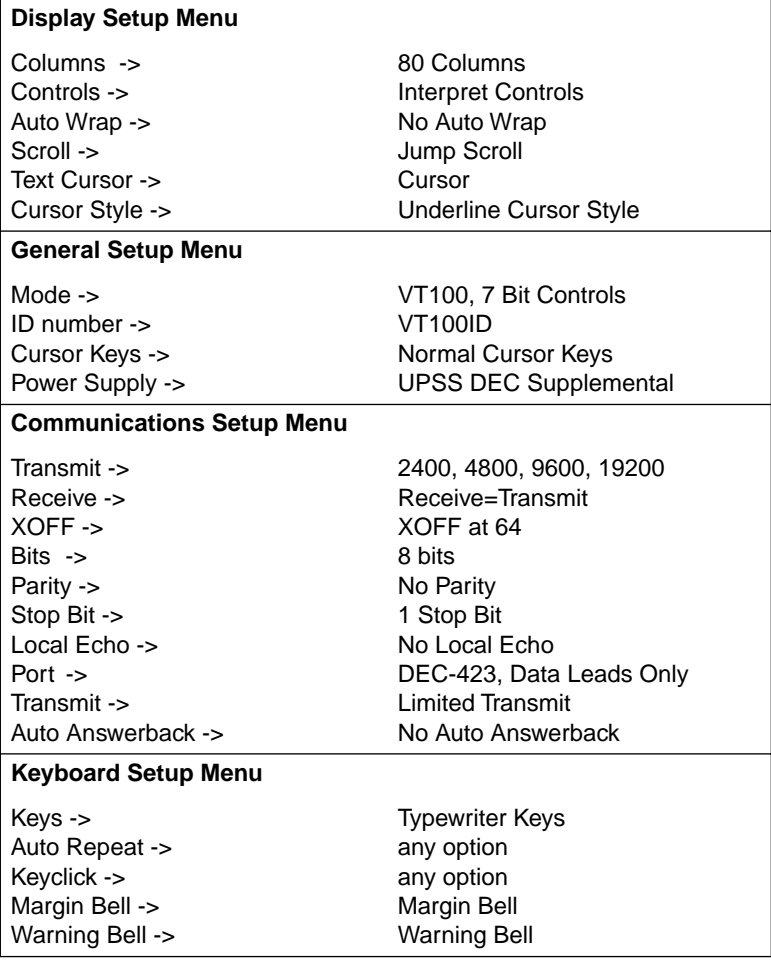

### **5.3.3 Telnet Connections**

Once the module or chassis has a valid IP address, the user can establish a Telnet session with Local Management from any TCP/IP based node on the network. Telnet connections to the 6H12X-08 require the community name passwords assigned at the SNMP Community Names screen of either the 6C105 chassis or the module. For additional information about community names, refer to [Section 5.8](#page-70-0). Refer to the instructions included with the Telnet application for information about establishing a Telnet session.

### **5.3.4 Monitoring an Uninterruptible Power Supply**

If the 6C105 chassis is connected to an American Power Conversion (APC) Uninterruptible Power Supply (UPS) device for protection against the loss of power, a connection from the 6H12X-08 COM port to the UPS can be made to monitor the power status of the UPS. To use the COM port for this purpose, it must be reconfigured to support the UPS connection using the procedure described in [Section 5.15.11](#page-97-0). Refer to the UPS documentation for details on how to access the status information.

The Console Cable Kit provided with the 6H12X-08 is used to attach the UPS to the 6H12X-08 COM port as shown in [Figure 5-2](#page-53-0).

To connect the UPS device to the COM port of the 6H12X-08, proceed as follows:

- **1.** Connect the RJ45 connector at one end of the cable to the COM port on the module.
- **2.** Plug the RJ45 connector at the other end of the cable into the RJ45-to-DB9 male (UPS) adapter, Cabletron Systems Part No. 9372066.
- **3.** Connect the RJ45-to-DB9 male (UPS) adapter to the female DB9 port on the rear of the UPS device (see the particular UPS device's user instructions for more specific information about the monitoring connection).

<span id="page-53-0"></span>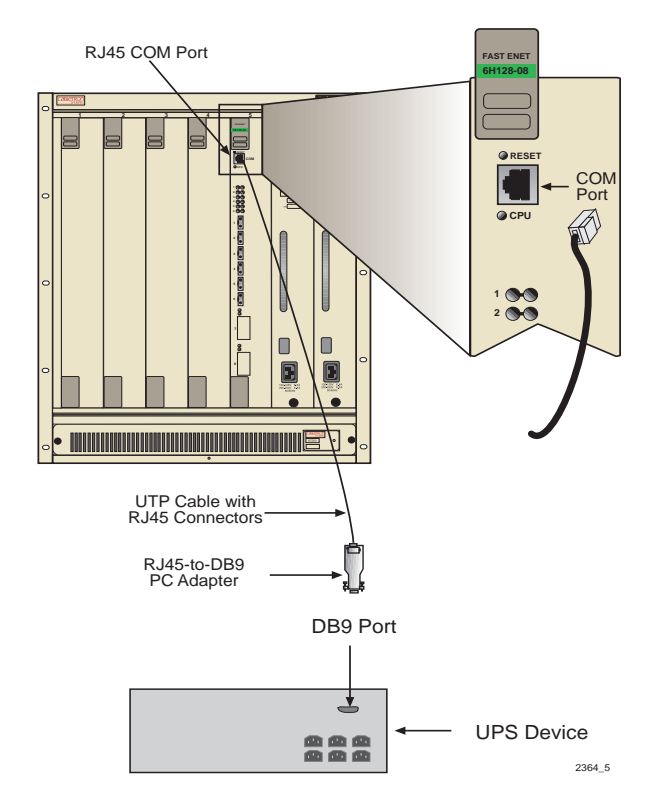

**Figure 5-2 Uninterruptible Power Supply (UPS) Connection**

# **5.4 ACCESSING LOCAL MANAGEMENT**

Access to Local Management is controlled through the Local Management Password screen, [Figure 5-3.](#page-54-0) Whenever a connection is made to the 6H12X-08 the Local Management Password screen displays. Before continuing, the user must enter a password which is compared to the previously stored passwords. The level of access allowed the user depends on the password. To set or change passwords refer to [Section 5.8.](#page-70-0) The following steps describe the procedure to access Local Management.

**1.** Turn on the terminal. Press ENTER (up to four times) until the 6C105 Local Management Password screen displays. You may have to press the ENTER key up to four times to allow the COM port to auto-sense the baud rate.

<span id="page-54-0"></span>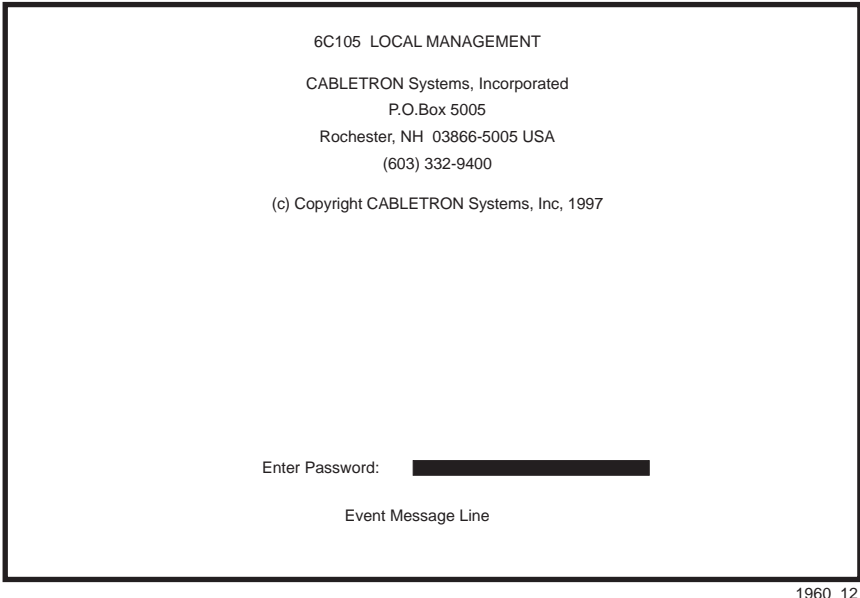

**Figure 5-3 Local Management Password Screen**

**2.** Enter the Password and press ENTER. The default super-user access password is "*public*" or press ENTER.

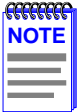

The super-users password is one of the community names specified in the SNMP Community Names screen. Access to certain Local Management capabilities depends on the degree of access accorded that community name. Refer to [Section 5.8.](#page-70-0)

- **•** If an invalid password is entered, the terminal beeps and the cursor returns to the beginning of the password entry field.
- **•** Entering a valid password causes the associated access level to display at the bottom of the screen and the Main Menu screen to appear.
- **•** If no activity occurs for several minutes, the Password screen reappears and the session ends.

### **5.4.1 Navigating Local Management Screens**

The 6H12X-08 Local Management application consists of a series of menu screens. Navigate through Local Management by selecting items from the menu screens.

The 6H12X-08 supports three modes of switch operation. The switching modes are as follows:

- **•** 802.1D SWITCHING (traditional switching)
- **•** 802.1Q SWITCHING (802.1Q port based VLANS)
- **•** SECURE FAST VLAN (Cabletron Systems SecureFast Switching)

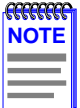

Refer to the Release Notes shipped with the product to verify which screens are supported in each of the three available switching modes.

The switch operational mode may be set in either the Chassis Configuration screen, [Section 5.7,](#page-62-0) or the General Configuration screen, [Section 5.15,](#page-85-0) of the module. Depending on the Operational Mode set for the module, the hierarchy of Local Management screens differs as shown in [Figure 5-4](#page-56-0), [Figure 5-5](#page-56-0), and [Figure 5-6](#page-57-0). Refer to the applicable Local Management screen hierarchy that relates to the Operational Mode to be set for the module.

<span id="page-56-0"></span>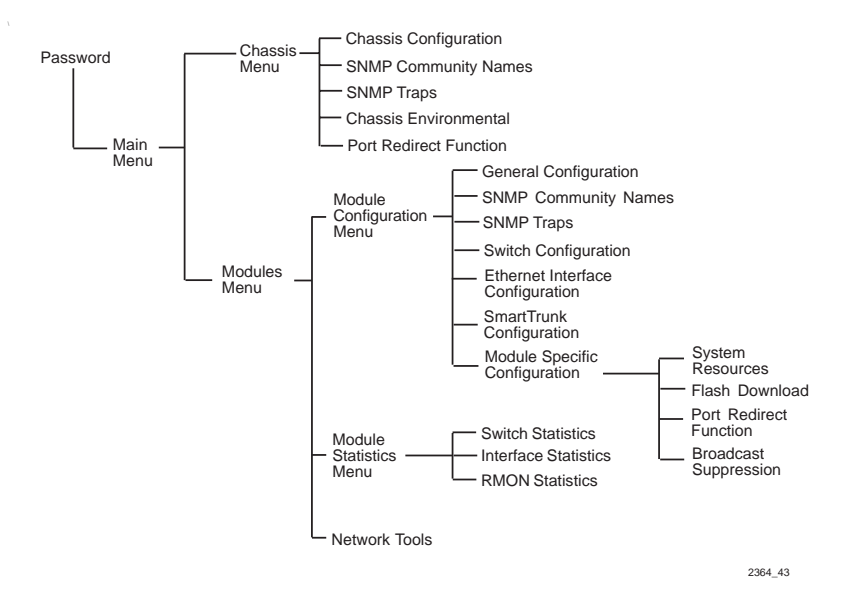

**Figure 5-4 802.1D Switching Mode, LM Screen Hierarchy**

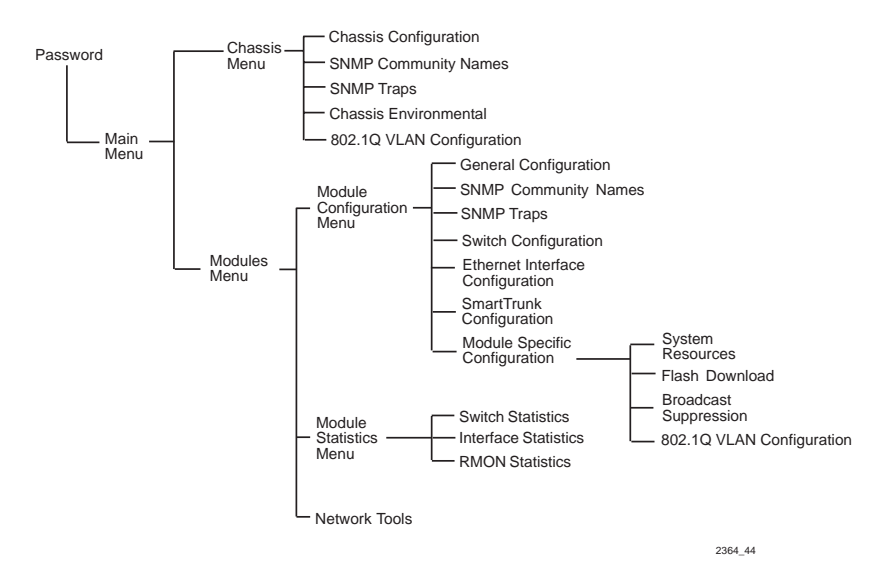

**Figure 5-5 802.1Q Switching Mode, LM Screen Hierarchy**

#### **6H128-08 and 6H129-08 User's Guide 5-11**

Download from Www.Somanuals.com. All Manuals Search And Download.

<span id="page-57-0"></span>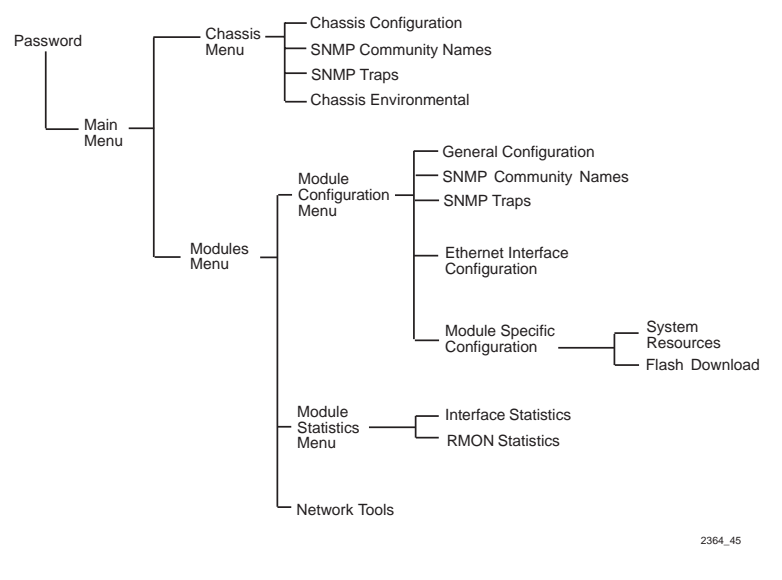

**Figure 5-6 SecureFast VLAN Mode, LM Screen Hierarchy**

### **5.4.2 Selecting Local Management Menu Screen Items**

Select items on a menu screen by performing the following steps:

- **1.** Use the arrow keys to highlight a menu item.
- **2.** Press ENTER. The selected menu item displays on the screen.

### **5.4.3 Exiting Local Management Screens**

Exit Local Management using the methods described below:

### **Using the EXIT Command**

- **1.** Use the arrow keys to highlight the **EXIT** command at the bottom of the Local Management Screen.
- **2.** Press ENTER. The Password screen displays and the session ends.

### **Using the RETURN Command**

- **1.** Use the arrow keys to highlight the **RETURN** command at the bottom of the Local Management screen.
- **2.** Press ENTER. The previous screen in the Local Management hierarchy displays.

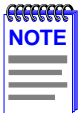

The user can also exit Local Management screens by pressing ESC twice. This exit method does not warn about unsaved changes and all unsaved changes will be lost.

- **3.** Exit from 6H12X-08 Local Management by repeating steps 1 and 2 until the Main Menu screen displays.
- **4.** Use the arrow keys to highlight the **RETURN** command at the bottom of the Main Menu screen.
- **5.** Press ENTER. The Password screen displays and the session ends.

# **5.5 THE MAIN MENU SCREEN**

The Main Menu screen is the access point for all Local Management screens for the module and the 6C105 chassis. Figure 5-7 shows the Main Menu screen.

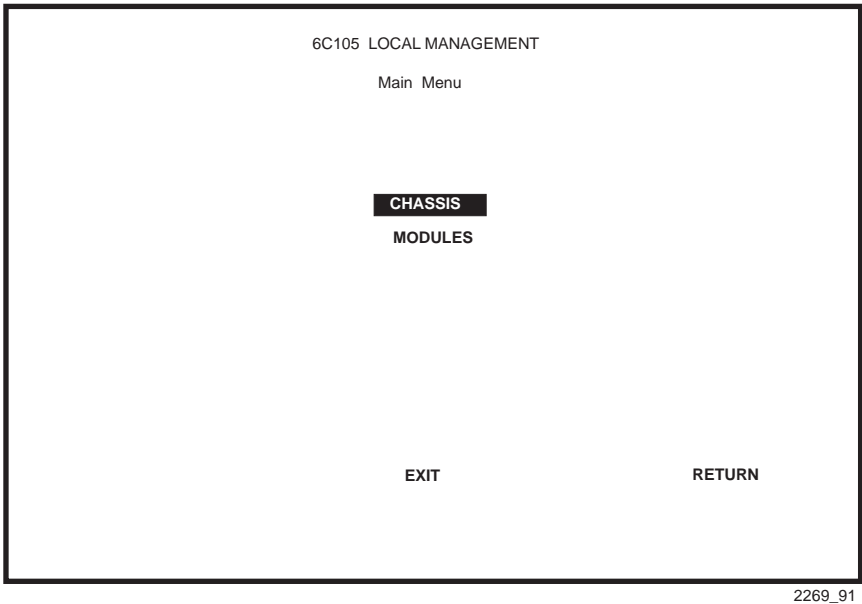

**Figure 5-7 Main Menu Screen**

The following explains each Main Menu screen menu item as shown in Figure 5-7:

### **CHASSIS**

The Chassis menu item provides access to the Chassis Menu screen, shown in [Figure 5-8,](#page-60-0) which is used to configure the 6C105 chassis and access current chassis power supply and environmental status. For details about the Chassis Menu screen, refer to [Section 5.6](#page-60-0).

### **MODULES**

The Modules menu item provides access to the Module Selection screen that is used to select individual modules in the chassis for management purposes. For details about the Module Selection screen, refer to [Section 5.12.](#page-80-0)

### <span id="page-60-0"></span>**5.6 CHASSIS MENU SCREEN**

The Chassis Menu screen, Figure 5-8, provides access to Local Management screens that allow you to configure and monitor operating parameters, modify SNMP community names, set SNMP traps, monitor the 6C105 environmental status, and perform port redirect functions, and to configure the 6C105 for IEEE 802.1Q operation.

To access the Chassis Configuration screen, use the arrow keys to highlight the **CHASSIS** menu item and press ENTER. The Chassis Configuration screen displays.

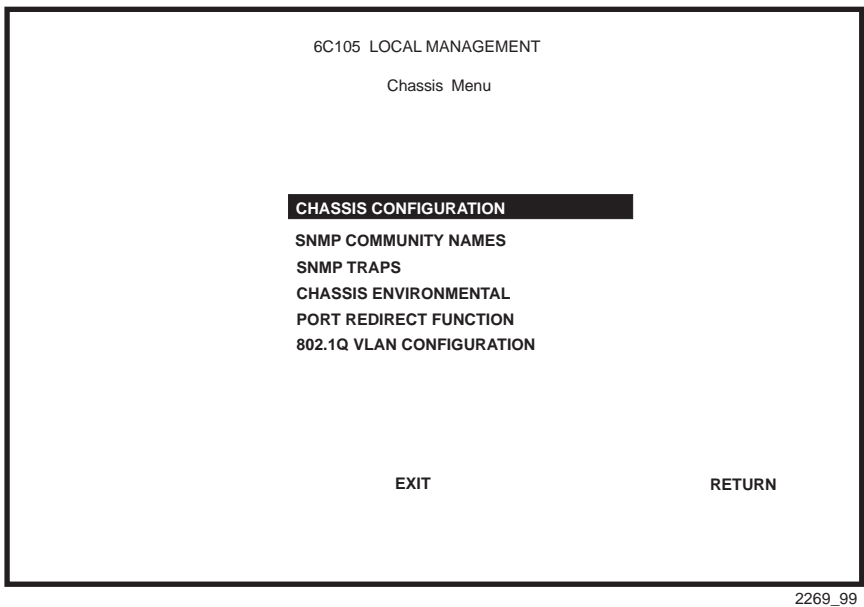

**Figure 5-8 Chassis Menu Screen**

The following briefly explains each screen accessible from the Chassis Configuration screen:

#### **CHASSIS CONFIGURATION**

The Chassis Configuration screen allows the user to configure operating parameters for the 6C105 chassis. For details, refer to [Section 5.7.](#page-62-0)

Download from Www.Somanuals.com. All Manuals Search And Download.

### **Chapter 5:** Local Management

#### **SNMP COMMUNITY NAMES**

The SNMP Community Names screen allows the user to enter new, change, or review the community names used as access passwords for device management operation. Access is limited based on the password level of the user. For details, refer to [Section 5.8](#page-70-0).

#### **SNMP TRAPS**

The SNMP Traps screen provides display and configuration access to the table of IP addresses used for trap destinations and associated community names. For details, refer to [Section 5.9.](#page-73-0)

#### **CHASSIS ENVIRONMENTAL**

The Chassis Environmental Information screen provides access to chassis power supply status, power supply redundancy status and chassis fan tray status. For details, refer to [Section 5.10](#page-75-0).

### **PORT REDIRECT FUNCTION**

The Port Redirect Function screen allows the user to redirect traffic from one or multiple modules and ports in the chassis to a specific destination module or port. For details, refer to [Section 5.11.](#page-76-0)

#### **802.1Q VLAN CONFIGURATION**

This menu option will only display if one or more modules installed in the chassis have been configured to operate as IEEE 802.1Q switches. When selected, this menu item opens the VLAN Main Menu screen. For details, refer to the Cabletron Systems *Port Based VLAN User's Guide.* Refer to [Section 5.15.9](#page-95-0) for information on setting the Operational Mode field to configure the modules to function as 802.1Q switches.

### <span id="page-62-0"></span>**5.7 CHASSIS CONFIGURATION SCREEN**

The Chassis Configuration screen, Figure 5-9, allows the user to set the chassis date and time, screen refresh and lockout time, IP address, subnet mask, the Operational Mode of all modules installed in the chassis, and to view the chassis uptime.

Access the Chassis Configuration screen from the Chassis Menu screen by using the arrow keys to highlight the **CHASSIS CONFIGURATION**  menu item and pressing ENTER. The Chassis Configuration screen, Figure 5-9, displays.

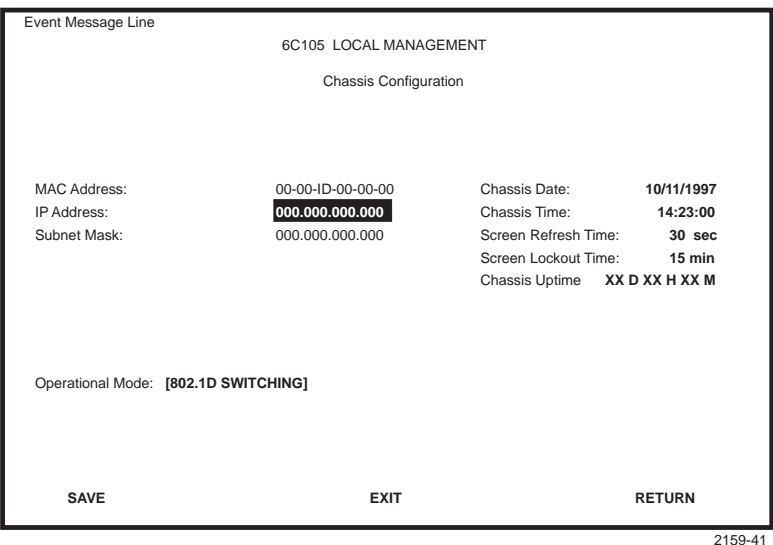

**Figure 5-9 Chassis Configuration Screen**

The following briefly explains each Chassis Configuration screen field:

### **MAC Address** (Read-Only)

Displays the physical address of the chassis.

### **IP Address** (Modifiable)

This field allows the IP address to be set for the 6C105 chassis. If an IP address is assigned to the 6C105 chassis all the interface modules installed in the chassis can be managed via this IP address, eliminating the need to assign an IP address to each interface module. To set the IP address, refer to [Section 5.7.1](#page-65-0).

### **6H128-08 and 6H129-08 User's Guide 5-17**

Download from Www.Somanuals.com. All Manuals Search And Download.

#### **Subnet Mask** (Read-Only)

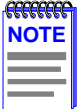

When a valid IP address is assigned, the Subnet Mask field automatically enters the default mask that corresponds with the class of IP entered in the IP Address field. Some firmware revisions do support changing the chassis subnet mask from the default value. Refer to the Release Notes to ensure that the Subnet Mask is a modifiable field.

Displays the subnet mask for the chassis. A subnet mask "masks out" the network bits of the IP address by setting the bits in the mask to 1 when the network treats the corresponding bits in the IP address as part of the network or subnetwork address, or to 0 if the corresponding bit identifies the host. The 6C105 chassis automatically uses the default subnet mask that corresponds to the IP class that was entered in the IP address field. For details about how to change the Subnet Mask from its default value, refer to [Section 5.7.2.](#page-65-0)

#### **Chassis Date** (Modifiable)

Contains a value that the chassis recognizes as the current date. When the chassis date is modified and saved all interface modules installed in the chassis are set to this date. To set a new chassis date, refer to [Section 5.7.3.](#page-66-0)

#### **Chassis Time** (Modifiable)

Contains a value that the chassis recognizes as the current time. When the chassis time is modified and saved, all interface modules installed in the chassis are set to this time. To enter a new time, refer to [Section 5.7.4.](#page-67-0)

#### **Screen Refresh Time (Modifiable)**

Contains the rate at which the screens are updated. This setting determines how frequently (in seconds) information is updated on the screen. To enter a new update time, refer to [Section 5.7.5](#page-67-0).

### **Screen Lockout Time** (Modifiable)

Contains the maximum number of minutes that the Local Management application displays a module's screen while awaiting input or action from a user. For example, if the number 5 is entered in this field, the user has up to five minutes to respond to each of the specified module's Local Management screens. In this example, after five minutes of "idleness" (no input or action), the terminal "beeps" five times, the Local Management application terminates the session, and the display returns to the Password screen. To enter a new lockout time, refer to [Section 5.7.6.](#page-68-0)

#### **Chassis Uptime** (Read-Only)

Displays the total time the chassis has been operating. The chassis uptime is based on which interface module installed in the chassis has been operating for the longest period of time.

### **Operational Mode** (Toggle)

This field allows the user to set all the modules in the chassis to operate as traditional switches (802.1D SWITCHING option), or as IEEE 802.1Q switches (802.1Q SWITCHING option).

In 802.1D SWITCHING mode, the six ports located on the front panel and each optional Fast Ethernet Interface Module are bridged to each other.

When the operational mode is set to 802.1Q SWITCHING, the 6H12X-08 acts as an IEEE 802.1Q switch. The modules are able to increase their switching functionality by creating and maintaining port based Virtual LANs (VLANs).

This field will display the existing status of the chassis the first time the screen displays. If modules in the chassis are set to different operational modes, then the first time this field displays, it will display "MIXED MODE". Once the user has entered the field using the arrow keys, it will then display only the operational mode choices available.

For details on how to select the Operational Mode, refer to [Section 5.7.7](#page-68-0)

### <span id="page-65-0"></span>**5.7.1 Setting the IP Address**

To set the IP address, perform the following steps:

- **1.** Use the arrow keys to highlight the **IP Address** field.
- **2.** Enter the IP address into this field using Decimal Dotted Notation (DDN) format.

For example: 134.141.79.120

- **3.** Press ENTER. If the IP address is a valid format, the cursor returns to the beginning of the IP address field. If the entry is not valid, the Event Message Line displays "INVALID IP ADDRESS OR FORMAT ENTERED". Local Management does not alter the current value and refreshes the IP address field with the previous value.
- **4.** Use the arrow keys to highlight the **SAVE** command, then press ENTER. The "SAVED OK" message displays indicating that the changes have been saved to memory.

# **5.7.2 Setting the Subnet Mask**

If the management workstation that is to receive SNMP traps from the 6C105 is located on a separate subnet, the subnet mask for the 6C105 must be changed from its default.

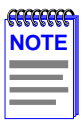

When a valid IP address is assigned, the Subnet Mask field automatically enters the default mask that corresponds with the class of IP entered in the IP Address field. Some firmware revisions do support changing the chassis subnet mask from the default value. Refer to your Release Notes to ensure that the Subnet Mask is a modifiable field.

To change the subnet mask from its default, perform the following steps:

- **1.** Use the arrow keys to highlight the **Subnet Mask** field.
- **2.** Enter the subnet mask into this field using Decimal Dotted Notation (DDN) format.

For example: 255.255.255.0

- <span id="page-66-0"></span>**3.** Press ENTER. If the subnet mask is valid, the cursor returns to the beginning of the Subnet Mask field. If the entry is not valid, the Event Message Line displays "INVALID SUBNET MASK OR FORMAT ENTERED". Local Management does not alter the current value, but it does refresh the Subnet Mask field with the previous value.
- **4.** Use the arrow keys to highlight the **SAVE** command, then press ENTER. The Event Message Line at the top of the screen displays "SAVED OK", and the changes are saved to memory.

### **5.7.3 Setting the Chassis Date**

The 6C105 is year 2000 compliant. This allows the date to be set beyond the year 1999. To set the chassis date, perform the following steps:

- **1.** Use the arrow keys to highlight the **Chassis Date** field.
- **2.** Enter the date using this format: MM/DD/YYYY.

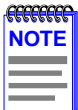

It is not necessary to add separators between month, day, and year numbers. For example, to set the date to 03/17/1997, type "03171997" in the Chassis Date field.

- **3.** Press ENTER to set the system calendar to the date in the input field.
- **4.** Use the arrow keys to highlight the **SAVE** command at the bottom of the screen and press ENTER.

If the date entered is a valid format, the Event Message Line at the top of the screen displays "SAVED OK". If the entry is not valid, Local Management does not alter the current value, but it does refresh the Chassis Date field with the previous value.

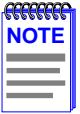

Upon saving the new chassis date, all interface modules installed in the chassis recognize the new value as the current date.

# <span id="page-67-0"></span>**5.7.4 Setting the Chassis Time**

To set the chassis time, perform the following steps:

- **1.** Use the arrow keys to highlight the **Chassis Time** field.
- **2.** Enter the time in a 24-hour format: HH:MM:SS.

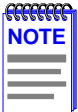

When entering the time in the chassis time field, separators between hours, minutes, and seconds do not need to be added as long as each entry uses two numeric characters. For example, to set the time to 6:45 A.M., type "064500" in the Chassis Time field.

- **3.** Press ENTER to set the chassis clock to the time in the input field.
- **4.** Use the arrow keys to highlight the **SAVE** command at the bottom of the screen and press ENTER.

If the time entered is in a valid format, the Event Message Line at the top of the screen displays "SAVED OK". If the entry is not valid, Local Management does not alter the current value and refreshes the Chassis Time field with the previous value.

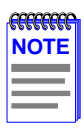

Upon saving the new chassis time, all interface modules installed in the chassis recognize the new value as the current time.

# **5.7.5 Entering a New Screen Refresh Time**

The screen refresh time is set from 3 to 99 seconds with a default of 3 seconds. To set a new screen refresh time, perform the following steps:

- **1.** Use the arrow keys to highlight the **Screen Refresh Time** field.
- **2.** Enter a number from 3 to 99.
- **3.** Press ENTER to set the refresh time to the time entered in the input field.

<span id="page-68-0"></span>**4.** Use the arrow keys to highlight the **SAVE** command at the bottom of the screen and press ENTER.

If the time entered is within the 3 to 99 seconds range, the Event Message Line at the top of the screen displays "SAVED OK". If the entry is not valid, Local Management does not alter the current setting, but it does refresh the Screen Refresh Time field with the previous value.

### **5.7.6 Setting the Screen Lockout Time**

The screen lockout time can be set from 1 to 30 minutes with a default of 15 minutes. To set a new lockout time, perform the following steps:

- **1.** Use the arrow keys to highlight the **Screen Lockout** field.
- **2.** Enter a number from 1 to 30.
- **3.** Press ENTER to set the lockout time in the input field.
- **4.** Use the arrow keys to highlight the **SAVE** command at the bottom of the screen and press ENTER.

If the time entered is within the 1 to 30 minutes range, the Event Message Line at the top of the screen displays "SAVED OK". If the entry is not valid, Local Management does not alter the current setting, but it does refresh the Screen Lockout Time field with the previous value.

# **5.7.7 Setting the Operational Mode**

This field will come up with the current Operational Mode status of the chassis when the screen is initially viewed. It will show "MIXED" if modules in the chassis are set to different operational modes. Once the user has entered the field and toggled it, it becomes a modifiable field and does not show status again unless the screen is exited and reentered. The options are 802.1D SWITCHING and 802.1Q SWITCHING. To change the mode of switching, perform the following steps:

To set the Operational Mode, proceed as follows:

- **1.** Use the arrow keys to highlight the **Operational Mode** field.
- **2.** Press the SPACE bar to step to the appropriate operation mode, either **802.1D SWITCHING** or **802.1Q SWITCHING**.

**3.** Use the arrow keys to highlight the **SAVE** command at the bottom of the screen and press ENTER. The warning screen in Figure 5-10 displays:

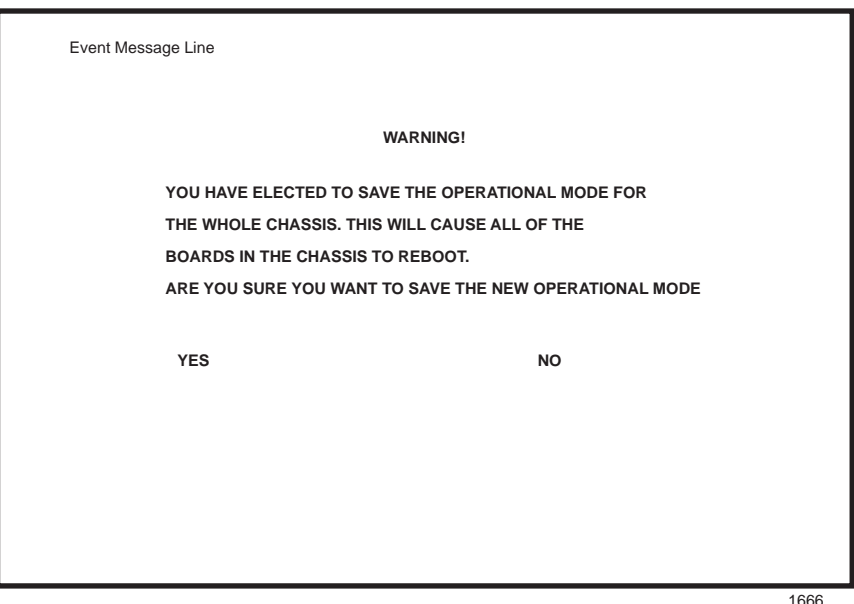

**Figure 5-10 Operational Mode Warning Screen**

**4.** Use the arrow keys to highlight the **YES** command and press ENTER. The changes are saved, and all the modules installed in the chassis reboot.

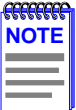

If the 6H12X-08 have been set to 802.1Q SWITCHING, refer to your Port Based VLAN User's Guide to configure the devices for this type of operation.

The Operational Mode field in the Chassis Configuration screen does not support the SECURE FAST VLAN operational mode. For the modules to function as SecureFast switches, they must have a unique IP addresses, and be configured to act as standalone devices in terms of Local Management via the 6C105 chassis. [Section 5.15.9 p](#page-95-0)rovides additional instructions that must be performed before configuring the modules as SecureFast switches.

### <span id="page-70-0"></span>**5.8 SNMP COMMUNITY NAMES SCREEN**

The SNMP Community Names screen allows the user to set community names. Community names act as passwords to Local/Remote Management and determine the level of security access to the 6C105. Access to the 6C105 is controlled by enacting any of three different levels of security authorization (read-only, read-write, and super-user).

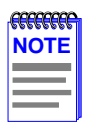

Super-User access gives the user full management privileges, allows existing Community Names to be changed, and all modifiable MIB objects for the Cabletron Container MIB and Internet MIB-II to be edited.

Access the SNMP Community Names screen from the Chassis Menu screen by using the arrow keys to highlight the **SNMP COMMUNITY NAMES** menu item and pressing ENTER. The SNMP Community Names screen, Figure 5-11, displays.

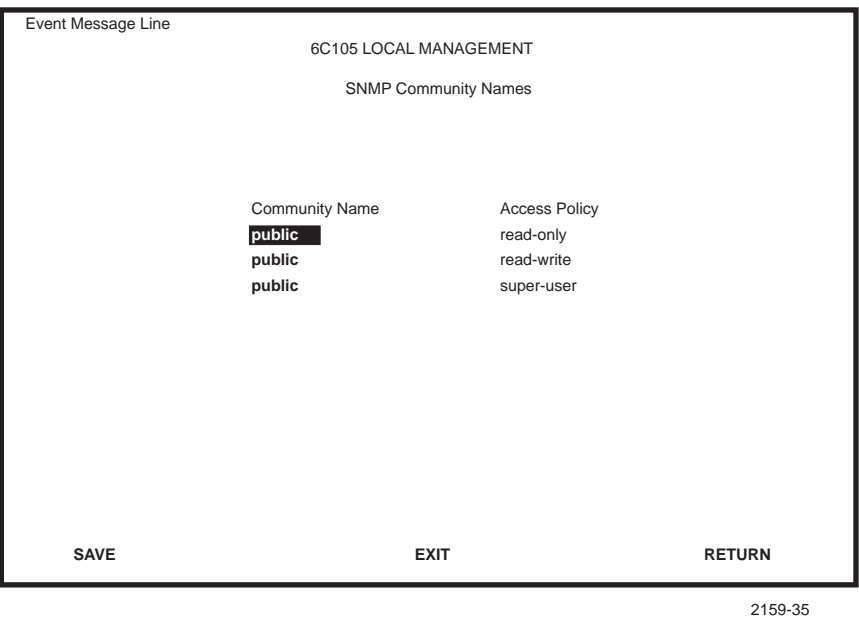

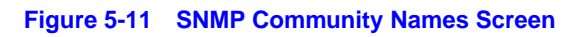

The following explains each SNMP Community Names screen field:

### **Community Name** (Modifiable)

Displays the user-defined name through which a user accesses 6C105 management. Any community name assigned here acts as a password to Local/Remote Management.

### **Access Policy** (Read-Only)

Indicates the access accorded each community name. Possible selections are as follows:

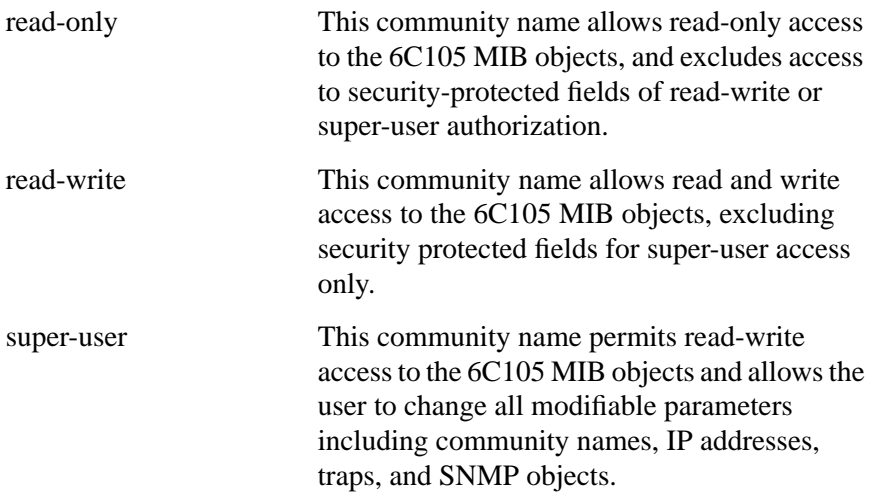
## **5.8.1 Establishing Community Names**

The password used to access Local Management at the Password screen must have super-user access in order to view and edit the SNMP Community Names screen. Using a community name with read-only or read-write access does not allow the user to view or edit the SNMP Community Names screen.

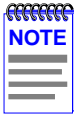

Any community name assigned in the SNMP Community Names screen acts as a password to its corresponding level of access to Local Management. The community name assigned super-user access is the only one that gives the user complete access to Local Management.

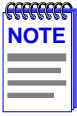

All passwords assigned in the 6C105 SNMP Community Names screen allow access to both 6C105 Local Management screens, and the Local Management screens of the interface modules that are installed in the chassis. To configure the interface module to not allow access to 6C105 Local Management screens, refer to [Section 5.16.](#page-101-0)

To establish community names, proceed as follows:

- **1.** Use the arrow keys to highlight the **Community Name** field adjacent to the selected access level.
- **2.** Enter the password in the field (maximum 31 characters).
- **3.** Press ENTER.
- **4.** Repeat steps 1 through 3 to modify the other community names.

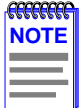

Exiting without saving causes a "NOT SAVED--PRESS SAVE TO KEEP CHANGES" message to display in the top left of the screen. Edits will be lost if they are not saved before exiting.

**5.** Use the arrow keys to highlight **SAVE** at the bottom of the screen and press ENTER. The message "SAVED OK" displays. The community names are saved to memory and their access modes implemented.

 $^{\circ}$ 

# <span id="page-73-0"></span>**5.9 SNMP TRAPS SCREEN**

Since the 6C105 is an SNMP compliant device, it can send messages to multiple Network Management Stations to alert users of status changes. The Chassis SNMP Traps screen is shown in Figure 5-12.

Access the Chassis SNMP Traps screen from the Chassis Menu screen by using the arrow keys to highlight the **SNMP TRAPS** menu item and pressing ENTER. The Chassis SNMP Traps screen displays.

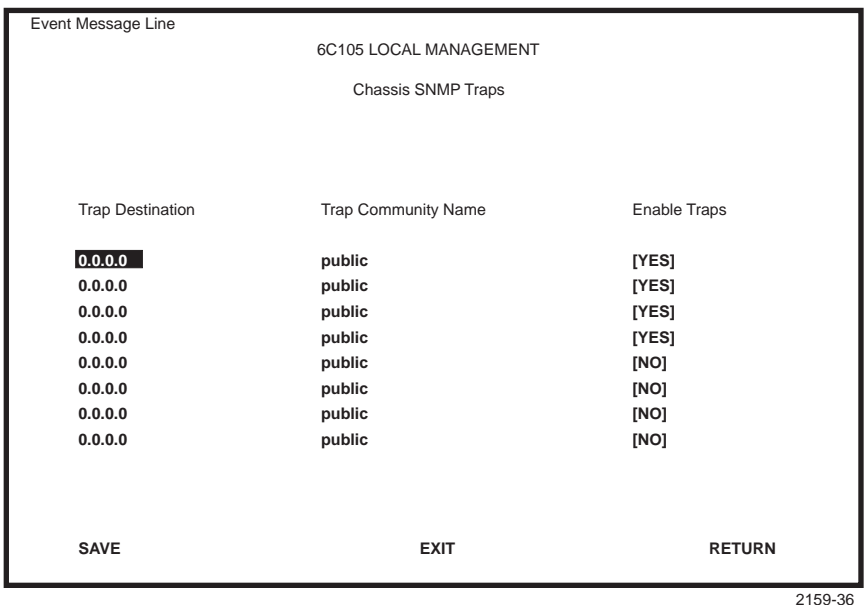

**Figure 5-12 Chassis SNMP Traps Screen**

The following explains each field of the SNMP Traps screen:

## **Trap Destination** (Modifiable)

Indicates the IP address of the workstation to receive trap alarms. Up to eight different destinations can be defined.

## **Trap Community Name** (Modifiable)

Displays the community name included in the trap message sent to the Network Management Station with the associated IP address.

## **5-28 6H128-08 and 6H129-08 User's Guide**

Download from Www.Somanuals.com. All Manuals Search And Download.

### **Enable Traps** (Toggle)

Enables transmission of the traps to the network management station with the associated IP address. This field toggles between YES and NO.

## **5.9.1 Configuring the Trap Table**

To configure the Trap table, proceed as follows:

- **1.** Using the arrow keys, highlight the appropriate **Trap Destination** field.
- **2.** Enter the IP address of the workstation that is to receive traps. IP address entries must follow the DDN format.

For example: 134.141.79.121

- **3.** Press ENTER. If an invalid entry is entered "INVALID IP ENTERED" is displayed in the Event Message Line.
- **4.** Using the arrow keys, highlight the **Trap Community Name** field. Enter the community name.
- **5.** Press ENTER.
- **6.** Using the arrow keys, highlight the **Enable Traps** field. Press the SPACE bar to choose either **YES** (send alarms from the chassis to the workstation), or **NO** (prevent alarms from being sent).
- **7.** Using the arrow keys, highlight the **SAVE** command and press ENTER. The message "SAVED OK" displays on the screen.

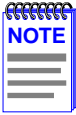

Exiting without saving causes a "NOT SAVED--PRESS SAVE TO KEEP CHANGES" message to appear at the top left of the screen. Edits will be lost if they are not saved before exiting.

The designated workstations now receive traps from the 6C105.

# **5.10 CHASSIS ENVIRONMENTAL SCREEN**

The Chassis Environmental screen allows the user to view chassis environmental information.

To access the Chassis Environmental Information screen from the Chassis Configuration screen, use the arrow keys to highlight the **CHASSIS ENVIRONMENTAL** menu item and press ENTER. The Chassis Environmental Information screen, Figure 5-13, displays.

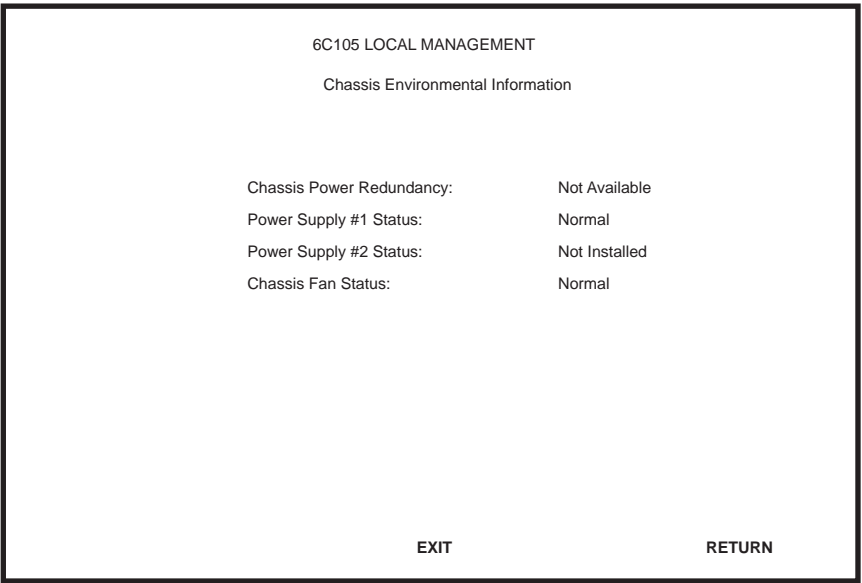

**Figure 5-13 Chassis Environmental Information Screen**

The following describes each of the Chassis Environmental Information screen fields:

### **Chassis Power Redundancy** (Read-Only)

Displays the current redundancy status of the 6C105 power supplies. This field displays either "Available" or "Not Available".

## **Power Supply #X Status** (Read-Only)

Displays the current status of power supplies 1 and 2 for the 6C105. This field displays either "Normal", "Fault", or "Not Installed".

#### **Chassis Fan Status** (Read-Only)

Displays the current status of the 6C105 fan tray. This field displays either "Normal", "Fault", or "Not Installed".

## **5.11 PORT REDIRECT FUNCTION SCREEN**

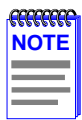

The Port Redirect Function screen may not be available depending on the operational mode that has been set for the chassis. Refer to the Release Notes to see what operational modes support the Port Redirect Function. Refer to [Section 5.7.7](#page-68-0) for instructions on configuring the operational modes of all the modules installed in the chassis.

The Port Redirect Function screen, [Figure 5-14](#page-77-0), allows the user to set each one of the modules in the chassis (1 through 5), and the ports of the corresponding module, as a source or destination port. A port can be set to have one or more destination ports and chassis module slot numbers. For example, port 1 in module (slot) 1 can be set as a source port with three destinations, ports 2, 3, and 4 in module (slot) 3. Traffic from port 1 in module 1 is then automatically redirected to ports 2, 3, and 4 in module 3. Port 1 in module 1 can also serve as a destination port for other ports and modules. The port redirect function is extremely useful for troubleshooting purposes, as it allows traffic to be sent to a particular port(s) where, with the use of an analyzer or RMON probe, all current traffic from the source port(s) can be examined.

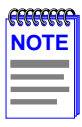

The module number corresponds to the slot number in which the module resides in the 6C105 chassis (1 through 5).

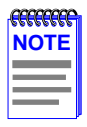

Although traffic from the source port (including, if desired, errored frames) is sent to the destination port, normal switching is still performed for all frames on the source port.

<span id="page-77-0"></span>To access the Port Redirect Function screen from the Chassis Menu screen, use the arrow keys to highlight the **PORT REDIRECT FUNCTION** menu item and press ENTER. The Port Redirect Function screen, Figure 5-14, displays.

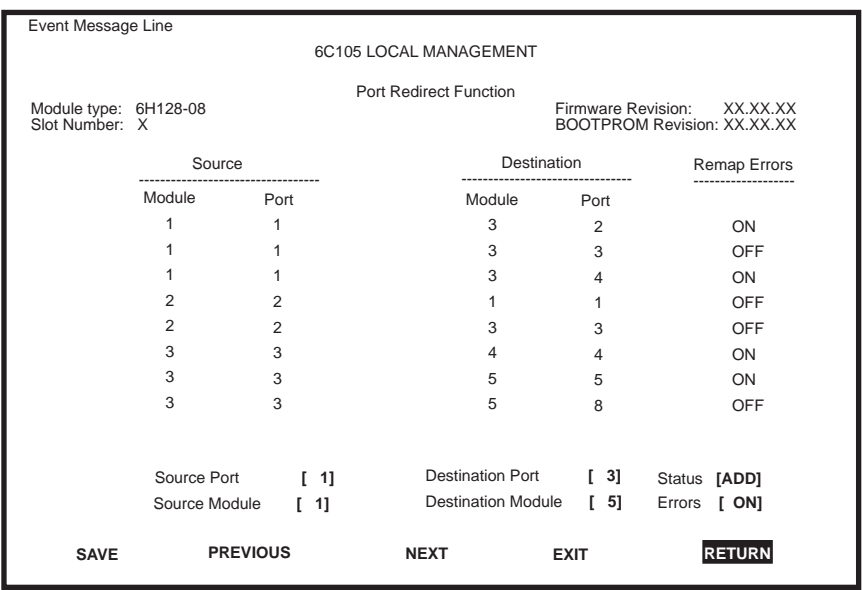

2269\_66

#### **Figure 5-14 Port Redirect Function Screen**

The following definitions briefly explain each field of the Port Redirect Function screen.

#### **Source Module** (Read-Only)

Displays which modules are currently set as source modules.

#### **Source Port** (Read-Only)

Displays which ports are currently set as source ports.

#### **Destination Module (Read-Only)**

Displays which modules are currently set as destination modules.

#### **Destination Port** (Read-Only)

Displays which ports are currently set as destination ports.

#### **5-32 6H128-08 and 6H129-08 User's Guide**

Download from Www.Somanuals.com. All Manuals Search And Download.

### **Remap Errors** (Read-only)

Displays whether the corresponding source modules and ports are configured to send errored frames to the destination modules and ports, or to drop all errored frames before forwarding traffic.

### **Source Module [n]** (Selectable)

Allows a selected module [*n*] are to be configured as a source module.

### **Source Port [n]** (Selectable)

Allows a selected port [*n*] are to be configured as a source port.

### **Destination Module [n]** (Selectable)

Allows a selected module [*n*] are to be configured as a destination module.

### **Destination Port [n] (Selectable)**

Allows a selected port [*n*] to be configured as a destination port.

### **Status** (Toggle)

Allows the user to add or delete the source/destination modules and interfaces selected in the Source/Destination Modules and Interfaces fields.

### **Errors** (Toggle)

Allows the user to configure the source modules and ports to either send errored frames to selected destination modules and ports, or to drop errored frames, and send only valid traffic to the destination modules and ports. The default setting of this field is ON.

## **5.11.1 Displaying the Source and Destination Entries**

There can be more than one Port Redirect Function screen depending on the number of port redirect entries. Each screen displays up to ten port redirect entries. If there is more than one screen of redirect entries, the **NEXT** and/or **PREVIOUS** command is displayed at the bottom of the screen, allowing the user to navigate to the next or previous screen.

For example, with three screens of entries, the **NEXT** command is displayed at the bottom of the first screen. In the second screen, the **NEXT** and **PREVIOUS** commands are displayed. In the last screen, only the **PREVIOUS** command is displayed.

To display the next screen, use the arrow keys to highlight **NEXT**. Press ENTER and the next screen of entries is displayed.

To display the previous screen, use the arrow keys to highlight **PREVIOUS**. Press ENTER to view the entries in the previous screen.

## **5.11.2 Changing Source and Destination Ports**

Add or delete source/destination module and port entries as follows:

- **1.** Use the arrow keys to highlight the **Source Module** field.
- **2.** Press the SPACE bar or BACKSPACE one or more times to increment or decrement the module number displayed in the brackets [*n*] until the appropriate module number is displayed.
- **3.** Use the arrow keys to highlight the **Source Port** field.
- **4.** Press the SPACE bar or BACKSPACE one or more times to increment or decrement the interface number displayed in the brackets [*n*] until the appropriate interface number is displayed.
- **5.** Use the arrow keys to highlight the **Destination Module** field.
- **6.** Use the SPACE bar or BACKSPACE to step to the appropriate module number for the destination module.
- **7.** Use the arrow keys to highlight the **Destination Port** field.
- <span id="page-80-0"></span>**8.** Use the SPACE bar or BACKSPACE to step to the appropriate interface number for the destination interface.
- **9.** Use the arrow keys to highlight the **Errors** field.
- **10.** Use the SPACE bar to select either the **ON** or **OFF** option and press ENTER. **ON** forces the source module and port to forward errored frames to the destination module(s) and port(s). **OFF** forces the errored to be dropped before forwarding traffic.
- **11.** Use the arrow keys to highlight the **Status** field.
- **12.** Use the SPACE bar to select either the **ADD** or **DEL** (delete) option. Press ENTER. This adds or deletes the interface selections made in steps 2 and 4 and also updates, but does not save, the screen Source Interface, Destination Interface, and Remap Errors list.

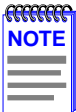

If more than one module and interface is to be redirected, repeat steps 1 through 12 for each additional setting, then go to step 13 to save all the new settings at once.

**13.** Use the arrow keys to highlight **SAVE** at the bottom of the screen. Press ENTER. The message "SAVED OK" is displayed. This saves the new settings and updates the Source Module, Source Port, Destination Module, Destination Port, and Remap Errors read-only fields.

# **5.12 MODULE SELECTION SCREEN**

The Module Selection screen is the access point to Local Management for all modules installed in the SmartSwitch 6000 chassis. By selecting a module, the Module Menu screen for the selected device displays. [Figure 5-15](#page-81-0) shows the Module Selection screen.

To access the Module Selection screen, use the arrow keys to highlight the **MODULES** menu item from the Main Menu screen and press ENTER. The Module Selection screen displays.

<span id="page-81-0"></span>

| Event Message Line     |                |             |           |                          |
|------------------------|----------------|-------------|-----------|--------------------------|
| 6C105 LOCAL MANAGEMENT |                |             |           |                          |
|                        |                |             |           |                          |
| Module Selection       |                |             |           |                          |
|                        |                |             |           |                          |
|                        |                |             |           |                          |
|                        | SLOT#          | MODULE Name | Serial #  | <b>Hardware Revision</b> |
|                        |                |             |           |                          |
|                        | <1>            | 6H128-08    | 123456789 | XXX                      |
|                        | $\overline{2}$ | 6E132-25    | 123456789 | <b>XXX</b>               |
|                        | 3              | 6E123-26    | 123456789 | XXX                      |
|                        | $\overline{4}$ | 6E122-26    | 123456789 | XXX                      |
|                        | 5              |             |           | $\equiv$                 |
|                        |                |             |           |                          |
|                        |                |             |           |                          |
|                        |                |             |           |                          |
|                        |                |             |           |                          |
|                        |                |             |           |                          |
|                        |                |             |           |                          |
|                        | <b>EXIT</b>    |             |           | <b>RETURN</b>            |
|                        |                |             |           |                          |
|                        |                |             |           |                          |
|                        |                |             |           | 2159-39                  |

**Figure 5-15 Module Selection Screen**

The following explains each Module Selection screen field as shown in Figure 5-15.

### **SLOT #** (Selectable)

The module number displays the slot number in which the module is installed. The module number enclosed in  $\langle \rangle$  characters indicates the module to which the management terminal is connected.

### **MODULE Name** (Read-only)

This displays the model number of the SmartSwitch 6000 module that is installed in each particular slot.

#### **Serial #** (Read-only)

Indicates the serial number of the module. The serial number of the device is necessary when calling the Cabletron Systems Global Call Center.

#### **Hardware Revision (Read-only)**

Reflects the hardware version of the module.

## <span id="page-82-0"></span>**5.12.1 Selecting a Module**

To select an individual module to perform Local Management functions, proceed as follows:

- **1.** Use the arrow keys to highlight the desired module number in the **SLOT #** field.
- **2.** Press ENTER, the applicable Module Menu screen displays. Proceed to Section 5.13.

# **5.13 MODULE MENU SCREEN**

The Module Menu screen is the access point for all Local Management screens for the 6H12X-08. Figure 5-16 shows the 6H128-08 Module Menu screen.

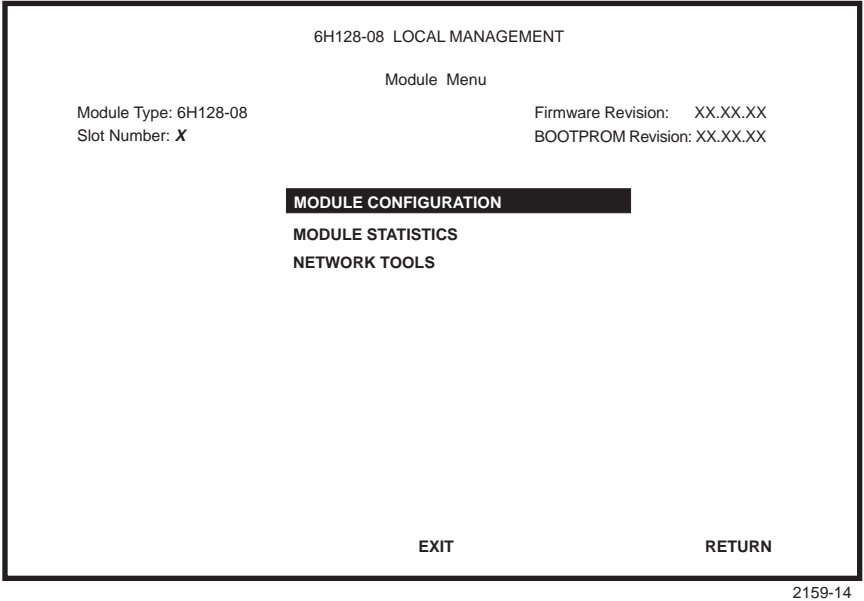

**Figure 5-16 Module Menu Screen**

The following explains each Module Menu screen field as shown in [Figure 5-16:](#page-82-0)

### **MODULE CONFIGURATION**

The Module Configuration screen provides access to the Local Management screens that are used to configure the 6H12X-08, and also to the Module Specific Configuration screen. The Module Specific Configuration screen provides access to the screens that allow the user to check 6H12X-08 resources and set operating parameters specific to each port. For details about the Module Configuration Menu screen, refer to Section 5.14. For details about the Module Specific Configuration screen, refer to [Section 5.21.](#page-117-0)

### **MODULE STATISTICS**

The Module Statistics screen provides statistics and performance information for the 6H12X-08. For details about this screen, refer to [Section 5.25.](#page-129-0)

### **NETWORK TOOLS**

The Network Tools function resides on the 6H12X-08 and consists of a series of commands that allow the user to access and manage network devices. [Section 5.29](#page-141-0) explains how to use the Network Tools utility.

## **5.14 MODULE CONFIGURATION MENU SCREEN**

The Module Configuration Menu screen, [Figure 5-17](#page-84-0), provides access to the Local Management screens that allow you to configure and monitor operating parameters, modify SNMP community names, set SNMP traps, configure switch parameters and configure the 6H12X-08 ports.

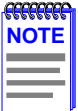

The following menu items on the Module Configuration Menu screen may not display if the operational mode of the module has been set to SECURE FAST VLAN:

SWITCH CONFIGURATION

SMARTTRUNK CONFIGURATION

Refer to your Release Notes to see if the functionality provided by the above screens is supported in SECURE FAST VLAN mode.

[Section 5.15.9](#page-95-0) provides instructions on setting the operational mode.

### **5-38 6H128-08 and 6H129-08 User's Guide**

Download from Www.Somanuals.com. All Manuals Search And Download.

<span id="page-84-0"></span>To access the Module Configuration Menu screen from the Module Menu screen, use the arrow keys to highlight the **MODULE CONFIGURATION** menu item and press ENTER. The Module Configuration screen displays.

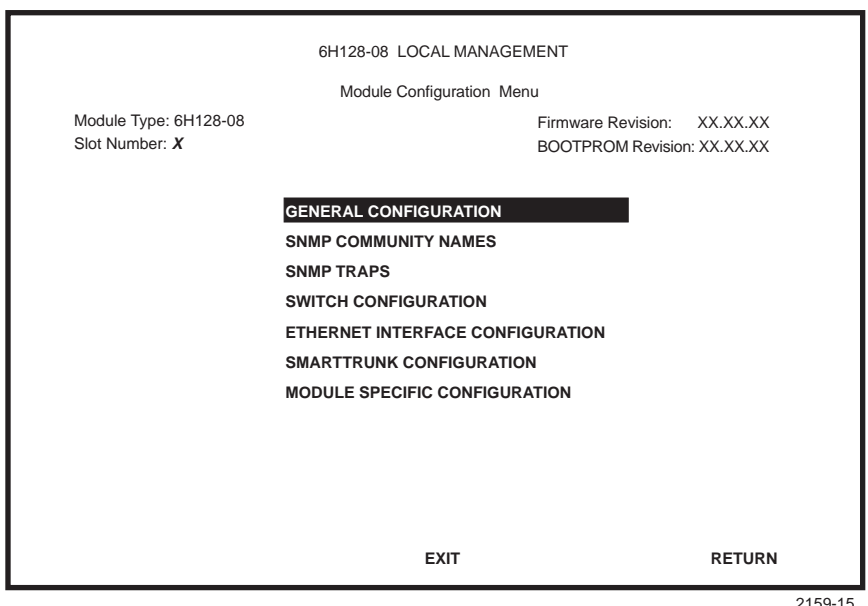

**Figure 5-17 Module Configuration Menu Screen**

The following briefly explains each screen accessible from the Module Configuration Menu screen:

### **GENERAL CONFIGURATION**

The General Configuration screen allows the user to monitor and configure operating parameters for the 6H12X-08. For details, refer to Section 5.15

#### **SNMP COMMUNITY NAMES**

The SNMP Community Names screen allows the user to enter, change, or review the community names used as access passwords for Local/Remote Management operation. Access is limited based on the password level of the user. For details, refer to [Section 5.16](#page-101-0).

Download from Www.Somanuals.com. All Manuals Search And Download.

### <span id="page-85-0"></span>**SNMP TRAPS**

The SNMP Traps screen provides display and configuration access to the table of IP addresses used for trap destinations and associated community names. For details, refer to [Section 5.17](#page-105-0).

### **SWITCH CONFIGURATION**

The Switch Configuration screen provides basic setup options for modifying switch operations in the network. For details, refer to Section 5.18

### **ETHERNET INTERFACE CONFIGURATION**

The Ethernet Interface Configuration screen indicates the link status, current and desired operational mode, advertised ability, and flow control admin status for ports 1 through 8 on the 6H12X-08. Refer to [Section 5.19](#page-111-0) for details.

### **SMARTTRUNK CONFIGURATION**

The SmartTrunk Configuration screen allows the user to logically group interfaces together to aggregate high speed uplinks. Refer to the Cabletron Systems *SmartTrunk User's Guide* for additional information.

#### **MODULE SPECIFIC CONFIGURATION**

The Module Specific Configuration menu allows the user to access screens to configure ports or check system resources specific to the 6H12X-08. For details, refer to [Section 5.21](#page-117-0).

## **5.15 GENERAL CONFIGURATION SCREEN**

The General Configuration screen, [Figure 5-18](#page-86-0), allows the user to set the system date and time, IP address and subnet mask, and default gateway, the TFTP Gateway IP address, the screen refresh and lockout times, the Operational Mode, Management Mode, and COM port configuration. The General Configuration screen also allows the user to clear NVRAM, and set the IP Fragmentation.

To access the General Configuration screen from the Module Configuration Menu screen, use the arrow keys to highlight the **GENERAL CONFIGURATION** menu item and press ENTER. The General Configuration screen, [Figure 5-18,](#page-86-0) displays.

<span id="page-86-0"></span>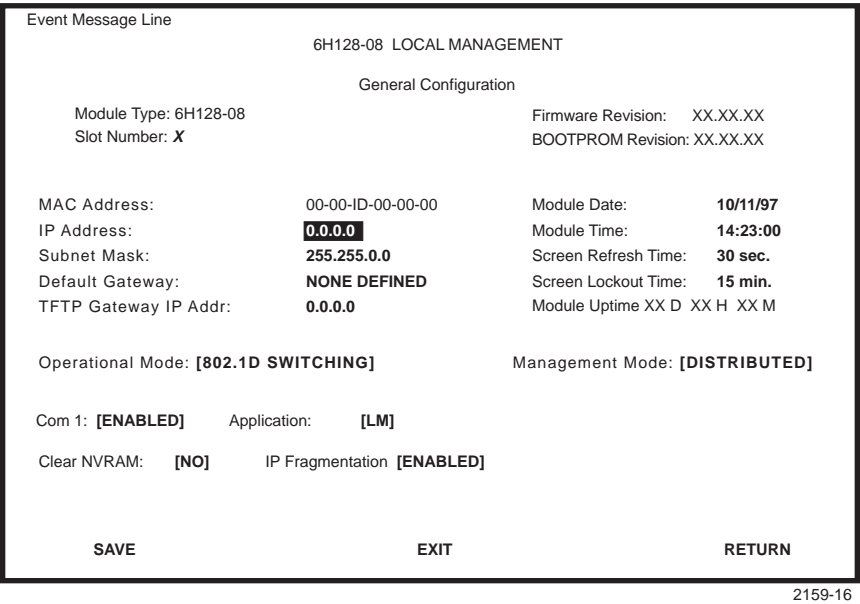

**Figure 5-18 General Configuration Screen**

The following briefly explains each General Configuration screen field:

#### **MAC Address** (Read-Only)

Displays the base physical address of the module.

#### **IP Address** (Modifiable)

This display allows the IP address to be set for the 6H12X-08. To set the IP address, refer to [Section 5.15.1](#page-89-0).

#### **Subnet Mask** (Modifiable)

Displays the subnet mask for the module. A subnet mask "masks out" the network bits of the IP address by setting the bits in the mask to 1 when the network treats the corresponding bits in the IP address as part of the network or subnetwork address, or to 0 if the corresponding bit identifies the host. When an IP address is entered in the IP address field, the subnet mask field automatically enters the default subnet mask for the IP address. For details about how to change the subnet mask from its default value, refer to [Section 5.15.2](#page-91-0).

### **Chapter 5:** Local Management

#### **Default Gateway** (Modifiable)

Displays the default gateway for the 6H12X-08. This field is not defined until an appropriate value is entered. For details about why and how to set the default gateway, refer to [Section 5.15.3](#page-91-0).

#### **TFTP Gateway IP Addr** (Modifiable)

Displays and allows the user to set the TFTP Gateway IP address for the 6H12X-08. To set the TFTP Gateway IP address, refer to [Section 5.15.4](#page-92-0).

#### **Module Date** (Modifiable)

Contains a value that the module recognizes as the current date. To set a new module date, refer to [Section 5.15.5](#page-93-0).

#### **Module Time** (Modifiable)

Contains a value that the module recognizes as the current time. To enter a new time, refer to [Section 5.15.6.](#page-93-0)

#### **Screen Refresh Time** (Modifiable)

Contains the rate at which the screens are updated. This setting determines how frequently (in seconds) information is updated on the screen. To enter a new update time, refer to [Section 5.15.7.](#page-94-0)

#### **Screen Lockout Time (Modifiable)**

Contains the maximum number of minutes that the Local Management application displays a module's screen while awaiting input or action from a user. For example, if the number 5 is entered in this field, the user has up to five minutes to respond to each of the specified module's Local Management screens. In this example, after five minutes of "idleness" (no input or action), the terminal "beeps" five times, the Local Management application terminates the session, and the display returns to the Password screen. To enter a new lockout time, refer to [Section 5.15.8](#page-95-0).

#### **Module Uptime** (Read-Only)

Displays the total time that the module has been operating.

#### **Operational Mode (Selectable)**

This field allows the user to set the 6H12X-08 to operate as a traditional switch (802.1D SWITCHING option), or as an IEEE 802.1Q switch (802.1Q SWITCHING option), or as a Cabletron Systems SecureFast switch (SECURE FAST VLAN option).

In 802.1D SWITCHING mode, the 6 fiber ports and the 2 optional Interface Module ports are bridged to each other.

In 802.1Q SWITCHING mode, the 6H12X-08 is able to increase its switching functionality by creating and maintaining IEEE port based VLANs.

When the operational mode is set to SECURE FAST VLAN, the 6H12X-08 acts as SecureFast switch. With the Cabletron Systems VLAN Manager software, the 6H12X-08 is able to increase its switching functionality by creating and maintaining Virtual LANs (VLANs).

For details on how to select the Operational Mode, refer to [Section 5.15.9](#page-95-0).

#### **Management Mode** (Toggle)

This field toggles between DISTRIBUTED and STAND ALONE.

In DISTRIBUTED mode, Local Management is entered via the 6C105 password screen, and all chassis configuration screens are available to the user. All other modules installed in the chassis that are set for distributed management may also be accessed via a connection to a single COM port on one of the modules. The user can then manage all modules within the chassis and the chassis itself.

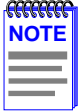

If the user is establishing a remote connection, such as a Telnet or SNMP connection, using the IP address of the module, the chassis LM screens will not be available. To access the chassis LM screens, the IP address of the chassis must be used to establish the connection.

In STAND ALONE mode, the module is isolated from the chassis configuration screens, and the module may not be accessed from a module that is in DISTRIBUTED mode. This provides additional security for any module to which the user may wish to restrict access. Refer to [Section 5.15.10](#page-96-0) for details.

### **Com** (Toggle)

This field allows the user to enable or disable the COM port. The selection toggles between ENABLED and DISABLED. The default is ENABLED. For details about setting up the COM port, refer to [Section 5.15.11.](#page-97-0)

## <span id="page-89-0"></span>**Application** (Toggle)

Displays the application set for the COM port. This field allows you to set the application that the COM port will support, which includes:

- **•** Local Management (LM) via a terminal or modem connection
- **•** Uninterruptible Power Supply (UPS)

The UPS setting allows you to use the COM port to monitor an American Power Conversion Smart Uninterruptible Power Supply (UPS). For UPS, the baud rate is automatically set to 2400.

The baud rate setting for LM is automatically sensed.

For details about how to configure the COM port for various applications, refer to [Section 5.15.11.](#page-97-0)

### **Clear NVRAM** (Toggle)

This allows the user to reset NVRAM to the factory default settings. All user-entered parameters, such as IP address and Community Names are then replaced with 6H12X-08 default configuration settings. For details, refer to [Section 5.15.12.](#page-100-0)

### **IP Fragmentation** (Toggle)

This field allows the user to enable or disable IP fragmentation. The default setting for this field is ENABLED. If traffic from the 6H12X-08 will be bridged to an FDDI ring, IP Fragmentation should be enabled. If IP Fragmentation is disabled, all FDDI frames that exceed the maximum Ethernet frame size will be discarded. For details on enabling or disabling IP Fragmentation refer to [Section 5.15.13.](#page-101-0)

## **5.15.1 Setting the IP Address**

To set the IP address, perform the following steps:

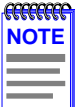

If the 6C105 chassis has been assigned an IP address, it is not necessary to assign an IP address to the 6H12X-08. All installed modules have the same IP address as the chassis. If a separate IP address for the module is desired, for security or distributed management capabilities, proceed to step 1.

**1.** Use the arrow keys to highlight the **IP Address** field.

<span id="page-90-0"></span>**2.** Enter the IP address into this field using Decimal Dotted Notation (DDN) format.

For example: 134.141.79.120

- **3.** Press ENTER. If the IP address is a valid format, the cursor returns to the beginning of the IP address field. If the entry is not valid, the Event Message Line displays "INVALID IP ADDRESS OR FORMAT ENTERED". Local Management does not alter the current value and refreshes the IP address field with the previous value.
- **4.** Use the arrow keys to highlight the **SAVE** command, then press ENTER. The warning screen shown in Figure 5-19 displays.
- **5.** Use the arrow keys to highlight the **YES** command and press ENTER. The changes are saved and the module reboots.

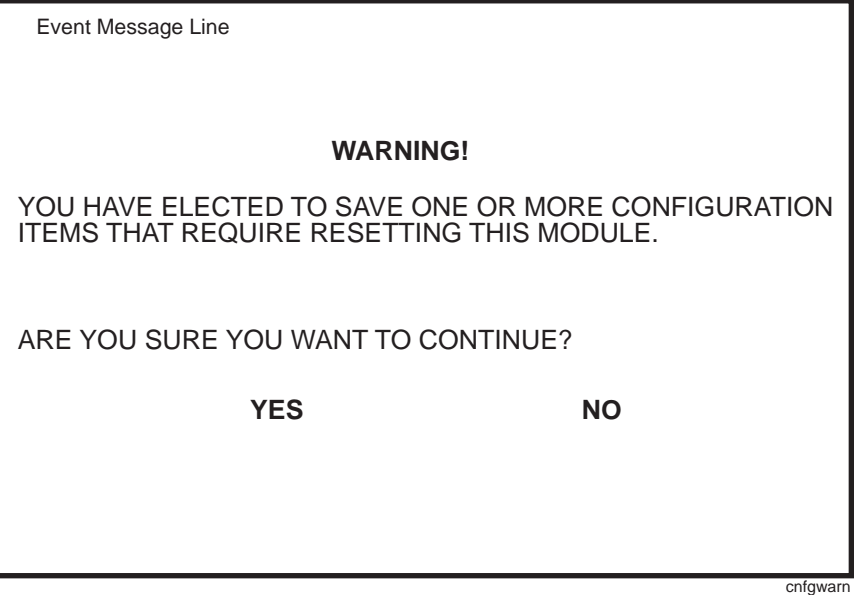

**Figure 5-19 Configuration Warning Screen**

# <span id="page-91-0"></span>**5.15.2 Setting the Subnet Mask**

If the management workstation that is to receive SNMP traps from the 6H12X-08 is located on a separate subnet, the subnet mask for the 6H12X-08 must be changed from its default.

To change the subnet mask from its default, or if a separate subnet mask for this module is desired, perform the following steps:

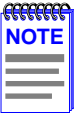

If the 6C105 chassis has been assigned a subnet mask it is not necessary to assign a subnet mask to the 6H12X-08. All installed modules have the same subnet mask as the chassis.

- **1.** Use the arrow keys to highlight the **Subnet Mask** field.
- **2.** Enter the subnet mask into this field using Decimal Dotted Notation (DDN) format.

For example: 255.255.255.0

- **3.** Press ENTER. If the subnet mask is valid, the cursor returns to the beginning of the Subnet Mask field. If the entry is not valid, the Event Message Line displays "INVALID SUBNET MASK OR FORMAT ENTERED". Local Management does not alter the current value, but it does refresh the Subnet Mask field with the previous value.
- **4.** Use the arrow keys to highlight the **SAVE** command.
- **5.** Press ENTER. The Event Message Line at the top of the screen displays "SAVED OK", and the module resets.

## **5.15.3 Setting the Default Gateway**

If the SNMP management station is located on a different IP subnet than the 6H12X-08, a default gateway must be specified. When an SNMP Trap is generated, the 6H12X-08 sends the Trap to the default gateway. To set the default gateway, perform the following steps:

- **1.** Use the arrow keys to highlight the **Default Gateway** field.
- **2.** Enter the IP address of the default gateway using the DDN format.

For example: 134.141.79.121

- <span id="page-92-0"></span>**3.** Press ENTER. If the default gateway entered is a valid format, the cursor returns to the beginning of the Default Gateway field. If the entry is not valid, the Event Message Line displays "INVALID DEFAULT GATEWAY OR FORMAT ENTERED". Local Management does not alter the current value, but it does refresh the Default Gateway field with the previous value.
- **4.** Use the arrow keys to highlight the **SAVE** command.
- **5.** Press ENTER. The Event Message Line at the top of the screen displays "SAVED OK".

## **5.15.4 Setting the TFTP Gateway IP Address**

If the network TFTP server is located on a different IP subnet than the 6H12X-08, a Gateway IP address should be specified. To set the TFTP Gateway IP address, perform the following steps:

- **1.** Use the arrow keys to highlight the **TFTP Gateway IP Address** field.
- **2.** Enter the IP address of the TFTP gateway using the DDN format.

For example: 134.141.80.122

- **3.** Press ENTER. If the TFTP gateway IP address entered is a valid format, the cursor returns to the beginning of the TFTP Gateway IP Address field. If the entry is not valid, the Event Message Line displays "INVALID TFTP GATEWAY IP ADDRESS OR FORMAT ENTERED". Local Management does not alter the current value, but it does refresh the TFTP Gateway IP Address field with the previous value.
- **4.** Use the arrow keys to highlight the **SAVE** command.
- **5.** Press ENTER. The Event Message Line at the top of the screen displays "SAVED OK".

# <span id="page-93-0"></span>**5.15.5 Setting the Module Date**

The modules are year 2000 compliant, so the module date may be set beyond the year 1999. To set the module date, perform the following steps:

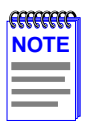

If the 6C105 chassis has been assigned a chassis date, it is not necessary to assign a module date to the 6H12X-08. All installed modules recognize the chassis date of the 6C105.

- **1.** Use the arrow keys to highlight the **Module Date** field.
- **2.** Enter the date in this format: MM/DD/YYYY

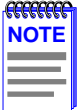

It is not necessary to add separators between month, day, and year numbers. For example, to set the date to 03/17/1997, type "03171997" in the Module Date field.

- **3.** Press ENTER to set the module date to the date in the input field.
- **4.** Use the arrow keys to highlight the **SAVE** command at the bottom of the screen and press ENTER.

If the date entered is a valid format, the Event Message Line at the top of the screen displays "SAVED OK". If the entry is not valid, Local Management does not alter the current value, but it does refresh the Module Date field with the previous value.

## **5.15.6 Setting the Module Time**

To set the module time, perform the following steps:

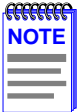

If the 6C105 chassis has been assigned a chassis time, it is not necessary to assign a module time to the 6H12X-08. All installed modules recognize the chassis time of the 6C105.

- **1.** Use the arrow keys to highlight the **Module Time** field.
- **2.** Enter the time in a 24-hour format: HH:MM:SS

<span id="page-94-0"></span>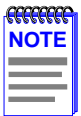

When entering the time in the Module Time field, separators between hours, minutes, and seconds do not need to be added as long as each entry uses two numeric characters. For example, to set the time to 6:45 A.M., type "064500" in the Module Time field.

- **3.** Press ENTER to set the module time to the time in the input field.
- **4.** Use the arrow keys to highlight the **SAVE** command at the bottom of the screen and press ENTER.

If the time entered is a valid format, the Event Message Line at the top of the screen displays "SAVED OK". If the entry is not valid, Local Management does not alter the current value and refreshes the Module Time field with the previous value.

## **5.15.7 Entering a New Screen Refresh Time**

The screen refresh time is set from 3 to 99 seconds with a default of 3 seconds. To set a new screen refresh time, perform the following steps:

- **1.** Use the arrow keys to highlight the **Screen Refresh Time** field.
- **2.** Enter a number from 3 to 99.
- **3.** Press ENTER to set the refresh time to the time entered in the input field.
- **4.** Use the arrow keys to highlight the **SAVE** command at the bottom of the screen and press ENTER.

If the time entered is within the 3 to 99 seconds range, the Event Message Line at the top of the screen displays "SAVED OK". If the entry is not valid, Local Management does not alter the current setting, but it does refresh the Screen Refresh Time field with the previous value.

## <span id="page-95-0"></span>**5.15.8 Setting the Screen Lockout Time**

The screen lockout time can be set from 1 to 30 minutes with a default of 15 minutes. To set a new lockout time, perform the following steps:

- **1.** Use the arrow keys to highlight the **Screen Lockout Time** field.
- **2.** Enter a number from 1 to 30.
- **3.** Press ENTER to set the lockout time in the input field.
- **4.** Use the arrow keys to highlight the **SAVE** command at the bottom of the screen and press ENTER.

If the time entered is within the 1 to 30 minutes range, the Event Message Line at the top of the screen displays "SAVED OK". If the entry is not valid, Local Management does not alter the current setting, but it does refresh the Screen Lockout Time field with the previous value.

## **5.15.9 Setting the Operational Mode**

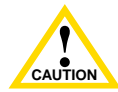

Before setting the operational mode, ensure that the items contained in this caution are fully understood.

If the module will be configured to operate as a SecureFast switch, the following procedures should be performed before setting the operational mode:

The module must be assigned a unique IP address.

The Management Mode of the module must be set to STAND ALONE. The Management Mode field will no longer display on the General Configuration screen, and the module will no longer support Chassis Configuration and Module Selection screens. If the module will be a SecureFast switch, distributed management is not allowed.

The module has been assigned SNMP community names from the module SNMP Community Names screen [\(Section 5.16\)](#page-101-0). In Standalone management mode, the module does not use the community names of the 6C105 chassis.

To set the Operational Mode, proceed as follows:

**1.** Use the arrow keys to highlight the **Operational Mode** field.

- <span id="page-96-0"></span>**2.** Press the SPACE bar to step to the appropriate operation mode, (**802.1D SWITCHING**, **802.1Q SWITCHING**, or **SECURE FAST VLAN**).
- **3.** Use the arrow keys to highlight the **SAVE** command at the bottom of the screen and press ENTER. The warning screen shown back in [Figure 5-19](#page-90-0) displays.
- **4.** Use the arrow keys to highlight the **YES** command and press ENTER. The changes are saved and the module reboots.

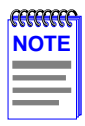

Upon saving the new operational mode, the module will reboot.

If the 6H12X-08 has been set to 802.1Q SWITCHING, refer to your Port Based VLAN User's Guide to configure the devices for this type of operation.

If the 6H12X-08 has been set to SECURE FAST VLAN, refer to your SecureFast documentation set to configure the device for this type of operation.

## **5.15.10 Setting the Management Mode**

To set the Management Mode, perform the following steps:

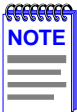

Upon saving the new Management Mode, the module will reboot.

If the module will be set to STAND ALONE, ensure the following procedures have been completed first:

The module has been assigned a unique IP address.

The module has been assigned SNMP community names from the module SNMP Community Names screen [\(Section 5.16\)](#page-101-0). In STAND ALONE management mode, the module does not use the community names of the 6C105 chassis.

- **1.** Use the arrow keys to highlight the **Management Mode** field:
- **2.** Use the SPACE bar to toggle the options (**DISTRIBUTED** or **STAND ALONE**) until the desired mode displays.
- <span id="page-97-0"></span>**3.** Use the arrow keys to highlight the **SAVE** command at the bottom of the screen. Then press ENTER. The warning screen shown back in [Figure 5-19](#page-90-0) displays.
- **4.** Use the arrow keys to highlight the **YES** command and press ENTER. The changes are saved to memory, and the module reboots.

# **5.15.11 Configuring the COM Port**

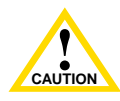

**EXECTE AND DENSITY OF AUTHOR SECTION**<br> [Section 5.15.1.](#page-89-0)) Read this entire COM port configuration Before altering the COM port settings, ensure that a valid IP address is set for the module or chassis. (Refer to section before changing the settings of the COM port.

The 6H12X-08 COM port supports the following applications:

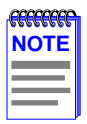

Refer to the Release Notes included with the 6H12X-08 to verify which COM Port applications are currently supported.

- **•** Local Management connections
- **•** American Power Conversion Uninterruptible Power Supply (UPS) connections

To configure the COM port, proceed as follows:

**1.** Use the arrow keys to highlight the **COM** field.

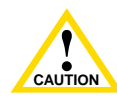

**THE CAUTION SERVICE SERVICE SERVICE SERVICE SERVICE SERVICE SERVICE SERVICE SERVICE SERVICE SERVICE SERVICE SERVICE SERVICE SERVICE SERVICE SERVICE SERVICE SERVICE SERVICE SERVICE SERVICE SERVICE SERVICE SERVICE SERVICE S** Do **NOT** disable or alter the settings of the COM port while operating the current Local Management connection through a Management terminal from the port, and ends the Local Management session.

**2.** Press the SPACE bar to choose either **ENABLED** or **DISABLED**. The COM port must be **ENABLED** if it will be used for Local Management or UPS applications. Select **DISABLED** if you wish to disable the COM port for additional module security.

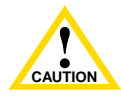

If the COM port is reconfigured without a valid IP address set on the module or chassis, the message shown in Figure 5-20 displays. Do not continue unless the outcome of the action is fully understood.

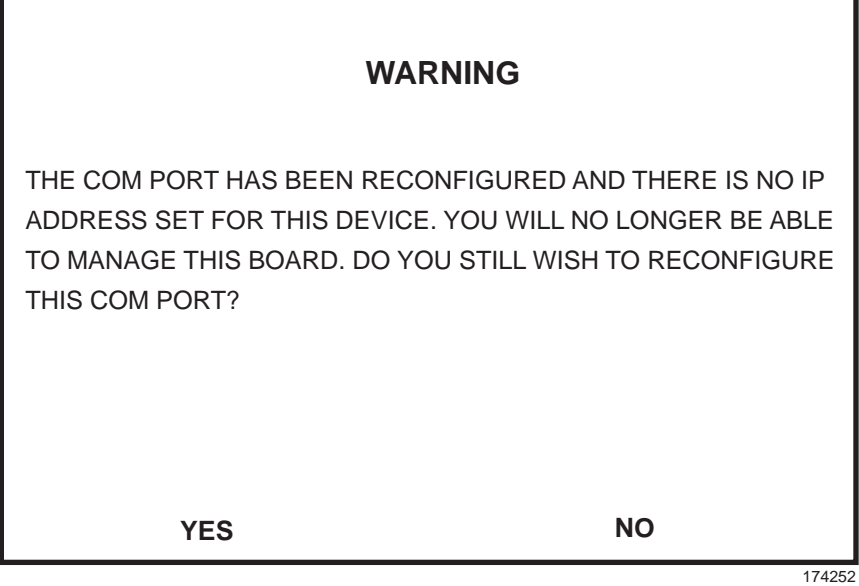

#### **Figure 5-20 COM Port Warning Screen**

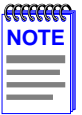

If the 6C105 chassis has been configured with a valid IP address this screen will not appear. When the chassis is assigned a valid IP address all the interface modules installed share this same address.

If you do not get this screen, go to Step 4.

**3.** Use the arrow keys to highlight **YES**. Press ENTER.

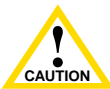

**PRESS SAVE TO KEEP CHANG**<br>
saving causes all edits to be lost. Exiting without saving causes the message "NOT SAVED -- PRESS SAVE TO KEEP CHANGES" to appear. Exiting without

**4.** If you **ENABLED** the port, proceed to Section 5.15.11.1, **Changing the Com Port Application**. If you **DISABLED** the port, use the arrow keys to highlight **SAVE** at the bottom of the screen, then press ENTER.When the message "SAVED OK" displays, the edits are saved.

# **5.15.11.1 Changing the Com Port Application**

After enabling the COM port as described in [Section 5.15.11,](#page-97-0) you can select one of the applications supported by the COM port: LM, and UPS. The default application is LM.

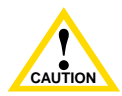

**PERSONAL EXPRESS AND APPLICATION.**<br>
made by establishing a Telnet connection to the module. When the COM port is configured to perform the UPS application, all future Local Management connections must be Ensure that the module has a valid IP address before saving changes to the COM port application. If the module does not have a valid IP address and the changes are saved, refer to [Appendix C](#page-160-0) for instructions on clearing NVRAM in order to reestablish COM port communications.

To change the COM port application:

- **1.** Use the arrows keys to highlight the **Application** field.
- **2.** Use the SPACE bar or BACKSPACE to step through the available settings until the operation you require appears. Table 5-3 lists the available settings and their corresponding applications.

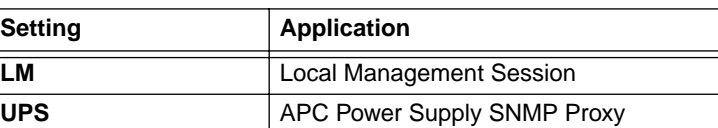

### **Table 5-3 COM Port Application Settings**

- **3.** Press ENTER to accept the application.
- **4.** Use the arrow keys to highlight **SAVE** at the bottom of the screen, then press the ENTER key.

<span id="page-100-0"></span>**5.** When the message "SAVED OK" appears, the edits you made are saved.

## **5.15.12 Clearing NVRAM**

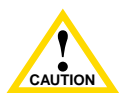

**Properties**<br>
completely understood. Clearing NVRAM will result in the loss of all user-entered parameters. Do not proceed unless this procedure is

Clearing NVRAM allows the user to clear all user-entered parameters, such as IP address and Community Names from NVRAM.

Clear NVRAM as follows:

- **1.** Use the arrow keys to highlight the **Clear NVRAM** field.
- **2.** Use the SPACE bar to toggle the field to **YES**.
- **3.** Use the arrow keys to highlight **SAVE** at the bottom of the screen.
- **4.** Press ENTER. The warning shown in Figure 5-21 is displayed.

## **WARNING**

YOU HAVE FLECTED TO CLEAR NVRAM. THIS WILL CLEAR ALL SYSTEM DEFAULTS INCLUDING BUT NOT LIMITED TO IP ADDRESS, INTERFACE CONFIGURATION, AND COM PORT CONFIGURATION, THEN RESET THE BOARD. ARE YOU SURE YOU WANT TO CLEAR NVRAM?

**YES NO**

174251

#### **Figure 5-21 Clear NVRAM Warning Screen**

<span id="page-101-0"></span>**5.** Press **YES** and the message "CLEARING NVRAM. REBOOT IN PROGRESS..." displays.

The 6H12X-08 will clear NVRAM and reboot. All user-entered parameters default to factory settings.

# **5.15.13 Enabling/Disabling IP Fragmentation**

To enable or disable IP fragmentation, proceed as follows:

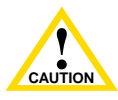

disable IP Fragmentation. If IP Fragmentation is disabled, all<br>FDDI frames that exceed the maximum Ethernet frame size will If the 6H12X-08 is being bridged to an FDDI ring, do not disable IP Fragmentation. If IP Fragmentation is disabled, all be discarded.

- **1.** Use the arrow keys to highlight the **IP Fragmentation** field.
- **2.** Press the SPACE bar to choose either **ENABLED** or **DISABLED**.
- **3.** Use the arrow keys to highlight the **SAVE** command.
- **4.** Press ENTER. The Event Message Line at the top of the screen displays "SAVED OK".

## **5.16 SNMP COMMUNITY NAMES SCREEN**

The SNMP Community Names menu item allows the user to set Local/Remote Management community names. Community names act as passwords to Local/Remote Management and are agents of security access to the 6H12X-08. Access to the 6H12X-08 is controlled by setting any of three different levels of security authorization (read-only, read-write, and super-user).

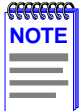

If the 6C105 has been assigned community names, it is not necessary to assign community names to the individual modules installed in the chassis unless the user wishes to limit access to 6C105 chassis screens by assigning different community names to each module. When community names are assigned to individual modules, access is limited to the screens specific to the module to which the terminal is attached and the Local Management session will begin at the Module Menu screen. See [Section 5.12.](#page-80-0)

Super-user access gives the user full management privileges, allows existing passwords to be changed, and allows all modifiable MIB objects for the Cabletron Container MIB and Internet MIB-II to be accessed.

To access the SNMP Community Names screen from the Module Configuration Menu screen, use the arrow keys to highlight the **SNMP COMMUNITY NAMES** menu item and press ENTER. The SNMP Community Names screen, Figure 5-22, displays.

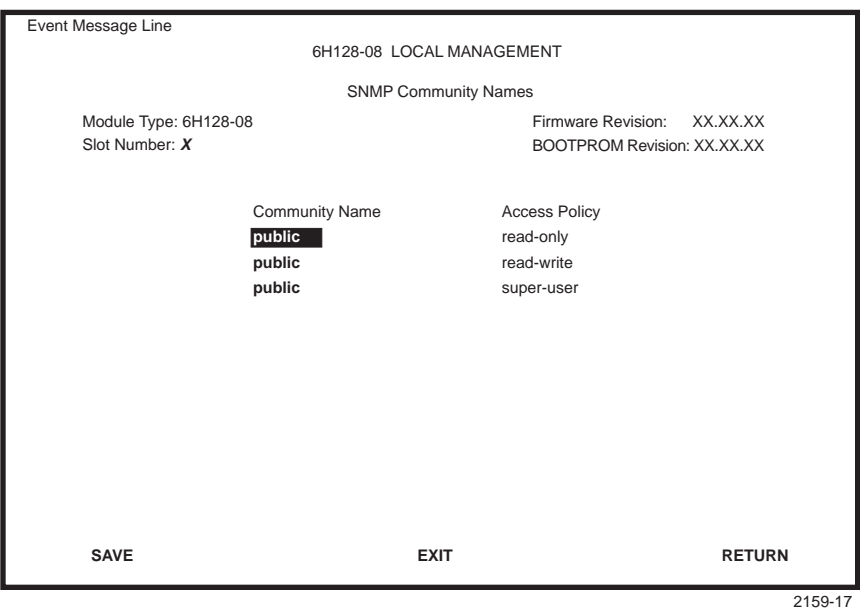

**Figure 5-22 SNMP Community Names Screen**

The following explains each SNMP Community Names screen field:

### **Community Name** (Modifiable)

Displays the user-defined name through which a user accesses 6H12X-08 management. Any community name assigned here acts as a password to Local/Remote Management.

### **Access Policy** (Read-Only)

Indicates the access accorded each community name. Possible selections are as follows:

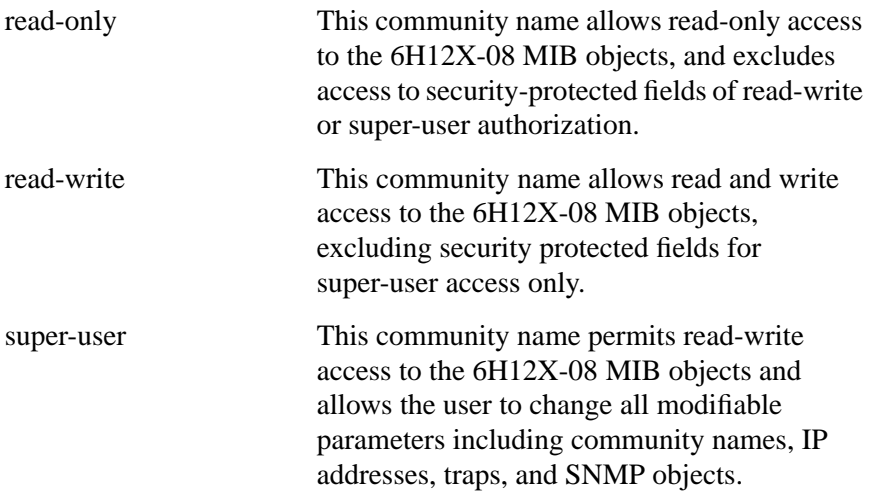

## **5.16.1 Establishing Community Names**

The password used to access Local Management at the Password Screen must have Super-User access in order to view and edit the SNMP Community Names screen. Using a password with read-only or read-write access does not allow the user to view or edit the SNMP Community Names screen.

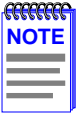

Any community name assigned in the SNMP Community Names screen is a password to its corresponding level of access to Local/Remote Management. The community name assigned Super-User access is the only one that gives the user complete access to Local/Remote Management.

To establish community names, proceed as follows:

- **1.** Use the arrow keys to highlight the **Community Name** field adjacent to the selected access level.
- **2.** Enter the password in the field (maximum 31 characters).
- **3.** Press ENTER.
- **4.** Repeat steps 1 through 3 to modify the other community names.
- **5.** Use the arrow keys to highlight **SAVE** at the bottom of the screen and press ENTER. The message "SAVED OK" displays. The community names are saved to memory and their access modes implemented.

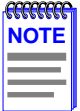

Exiting without saving causes a "NOT SAVED?" message to display above the **SAVE** command. Edits will be lost if they are not saved before exiting.

## <span id="page-105-0"></span>**5.17 SNMP TRAPS SCREEN**

Since the 6H12X-08 is an SNMP compliant device, it can send messages to multiple Network Management Stations to alert users of status changes. The SNMP Traps screen is shown in Figure 5-23.

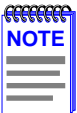

It is only necessary to assign SNMP traps if the user desires the traps to be sent to different addresses than those assigned in [Section 5.9,](#page-73-0) which details how to set SNMP Traps for the 6C105 chassis.

Access the SNMP Traps screen from the Module Configuration Menu screen by using the arrow keys to highlight the **SNMP TRAPS** menu item and pressing ENTER. The SNMP Traps screen displays.

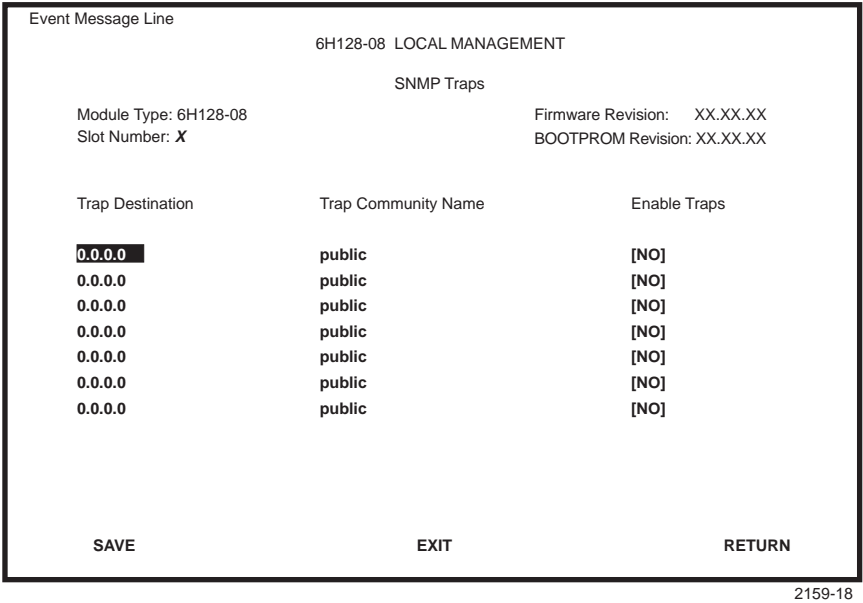

**Figure 5-23 SNMP Traps Screen**

The following explains each field of the SNMP Traps screen.

## **Trap Destination (Modifiable)**

Indicates the IP address of the workstation to receive trap alarms. Up to eight different destinations can be defined.

## **5-60 6H128-08 and 6H129-08 User's Guide**

Download from Www.Somanuals.com. All Manuals Search And Download.

### **Trap Community Name** (Modifiable)

Displays the Community Name included in the trap message sent to the Network Management Station with the associated IP address.

### **Enable Traps** (Toggle)

Enables transmission of the traps to the network management station with the associated IP address. This field toggles between YES and NO.

# **5.17.1 Configuring the Trap Table**

To configure the Trap table, proceed as follows:

- **1.** Using the arrow keys, highlight the appropriate **Trap Destination** field.
- **2.** Enter the IP Address of the workstation that is to receive traps. IP address entries must follow the DDN format.

For example: 134.141.79.121

- **3.** Press ENTER. If an invalid entry is made, "INVALID IP ENTERED" is displayed in the Event Message Line.
- **4.** Using the arrow keys, highlight the **Trap Community Name** field. Enter the community name.
- **5.** Press ENTER.
- **6.** Using the arrow keys, highlight the **Enable Traps** field. Press the SPACE bar to choose either **YES** (send alarms from the module to the workstation), or **NO** (prevent alarms from being sent).
- **7.** Using the arrow keys, highlight the **SAVE** option and press ENTER. The message "SAVED OK" displays.

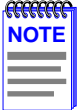

Exiting without saving causes a "NOT SAVED -- PRESS SAVE TO KEEP CHANGES" message to display in the top left portion of the screen. Edits will be lost if they are not saved before exiting.

The designated workstations now receive traps from the 6H12X-08.

# <span id="page-107-0"></span>**5.18 SWITCH CONFIGURATION SCREEN**

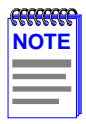

The Switch Configuration screen will not be available if the operational mode of the module has been set to SECURE FAST VLAN. This screen may only be used by modules configured to operate as 802.1D or 802.1Q switches.

The Switch Configuration screen, [Figure 5-24](#page-108-0), provides the basic setup options to make a switch operational in your network.

To access the Switch Configuration screen from the Module Configuration Menu screen, use the arrow keys to highlight the **SWITCH CONFIGURATION** menu item and press ENTER. The Switch Configuration screen, [Figure 5-24](#page-108-0), displays ports 1 through 8. To view or edit the fields for ports 9 to 12, highlight **[9-12]** at the bottom of the screen and press the ENTER key.

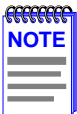

Ports 7 and 8 on the Switch Configuration screen represent the optional Fast Ethernet Interface Modules available for the 6H12X-08.

Ports 9 through 12 represent the backplane connections that the module has with the 6C105 chassis. The module has a direct connection to every other slot in the chassis.
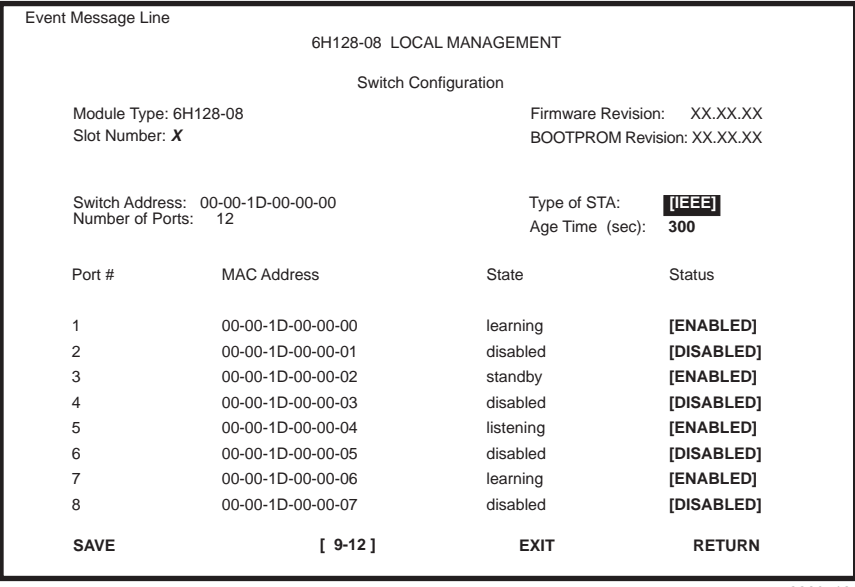

2269\_18

#### **Figure 5-24 Switch Configuration Screen**

The following describes each field of the Switch Configuration screen:

#### **Switch Address** (Read-Only)

Displays the base MAC address of the switch.

#### **Number of Ports** (Read-Only)

Displays the total number of switched ports on the module.

### **Type of STA** (Selectable)

Allows the user to set the method that switches use to decide which switch is the controlling (Root) switch when two or more switches exist in parallel (Spanning Tree Algorithm). Valid entries include IEEE, DEC, and NONE. To set the STA, refer to [Section 5.18.1](#page-110-0).

### **Age Time (sec)** (Modifiable)

Allows the user to set the amount of time (in seconds) the 6H12X-08 will keep an address in its switch table before discarding it. The modules will discard an address from their switch table if they do not receive a valid Bridge Protocol Data Unit (BPDU) from the applicable address in the amount of time specified in the Age Time field. To change the Age Time field from the default value of 300 seconds, refer to [Section 5.18.2.](#page-110-0)

### **Port #** (Read-Only)

Lists each switch port on the module. If the number of ports is greater than eight, then the additional ports are listed on subsequent screens.

### **MAC Address** (Read-Only)

Displays the hardware address assigned to each listed port.

### **State** (Read-Only)

- **•** Disabled: Management disabled this interface. No traffic is received or forwarded while the interface is disabled.
- **•** Learning: The switch is learning the network address of this interface. The switch enters the learning state when the Transparent Database is created (during start-up or after being deleted), or when the Spanning Tree Algorithm detects a network topology change.
- **•** Listening: The switch is not adding information to the Transparent Database. The switch is monitoring BPDU traffic while preparing to move from the learning to the forwarding state.
- **•** Forwarding: The switch is on-line and this interface is forwarding traffic.
- **•** Blocking: This interface will not forward any traffic through the switch because a loop condition has been detected by the STA.

### **Status** (Toggle)

Allows the user to disable or enable a port by setting the status of the listed interface to either ENABLED or DISABLED. To set the port status, refer to [Section 5.18.3](#page-111-0).

### <span id="page-110-0"></span>**5.18.1 Setting the STA**

The Spanning Tree Algorithm (STA) setting allows the user to set the method that the switches use to decide which is the controller (Root) switch when two or more switches are in parallel. The available selections are IEEE, DEC, and NONE.

To set the STA, proceed as follows:

- **1.** Use the arrow keys to highlight the **Type of STA** field.
- **2.** Use the SPACE bar to step to the appropriate setting (**IEEE**, **DEC**, or **NONE**).
- **3.** Use the arrow keys to highlight the **SAVE** command at the bottom of the screen.
- **4.** Press ENTER. The message "SAVED OK" is displayed.

# **5.18.2 Setting the Age Time**

To set the Age Time, proceed as follows:

- **1.** Use the arrow keys to highlight the **Age Time** field.
- **2.** Enter the desired Age Time in increments of 10. The available Age Time range is 10 seconds to 1,000,000 seconds with the default value being 300 seconds. Press RETURN to change the field.
- **3.** Use the arrow keys to highlight the **SAVE** command at the bottom of the screen.
- **4.** Press ENTER. The message "SAVED OK" is displayed.

### <span id="page-111-0"></span>**5.18.3 Setting (Enabling or Disabling) the Port Status**

To set the status of an interface (port), proceed as follows:

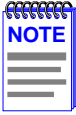

Disabling the port status of a backplane connection will block the module from passing user traffic to the applicable module slot in the 6C105 chassis. SNMP and other management traffic (e.g., ping and Telnet traffic), however, will still pass via the backplane to the applicable module slot.

- **1.** Use the arrow keys to highlight the **Status** field of the port.
- **2.** Use the SPACE bar to toggle to either **ENABLED** or **DISABLED**.
- **3.** Use the arrow keys to highlight the **SAVE** command at the bottom of the screen.
- **4.** Press ENTER. The message "SAVED OK" is displayed.

# **5.19 ETHERNET INTERFACE CONFIGURATION**

Access the Ethernet Interface Configuration screen from the Module Configuration Menu screen by using the arrow keys to highlight the **ETHERNET INTERFACE CONFIGURATION** menu item and pressing ENTER. The Ethernet Interface Configuration screen displays.

```
 Ethernet Interface Configuration
                                                                              2159-23
                                                   Firmware Revision: XX.XX.XX
                                                   BOOTPROM Revision: XX.XX.XX
    Module Type: 6H128-08
    Slot Number: X
                        6H128-08 LOCAL MANAGEMENT
Event Message Line
          SAVE RETURN
     Port
     Num
      1
      \mathcal{D}3
FE-100FX
No Link
100Base-FXFD
      4
FE-100FX
No Link
100Base-FXFD
      5
FE-100FX
Link
      6
      7
      8
FE-100FX
Link
          FE-100FX
No Link
          FE-100FX
No Link
100Base-FXFD
          FE-100FX
No Link
100Base-FXFD
          FE-100TX
No Link
100Base-TX
            Port
            Type
Status
                   Link
                              Current
                           Oper. Mode
                          100Base-FXFD
                           100Base-FXFD
                                              Desired
                                             Oper. Mode
                            [100Base-FX]
100Base-FX N/A
                                           [100Base-FXFD]
                                           [100Base-FXFD]
                                           [100Base-FXFD]
                                           [100Base-FXFD]
                                           [100Base-FXFD]
                                           [100Base-TX]
                                           [100Base-FXFD]
                                                            Advertised Ability
                                                           N/A
                                                           N/A
                                                           N/A
                                                           N/A
                                                           N/A
                                                           100Base-TXFD
                                                           N/A
                                                    EXIT
                                                                          [Disabled]
```
#### **Figure 5-25 Ethernet Interface Configuration Screen for the 6H12X-08**

The following section briefly explains each field of the Ethernet Interface Configuration screen:

#### **Port Num (Read-only)**

Displays the port number of the front panel interface.

#### **Port Type** (Read-Only)

Displays the name of the interface installed in ports 1 through 8.

#### **Link Status** (Read-Only)

Indicates whether or not there is a physical connection from a particular port to another 10BASE-T, 100BASE-TX/FX, or 100BASE-TXFD/FXFD device. One of the following values is displayed:

- **•** Link There is a link signal present and a valid physical connection to another 10BASE-T, 100BASE-TX/FX, or 100BASE-TXFD/FXFD device.
- No Link There is no link signal present and there is no valid physical connection to another device.

### **6H128-08 and 6H129-08 User's Guide 5-67**

Download from Www.Somanuals.com. All Manuals Search And Download.

### **Current Oper. Mode** (Read-only)

This field displays the current operating mode of a port. Depending on the interface installed (100BASE-FX or 100BASE-TX), this field displays the following:

- **•** 100Base-TX interface Auto-Neg, Unknown (if there is no link), 10Base-T, 10Base-TFD (full duplex), 100Base-TX, or 100Base-TXFD (full duplex).
- **•** 100Base-FX (multimode or single mode) interface Unknown (if there is no link), 100Base-FX or 100Base-FXFD (full duplex).

### **Desired Oper. Mode** (Selectable)

This field allows the user to select the desired operational mode for an interface.

- **•** FE-100TX Interface **–** The field toggles between Auto-Neg, 10Base-T, 10Base-TFD (full duplex), 100Base-TX, and 100Base-TXFD (full duplex). In normal operation, the port with an FE-100TX interface is capable of auto-negotiating the operational mode and no further user setup is required. See [Section 5.19.2](#page-115-0) for more details.
- **•** FE-100FX/F3 Interface The field toggles between 100Base-FX or 100Base-FXFD (full duplex) operation. [Section 5.19.1](#page-114-0) describes how to configure a port with an FE-100FX or FE-100F3 interface.

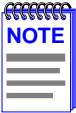

In normal operation, the port with an FE-100TX installed automatically establishes a link with the device at the other end of the segment without requiring user setup. However, Local Management provides the user with the option of manually configuring that port.

### <span id="page-114-0"></span>**Advertised Ability** (Selectable)

During auto-negotiation, the FE-100TX "tells" the device at the other end of the segment what its capabilities are. The capabilities of a port with an FE-100TX installed are 10BASE-T, 10BASE-TFD (full duplex mode), 100BASE-TX and 100BASE-TXFD (full duplex mode). In normal operation, with all capabilities enabled, the FE-100TX "advertises" that it has the ability to operate in any mode. The Network Manager may choose to set up the port so that only a portion of the available capabilities are advertised and the others are disabled. For example, only 100BASE-TX and 100BASE-TXFD might be enabled so that only devices that operate at 100 Mbps can communicate with that port. [Section 5.19.4](#page-115-0) describes how to enable or disable advertised modes.

### **5.19.1 Configuring an FE-100FX/F3 Interface or a Port 7 or 8 FE-100FX/F3 Interface**

Whether configuring the fixed interface (ports 1-6) or an FE-100FX or FE-100F3 installed in port 7 or 8, the procedure is the same. The interface port must be manually set to operate in the same technology as the device at the other end of the connected segment. Use the Desired Oper. Mode field to set the FE-100FX or FE-100F3 interface ports. This field toggles between 100BASE-FX and 100BASE-FXFD (full duplex). To set the active technology through Local Management, proceed as follows:

- **1.** Use the arrow keys to highlight the **Desired Oper. Mode** field.
- **2.** Use the SPACE bar to select **100BASE-FX** or **100BASE-FXFD** (full duplex).
- **3.** Press ENTER. The port now operates in the chosen mode.
- **4.** Use the arrow keys to highlight the **SAVE** command. Press ENTER. The message "SAVED OK" displays and Local Management saves the changes to memory.

# <span id="page-115-0"></span>**5.19.2 Configuring an FE-100TX Interface**

In normal operation, a port with an FE-100TX interface automatically establishes a link with the device at the other end of the segment and no user setup is required. Section 5.19.3 and Section 5.19.4 provide instructions for manually configuring the port with an FE-100TX installed.

# **5.19.3 Setting the FE-100TX Operational Mode**

Use this field to set the active technology. This field steps between Auto-Negotiation, 10BASE-T, 10BASE-TFD (full duplex), 100BASE-TX, and 100BASE-TXFD (full duplex). If Auto-Negotiation is selected, the FE-100TX automatically sets the active technology. To manually set the active technology through Local Management, proceed as follows:

- **1.** Use the arrow keys to highlight the **Desired Oper. Mode** field.
- **2.** Use the SPACE bar to select the desired mode. Press ENTER. If any mode other than Auto-Negotiation is selected, the port only operates in the chosen mode and auto-negotiation is disabled.
- **3.** Use the arrow keys to highlight the **SAVE** command. Press ENTER. The message "SAVED OK" displays and Local Management saves the changes to memory. The selected mode is displayed in both the Desired Operational Mode field and the Current Operational Mode field.

# **5.19.4 Setting the FE-100TX Advertised Ability**

During normal operation, a port (7 or 8) with an FE-100TX auto-negotiates to the highest speed possible. Under some circumstances, the Network Administrator may want the port to advertise only some of the available modes and not operate in other modes. This field steps between 10BASE-T, 10BASE-TFD (full duplex), 100BASE-TX, and 100BASE-TXFD (full duplex). To set the advertised ability, proceed as follows:

- **1.** Use the arrow keys to highlight the **Advertised Ability** field.
- **2.** Use the SPACE bar to select the desired mode.
- **3.** Use the RIGHT-ARROW key to move across to the **Enabled/Disabled** field to the right of the selection.
- 

### **5-70 6H128-08 and 6H129-08 User's Guide**

- **4.** Use the SPACE bar to select **Enabled** or **Disabled**. Press ENTER.
- **5.** Use the LEFT-ARROW key to move back to the **Advertised Ability** selection and use the SPACE bar to select the next mode to enable or disable. Continue this process until you have completed enabling or disabling the advertised modes.
- **6.** Use the arrow keys to highlight the **SAVE** command. Press ENTER. The message "SAVED OK" displays and Local Management saves the changes to memory.

### **5.20 MODULE SPECIFIC CONFIGURATION MENU**

The Module Specific Configuration Menu screen, [Figure 5-17,](#page-84-0) provides access to the Local Management screens that allow you access to System Resources, download flash images, and configure the 6H12X-08 ports.

To access the Module Specific Configuration menu from the Module Configuration Menu screen, use the arrow keys to highlight the **MODULE SPECIFIC CONFIGURATION** menu item and press ENTER. The Module Specific Configuration menu displays.

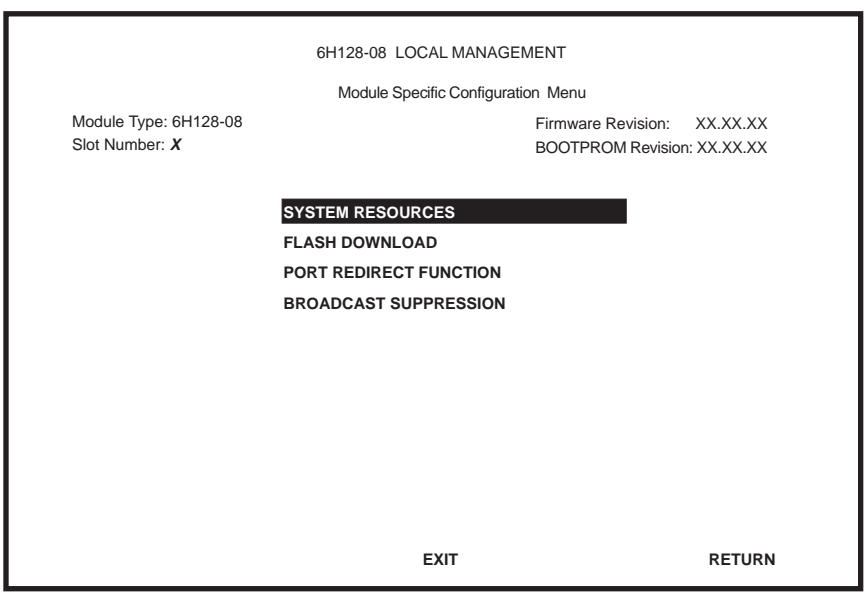

2364\_MSC

### **Figure 5-26 Module Specific Configuration Menu Screen**

### **6H128-08 and 6H129-08 User's Guide 5-71**

The following briefly explains each screen accessible from the Module Specific Configuration Menu screen:

### **SYSTEM RESOURCES**

The System Resources screen provides processor and FLASH memory information on the 6H12X-08, and allows Peak Utilization to be reset. For details, refer to Section 5.21.

### **FLASH DOWNLOAD**

The Flash Download screen allows the user to download a new image and clear information in FLASH memory. For details, refer to [Section 5.22](#page-119-0).

### **PORT REDIRECT FUNCTION**

The Port Redirect Function screen allows the user to redirect packets for troubleshooting purposes. For details, refer to [Section 5.23](#page-124-0).

### **BROADCAST SUPPRESSION**

The Broadcast Suppression screen allows the user to limit receive broadcast frames. For details, refer to [Section 5.24](#page-127-0).

# **5.21 SYSTEM RESOURCES SCREEN**

The System Resources screen, [Figure 5-27](#page-118-0), provides information concerning the processor used in the 6H12X-08 and the amount of FLASH memory, DRAM, and NVRAM that is installed and how much of this memory is available.

To access the System Resources screen from the Module Specific Configuration screen, use the arrow keys to highlight the **SYSTEM RESOURCES** menu item and press ENTER. The System Resources screen displays.

<span id="page-118-0"></span>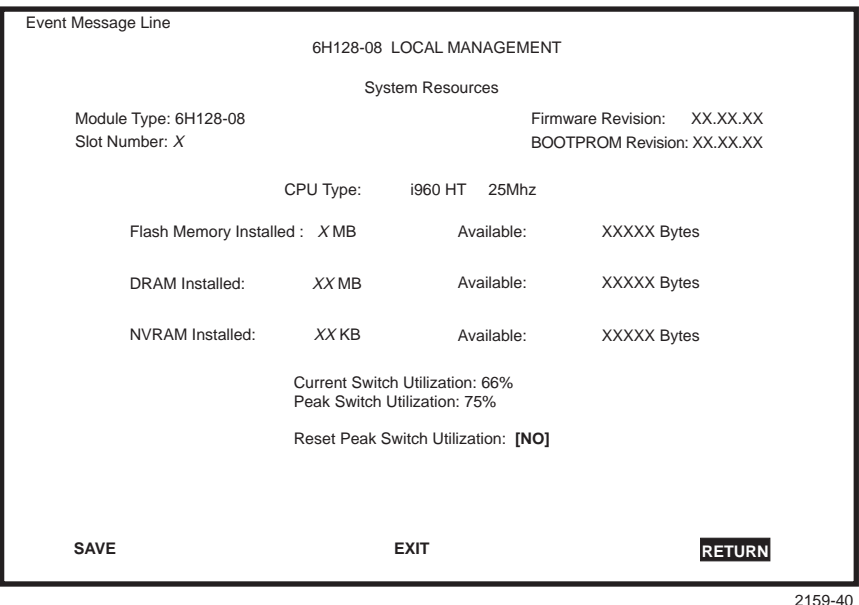

**Figure 5-27 System Resources Screen** 

The following briefly explains each field of the System Resources screen.

### **CPU Type** (Read-only)

Indicates the microprocessor used in the 6H12X-08.

#### **Flash Memory Installed** (Read-only)

Indicates the amount of FLASH memory installed in the 6H12X-08 and how much is currently available.

#### **DRAM Installed** (Read-only)

Indicates the amount of DRAM installed in the 6H12X-08 and how much of it is currently available.

#### **NVRAM Installed** (Read-only)

Indicates the amount of NVRAM installed in the 6H12X-08 and how much of it is currently available.

#### **Current Switch Utilization (Read-only)**

Shows how much (percentage of capacity) the 6H12X-08 is currently being used.

#### **6H128-08 and 6H129-08 User's Guide 5-73**

### <span id="page-119-0"></span>**Peak Switch Utilization (Read-only)**

Shows the peak percentage of maximum switching capacity, since last reset.

### **Reset Peak Switch Utilization** (Toggle)

Allows the user to reset the Peak Switch Utilization field. The switch may be set to either YES or NO as described in Section 5.21.1. YES resets the Peak Switch Utilization field to the current system traffic.

### **5.21.1 Setting the Reset Peak Utilization**

To set the Reset Peak Utilization field to YES or NO, proceed as follows:

- **1.** Use the arrow keys to highlight the **Reset Peak Switch Utilization** field.
- **2.** Press the SPACE bar to select **YES** or **NO**.
- **3.** Use the arrows keys to highlight the **SAVE** command at the bottom of the screen.
- **4.** Press ENTER. The message "SAVED OK" is displayed.

# **5.22 FLASH DOWNLOAD SCREEN**

The Flash Download screen, shown in [Figure 5-28](#page-120-0), allows the user to clear the information stored in the 6H12X-08 FLASH memory and download a new image file from a TFTP server.

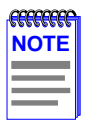

The user may also force a download by changing the position of Switch 6 located inside the module. Refer to [Section C.2](#page-160-0) for details.

Before downloading a new image to the module, load the image onto the network TFTP server.

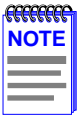

For information on how to set up a workstation as a TFTP server, refer to the specific workstation documentation.

<span id="page-120-0"></span>To access the Flash Download screen from the Module Specific Configuration screen, use the arrow keys to highlight the **FLASH DOWNLOAD** menu item and press ENTER. The Flash Download screen displays.

| TFTP DOWNLOAD. WILL COMMIT TO FLASH. REBOOT IN PROGRESS<br>6H128-08 LOCAL MANAGEMENT<br><b>Flash Download</b><br>Firmware Revision:<br>Module Type: 6H128-08<br>XX.XX.XX<br>Slot Number: X<br>BOOTPROM Revision: XX.XX.XX |                     |  |  |  |  |
|----------------------------------------------------------------------------------------------------|---------------------|--|--|--|--|
| Download Method:                                                                                                    | [TFTP]              |  |  |  |  |
| Reboot After Download:                                                                                                    | [YES]               |  |  |  |  |
| TFTP Gateway IP Addr:                                                                                                    | 0.0.0.0             |  |  |  |  |
| Last Image Server IP:                                                                                                    | XXX.XXX.XXX.XXX     |  |  |  |  |
| Last Image File Name:                                                                                                    | /tftpboot/6H128.hex |  |  |  |  |
| Download Server IP:                                                                                                    | XXX.XXX.XXX.XXX     |  |  |  |  |
| Download File Name:                                                                                                    | /tftpboot/6H128.hex |  |  |  |  |
| <b>EXECUTE</b>                                                                                                    | <b>RETURN</b>       |  |  |  |  |
| <b>EXIT</b>                                                                                                    | 2159-24             |  |  |  |  |

**Figure 5-28 Flash Download Screen**

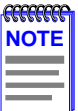

Download Server IP and Download File Name are displayed only when TFTP or RUNTIME are selected in Download Method.

The following briefly explains each field of the Flash Download screen:

### **Download Method** (Selectable)

This field steps between TFTP, RUNTIME and BOOTP. If set for BOOTP, the module sends out a BootP request to determine the IP address of the TFTP server and the filename of the image to be downloaded. If set for TFTP or RUNTIME, the 6H12X-08 attempts a TFTP download based on the IP address and filename entered in the fields at the bottom of the Flash Download screen. [Section 5.22.1](#page-121-0) describes how to download using TFTP. [Section 5.22.2](#page-122-0) describes how to download using RUNTIME. [Section 5.22.3](#page-123-0) describes how to download using BootP.

### **6H128-08 and 6H129-08 User's Guide 5-75**

<span id="page-121-0"></span>**Reboot After Download** (Modifiable only when RUNTIME is chosen) This field notifies the user that the 6H12X-08 will reboot after the download is complete. If a RUNTIME Download is performed this field toggles between YES and NO. If YES is selected, the module reboots after the download is completed. If NO is selected the module will continue using the existing the firmware image. The module stores the new firmware image in FLASH memory. When the module or 6C105 chassis is reset, the module will boot from FLASH memory using the new image.

### **TFTP Gateway IP Addr (Selectable)**

This field shows the IP address of the TFTP gateway server defined in the General Configuration screen in [Section 5.15.4.](#page-92-0)

### **Last Image Server IP (Read-only)**

This field shows the IP address of the server used for the previous FLASH Download.

### **Last Image File Name** (Read-only)

This field shows the complete path and file name of the last image downloaded to FLASH.

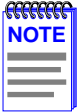

If **TFTP** or **RUNTIME** is selected as the download method [\(Figure 5-28\)](#page-120-0), the following two additional fields display:

### **Download Server IP (Selectable)**

The IP address of the TFTP server to be used for the FLASH download is entered in this field.

### **Download File Name (Selectable)**

The complete TFTP Server path and file name of the new image is entered in this field.

# **5.22.1 Image File Download Using TFTP**

Set the 6H12X-08 to download to FLASH using TFTP as follows:

- **1.** Use the arrow keys to highlight the **Download Method** field.
- **2.** Use the SPACE bar to select **TFTP**.
- **3.** Use the arrow keys to highlight the **TFTP Gateway IP Addr** field.
- 

### **5-76 6H128-08 and 6H129-08 User's Guide**

- <span id="page-122-0"></span>**4.** Set the IP address of the TFTP gateway server (this defaults to the same IP address as that set in the TFTP Gateway IP Addr field on the General Configuration screen).
- **5.** Use the arrow keys to highlight the **Download Server IP** field.
- **6.** Enter the IP address of the TFTP server using the DDN format.

For example: 134.141.79.121

- **7.** Use the arrow keys to highlight the **Download File Name** field.
- **8.** Enter the complete path and file name of the image stored on the download server.

For example: /tftpboot/6H128.hex

**9.** Use the arrow keys to highlight **EXECUTE** at the bottom of the screen and press ENTER. The message "TFTP DOWNLOAD. WILL COMMIT TO FLASH. REBOOT IN PROGRESS..." displays in the event message line at the top of the screen and the new image is downloaded into FLASH memory.

### **5.22.2 Image File Download Using RUNTIME**

Set the 6H12X-08 to download to FLASH using RUNTIME as follows:

- **1.** Use the arrow keys to highlight the **Download Method** field.
- **2.** Use the SPACE bar to select **RUNTIME**.
- **3.** Use the arrow keys to highlight the **Reboot After Download** field.
- **4.** Use the SPACE bar to select either **YES** or **NO**. Select **YES** if you want the module to reboot after the download is completed. Select **NO** if you want the module to store the new image in FLASH memory until the module is manually reset.
- **5.** Use the arrow keys to highlight the **TFTP Gateway IP Addr** field.
- **6.** Set the IP address of the TFTP gateway server (this defaults to the same IP address as that set in the TFTP Gateway IP Addr field on the General Configuration screen).
- **7.** Use the arrow keys to highlight the **Download Server IP** field.

<span id="page-123-0"></span>**8.** Enter the IP address of the TFTP server using the DDN format.

For example: 134.141.79.121

- **9.** Use the arrow keys to highlight the **Download File Name** field.
- **10.** Enter the complete path and file name of the image stored on the download server.

For example: /tftpboot/6H128.fls

**11.** Use the arrow keys to highlight **EXECUTE** at the bottom of the screen and press ENTER. The message "RUNTIME DOWNLOAD. WILL COMMIT TO FLASH." displays in the event message line at the top of the screen and the new image is downloaded into FLASH memory.

# **5.22.3 Image File Download Using BootP**

Set the 6H12X-08 to download to FLASH using BootP as follows:

- **1.** Use the arrow keys to highlight the **Download Method** field.
- **2.** Use the SPACE bar to select **BOOTP**.
- **3.** Use the arrow keys to highlight the **TFTP Gateway IP Addr** field. Set the IP address of the TFTP gateway server (this defaults to the same IP address set in the TFTP Gateway IP Addr field in the General Configuration screen).
- **4.** Use the arrow keys to highlight **EXECUTE** at the bottom of the screen and press ENTER. The message "BOOTP DOWNLOAD. WILL COMMIT TO FLASH. REBOOT IN PROGRESS..." displays in the event message line at the top of the screen and the new image is downloaded into FLASH memory.

# <span id="page-124-0"></span>**5.23 PORT REDIRECT FUNCTION SCREEN**

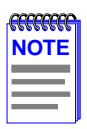

The Port Redirect Function screen may not be available depending on the operational mode that has been set for the module. Refer to the Release Notes to see what operational modes support the Port Redirect Function. Refer to [Section 5.15.9](#page-95-0) for instructions on configuring the operational mode of the module.

The Port Redirect Function screen, [Figure 5-29](#page-125-0) allows the user to set each one of the ports on the 6H12X-08 as a source or destination port. A port can be set to have one or more destination ports. For example, port 1 can be set as a source port with three destinations, ports 2, 3, and 4. Traffic from port 1 is then automatically redirected to ports 2, 3, and 4. Port 1 can also serve as a destination port for other ports. The port redirect function is extremely useful for troubleshooting purposes, as it allows traffic to be sent to a particular port(s) where, with the use of an analyzer or RMON probe, all current traffic from the source port(s) can be examined.

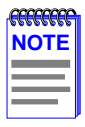

Although all traffic from the source port (including, if desired, errored frames) is sent to the destination port, normal switching is still performed for all frames on the source port.

To access the Port Redirect Function screen from the Module Specific Configuration screen, use the arrow keys to highlight the **PORT REDIRECT FUNCTION** menu item and press ENTER. The Port Redirect Function screen displays.

<span id="page-125-0"></span>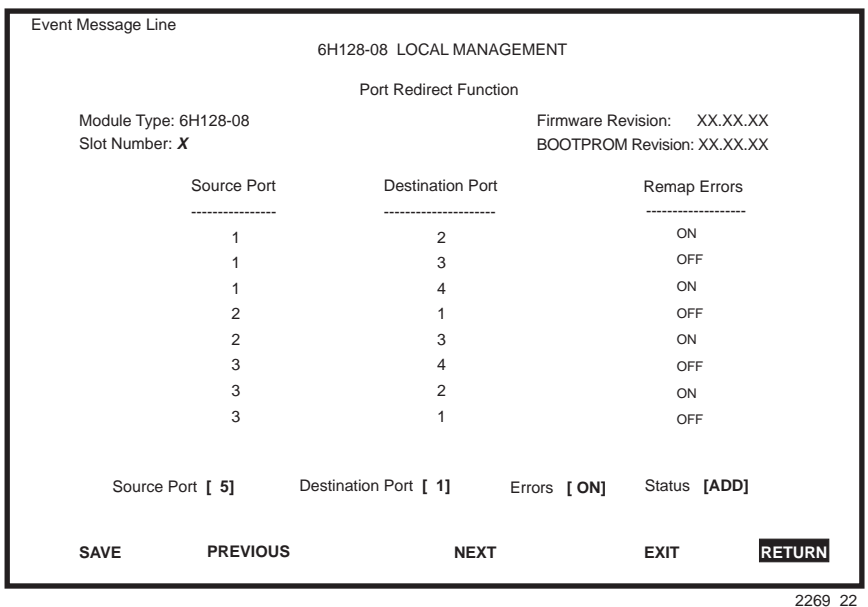

**Figure 5-29 Port Redirect Function Screen** 

The following definitions briefly explain each field of the Port Redirect Function screen:

### **Source Port** (Read-only)

Shows which ports are currently set as source ports.

### **Destination Port** (Read-only)

Shows which ports are currently set as destination ports.

### **Remap Errors** (Read-only)

Displays whether the corresponding source ports are configured to send errored frames to the destination ports, or to drop all errored frames before forwarding traffic.

### **Source Port [n]** (Selectable)

Allows a selected port [*n*] to be changed to a source port.

### **Destination Port [n]** (Selectable)

Allows a selected port [*n*] to be changed to a destination port.

### **5-80 6H128-08 and 6H129-08 User's Guide**

### **Errors** (Toggle)

Allows the user to configure the source ports to either send errored frames to selected destination ports, or to drop errored frames, and send only valid traffic to the destination ports. The default setting of this field is ON. For information on how to change the default setting, refer to Section 5.23.2.

### **Status** (Selectable)

Allows you to add or delete the source and destination ports selected in the Source Port [*n*] and Destination Port [*n*] fields.

# **5.23.1 Displaying the Source and Destination Entries**

There can be more than one Port Redirect Function screen depending on the number of port redirect entries. Each screen displays up to 10 port redirect entries. If there is more than one screen of redirect entries, the NEXT and/or PREVIOUS command is displayed at the bottom of the screen, allowing the user to navigate to either the next or previous screen.

For example, with three screens of entries, the NEXT command is displayed at the bottom of the first screen. In the second screen, the NEXT and PREVIOUS commands are displayed. In the last screen, only the PREVIOUS command is displayed.

To display the next screen, use the arrow keys to highlight **NEXT**. Press ENTER and the next screen of entries is displayed.

To display the previous screen, use the arrow keys to highlight **PREVIOUS**. Press ENTER to view the entries in the previous screen.

# **5.23.2 Changing Source and Destination Ports**

Add or delete source port and destination port entries as follows:

- **1.** Use the arrow keys to highlight the **Source Port** field.
- **2.** Press the SPACE bar or BACKSPACE one or more times to increment or decrement the port number displayed in the brackets [*n*] until the appropriate port number is displayed.
- **3.** Use the arrow keys to highlight the **Destination Port** field.
- **4.** Use the SPACE bar or BACKSPACE to step to the appropriate port number for the destination port.
- <span id="page-127-0"></span>**5.** Use the arrow keys to highlight the **Errors** field.
- **6.** Use the SPACE bar to select either the **ON** or **OFF** option and press ENTER. **ON** forces the source module and port to forward errored frames and valid traffic to the destination module(s) and port(s). **OFF** forces the errored frames to be dropped before forwarding traffic.
- **7.** Use the arrow keys to highlight the **Status** field.
- **8.** Use the SPACE bar to select either the **ADD** or **DEL** (delete) option. Press ENTER. This adds or deletes the port selections made in steps 2 and 4 and also updates the screen Source Port and Destination Port list.

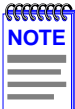

If more than one port is to be redirected, repeat steps 1 through 8 for each additional setting, then go to step 9 to save all the new settings at once.

**9.** Use the arrow keys to highlight **SAVE** at the bottom of the screen. Press ENTER. The message "SAVED OK" is displayed. This saves the new settings and updates the Source Port and Destination Port read-only fields.

# **5.24 BROADCAST SUPPRESSION SCREEN**

The Broadcast Suppression screen, [Figure 5-30](#page-128-0) allows the user to set a desired limit of receive broadcast frames per port per second. It also displays statistics.

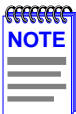

The Broadcast Suppression screen may not be available if the operational mode of the module has been set to SECURE FAST VLAN. Refer to the Release Notes to see what operational modes support Broadcast Suppression. Refer to [Section 5.15.9](#page-95-0) for instructions on configuring the operational mode of the module.

Any broadcast frames received above the desired threshold will be dropped.

To access the Broadcast Suppression screen from the Module Specific Configuration screen, use the arrow keys to highlight the **BROADCAST SUPPRESSION** menu item and press ENTER. The Broadcast Suppression screen displays.

<span id="page-128-0"></span>

|                              | Event Message Line        |           |                 |                    |                                    |         |  |
|------------------------------|---------------------------|-----------|-----------------|--------------------|------------------------------------|---------|--|
|                              | 6H128-08 LOCAL MANAGEMENT |           |                 |                    |                                    |         |  |
| <b>Broadcast Suppression</b> |                           |           |                 |                    |                                    |         |  |
|                              | Module Type: 6H128-08     |           |                 | Firmware Revision: | XX.XX.XX                           |         |  |
|                              | Slot Number: X            |           |                 |                    | <b>BOOTPROM Revision: XX.XX.XX</b> |         |  |
| Port #                       | <b>Total RX</b>           | Peak Rate | Time Since Peak | Threshold          | <b>Reset Peak</b>                  |         |  |
| 1                            | 12345678910               | 150000    | 999:23:59       | 150000             | [NO]                               |         |  |
| $\overline{2}$               | 12345678910               | 150000    | 999:23:59       | 150000             | [NO]                               |         |  |
| 3                            | 12345678910               | 150000    | 999:23:59       | 150000             | [NO]                               |         |  |
| $\overline{4}$               | 12345678910               | 150000    | 999:23:59       | 150000             | [NO]                               |         |  |
| 5                            | 12345678910               | 150000    | 999:23:59       | 150000             | [NO]                               |         |  |
| 6                            | 12345678910               | 150000    | 999:23:59       | 150000             | [NO]                               |         |  |
| $\overline{7}$               | 12345678910               | 150000    | 999:23:59       | 150000             | [NO]                               |         |  |
| 8                            | 12345678910               | 150000    | 999:23:59       | 150000             | [NO]                               |         |  |
|                              |                           |           |                 |                    |                                    |         |  |
|                              |                           |           |                 |                    |                                    |         |  |
|                              | <b>SAVE</b>               |           |                 | <b>EXIT</b>        | <b>RETURN</b>                      |         |  |
|                              |                           |           |                 |                    |                                    |         |  |
|                              |                           |           |                 |                    |                                    | 2159-25 |  |

**Figure 5-30 Broadcast Suppression Screen**

The following explains each field of the Broadcast Suppression screen:

### **Port #** (Read-only)

Identifies the number of the port.

### **Total RX** (Read-Only)

Displays the total number of broadcast frames received.

### **Peak Rate** (Read-Only)

Displays the number of broadcast frames received per second.

### **Time Since Peak** (Read-Only)

Displays the time since peak broadcast frames received.

### **Threshold** (Modifiable)

Allows the user to set, in increments of ten, the desired limit of receive broadcast frames that will be forwarded per port per second.

### **Reset Peak** (Modifiable)

Allows the user to reset the peak rate. The Time Since Peak field will also reset. The Reset Peak field toggles between YES and NO.

### **6H128-08 and 6H129-08 User's Guide 5-83**

# **5.24.1 Setting the Threshold**

To set the Threshold, proceed as follows:

- **1.** Use the arrow keys to highlight the **Threshold** field for the selected port.
- **2.** Type in the numbers for the desired limit in increments of 10 (for example, 10, 20, 30, etc.).
- **3.** Use the arrow keys to highlight the **SAVE** command at the bottom of the screen.
- **4.** Press ENTER. The message "SAVED OK" is displayed.

# **5.24.2 Setting the Reset Peak Switch**

To set the Reset Peak Switch field to YES or NO, proceed as follows:

- **1.** Use the arrow keys to highlight the **Reset Peak** field for the selected port.
- **2.** Press the SPACE bar to select **YES** or **NO**.
- **3.** Use the arrows keys to highlight the **SAVE** command at the bottom of the screen.
- **4.** Press ENTER. The message "SAVED OK" displays, the **Time Since Peak** counter is reset to zero, and the screen is refreshed.

# **5.25 MODULE STATISTICS MENU SCREEN**

The Module Statistics Menu screen, [Figure 5-31,](#page-130-0) provides access to screens that allow the user to obtain switch statistics about frame traffic through each interface, to view MIB-II statistics from each interface, and to view RMON Statistics gathered by the RMON agent embedded in the 6H12X-08.

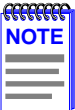

The following menu item on the Module Statistics Menu screen will not display if the operational mode of the module has been set to SECURE FAST VLAN:

SWITCH STATISTICS

[Section 5.15.9](#page-95-0) provides instructions on setting the operational mode.

<span id="page-130-0"></span>To access the Module Statistics Menu from the Module Menu screen, use the arrow keys to highlight the **MODULE STATISTICS** menu item and press ENTER. The Module Statistics Menu screen displays.

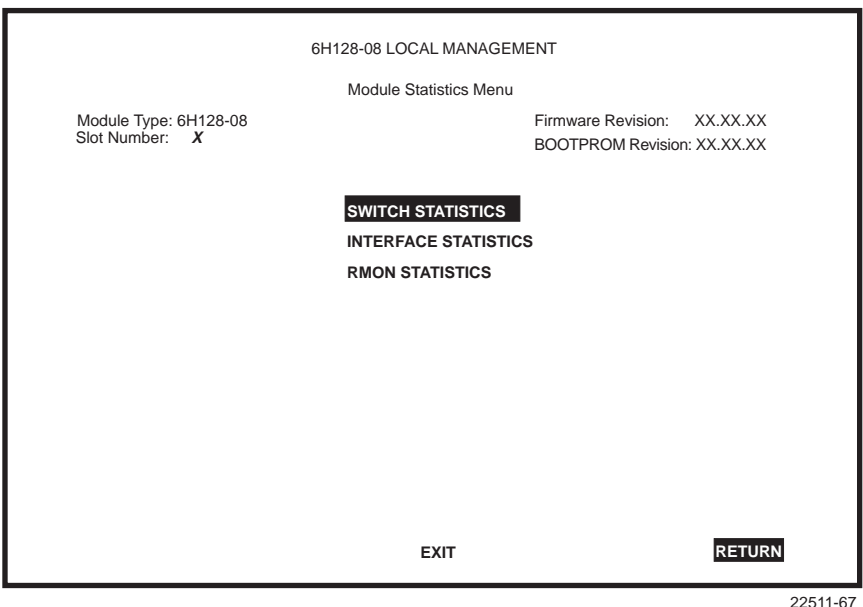

**Figure 5-31 Module Statistics Menu Screen**

The Module Statistics Menu screen displays the following menu items:

#### **SWITCH STATISTICS**

The Switch Statistics screen lists the number of frames received, transmitted, filtered, and forwarded by each port. For details refer to [Section 5.26.](#page-131-0)

#### **INTERFACE STATISTICS**

The Interface Statistics screen provides the MIB-II statistics for each switched interface, on an interface-by-interface basis. For details, refer to [Section 5.27.](#page-133-0)

#### **RMON STATISTICS**

The RMON Statistics screen displays all the statistics gathered by the embedded RMON agent built into the 6H12X-08. For details, refer to Section 5.28

### **6H128-08 and 6H129-08 User's Guide 5-85**

# <span id="page-131-0"></span>**5.26 SWITCH STATISTICS SCREEN**

The Switch Statistics screen, Figure 5-32, lists the number of frames received, transmitted, filtered, and forwarded by each interface, including backplane interfaces.

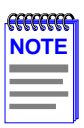

The Switch Statistics screen will not be available if the operational mode of the module has been set to SECURE FAST VLAN. This screen may only be used by modules configured to operate as traditional or 802.1Q switches.

Ports 7 and 8 on the Switch Statistics screen represent the optional Fast Ethernet Interface Modules available for the 6H12X-08.

Ports 9 throught 12 represent the backplane connections that the 6H12X-08 has with the 6C105 chassis. The module has a direct connection to every other slot in the chassis.

To access the Switch Statistics screen from the Module Statistics Menu screen, use the arrow keys to highlight the **SWITCH STATISTICS** menu item and press ENTER. The Switch Statistics screen displays.

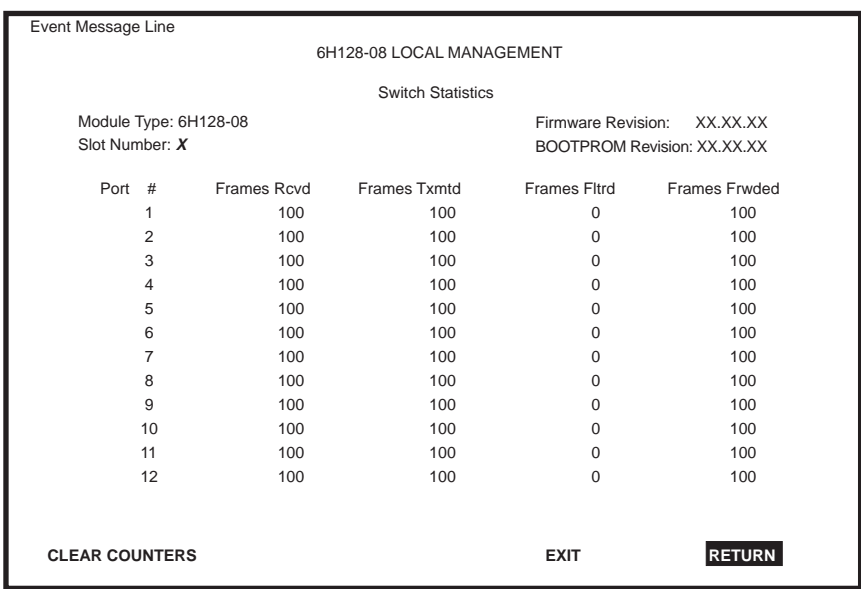

2269\_26

### **Figure 5-32 Switch Statistics Screen**

### **5-86 6H128-08 and 6H129-08 User's Guide**

The Switch Statistics screen displays the following fields:

**Port #** (Read-Only) Identifies the port number.

**Frames Rcvd** (Read-Only) Displays the number of frames received by the port.

**Frames Txmtd** (Read-Only) Displays the number of frames transmitted by the port.

**Frames Fltrd** (Read-Only) Displays the number of frames filtered by the port.

**Frames Frwded** (Read-Only) Displays the number of frames forwarded by the port.

### **CLEAR COUNTERS** (Command)

This command is used to reset all statistic counters to zero. For details on how to use this field, refer to Section 5.26.1.

### **5.26.1 Using the Clear Counters Command**

To reset all the statistics counters to zero, perform the following steps:

- **1.** Use the arrow keys to highlight the **CLEAR COUNTERS** field.
- **2.** Press ENTER, the counters of all the ports displayed are reset to zero.

# <span id="page-133-0"></span>**5.27 INTERFACE STATISTICS SCREEN**

The Interface Statistics screen is used to gather MIB-II statistics for all of the 6H12X-08 interfaces (ports 1 through 6, optional Fast Ethernet Interface Modules, and all backplane interfaces).

To access the Interface Statistics screen, use the arrow keys to highlight the INTERFACE STATISTICS field on the Module Statistics Menu screen and press ENTER. The Interface Statistics screen, Figure 5-33, displays.

| Event Message Line        |          |                                |                                    |  |  |
|---------------------------|----------|--------------------------------|------------------------------------|--|--|
| 6H128-08 LOCAL MANAGEMENT |          |                                |                                    |  |  |
| Interface Statistics      |          |                                |                                    |  |  |
| Module Type: 6H128-08     |          |                                | Firmware Revision:<br>XX.XX.XX     |  |  |
| Slot Number: X            |          |                                | <b>BOOTPROM Revision: XX.XX.XX</b> |  |  |
| Interface: 1              |          | Name: Fast Ethernet Frontpanel |                                    |  |  |
| InOctets:                 | 7500456  | Address:                       | 00-00-00-00-00-00                  |  |  |
| InUnicast:                | 6789     | Last Change:                   | xx days 00:00:00                   |  |  |
| InNonUnicast:             | $\Omega$ | Admin Status:                  | UP                                 |  |  |
| InDiscards:               | $\Omega$ | Oper Status:                   | UP                                 |  |  |
| InErrors:                 | 0        |                                |                                    |  |  |
| InUnknownProtos:          | $\Omega$ | MTU:                           | 1514                               |  |  |
| OutOctets:                | $\Omega$ | Speed:                         | 100000000                          |  |  |
| OutUnicast:               | $\Omega$ |                                |                                    |  |  |
| OutNonUnicast:            | $\Omega$ |                                |                                    |  |  |
| OutDiscards:              | $\Omega$ | Link Status:                   | <b>NO LINK</b>                     |  |  |
| OutErrors:                | $\Omega$ | Duplex Mode:                   | <b>STANDARD</b>                    |  |  |
| OutQLen:                  | $\Omega$ |                                |                                    |  |  |
| Interface: [ 1]           |          | <b>CLEAR COUNTERS</b>          | <b>FXIT</b><br><b>RETURN</b>       |  |  |

**Figure 5-33 Interface Statistics Screen**

The following definitions explain each field of the Interface Statistics screen:

### **Interface** (Read-only)

This field displays the Interface number for which statistics are currently being displayed. Figure 5-33 shows the Interface field displaying 1. This represents Port 1 of the module. To view other interface statistics refer to [Section 5.27.1](#page-136-0).

#### **Name** (Read-only)

The Name field displays the type of interface for which statistics are being displayed.

### **InOctets** (Read-only)

This field displays the total number of octets (bytes) that have been received on the interface. This includes all octets from bad frames, and framing characters.

### **InUnicast** (Read-only)

The InUnicast field displays the total number of frames that have been received that were sent to a single address.

### **InNonUnicast** (Read-only)

This field displays the total number of frames that have been received that were delivered to a broadcast or multicast address.

### **InDiscards** (Read-only)

The InDiscards field displays the total number of inbound frames that were discarded, even though the frames contained no errors. This field may increment because the switch needed to free up buffer space, or the switch was being overutilized.

### **InErrors** (Read-only)

This field displays the total number of inbound frames that have been discarded because they contained errors. This field represents the total number of errored frames, regardless of the cause of the error.

### **InUnknownProtos** (Read-only)

The InUnknownProtos field displays the total number of frames that were discarded because the frames were in an unknown, or unsupported, format.

### **OutOctets** (Read-only)

This field displays the total number of octets (bytes) that have been transmitted from the Interface. This includes all Frame Check Sequence (FCS) octets.

### **OutUnicast (Read-only)**

The OutUnicast field displays the total number of frames transmitted that were sent to a single address.

### **6H128-08 and 6H129-08 User's Guide 5-89**

### **OutNonUnicast (Read-only)**

This field displays the total number of frames transmitted to a broadcast or multicast address.

### **OutDiscards** (Read-only)

The OutDiscards field displays the total number of outbound frames that were discarded, even though the frames contained no errors. This field may increment, because the switch needed to free up buffer space, or the switch was being overutilized.

### **OutErrors** (Read-only)

This field displays the total number of outbound frames discarded because they contained errors. This field represents the total number of errored frames, regardless of the cause of the error.

### **OutQLen** (Read-only)

The OutQLen field displays the length of the packet queue. The field represents the number of frames that can be contained in the queue.

### **Address** (Read-only)

This field displays the MAC Address of the interface that is currently being displayed.

### **Last Change** (Read-only)

This field displays the last time that the interface was reset.

### **Admin Status** (Read-only)

This field displays the current status of the interface. If this field displays "Testing", no frames may be passed on this interface.

### **Oper Status (Read-only)**

This field displays the current status of the interface. If this field displays "Testing", no frames may be passed on this interface.

### **MTU** (Read-only)

The MTU field displays the maximum frame size (in octets) that a frame may contain to be received or transmitted from this interface.

### **Speed** (Read-only)

The Speed field displays an estimate of the interface's current bandwidth in bits per second.

### **5-90 6H128-08 and 6H129-08 User's Guide**

### <span id="page-136-0"></span>**Link Status** (Read-only)

This field displays the current link status of the interface. This field will read either "Link" or "No Link".

### **Duplex Mode** (Read-only)

This field indicates whether the interface is operating in normal or full duplex mode. This field will read either "Standard" or "Full Duplex".

### **Interface [nn]** (Command)

This command is used to enter an interface number for viewing statistics. For instructions on how to use this command, refer to Section 5.27.1.

### **CLEAR COUNTERS** (Command)

This command is used to reset all statistic counters to zero. For details on how to use this field, refer to Section 5.27.2.

### **5.27.1 Displaying Interface Statistics**

To display the statistics for any interface, proceed as follows:

- **1.** Use the arrow keys to highlight the **Interface [nn]** field at the bottom of the screen.
- **2.** Press the SPACE bar to increment (or press the DEL [delete] or BACKSPACE key to decrement) the interface number.
- **3.** Press ENTER (neither the **Interface #** field nor the statistics will change until ENTER is pressed).

### **5.27.2 Using the Clear Counters Command**

To reset all the statistics counters of the selected interface to zero, perform the following steps:

- **1.** Use the arrow keys to highlight the **CLEAR COUNTERS** command.
- **2.** Press ENTER, the counters for the selected interface are reset to zero.

# <span id="page-137-0"></span>**5.28 RMON STATISTICS SCREEN**

RMON statistics for each interface, on a interface-by-interface basis, are viewed through the RMON Statistics screen shown in Figure 5-34.

To access the RMON Statistics screen, use the arrow keys to highlight the **RMON STATISTICS** menu item on the Module Statistics Menu screen, and press ENTER. The RMON Statistics screen displays.

| Event Message Line          |                                   |                                    |  |  |  |  |
|-----------------------------|-----------------------------------|------------------------------------|--|--|--|--|
| 6H128-08 LOCAL MANAGEMENT   |                                   |                                    |  |  |  |  |
|                             |                                   |                                    |  |  |  |  |
| Module Type: 6H128-08       | <b>RMON Statistics</b>            | Firmware Revision:<br>XX.XX.XX     |  |  |  |  |
| Slot Number: X              |                                   | <b>BOOTPROM Revision: XX.XX.XX</b> |  |  |  |  |
|                             |                                   |                                    |  |  |  |  |
| RMON Index:<br>$\mathbf{1}$ | monitor<br>Owner:                 |                                    |  |  |  |  |
| Data Source:<br>IfIndex.1   | valid<br>Status:                  |                                    |  |  |  |  |
| Drop Events:                | <b>Total Packets:</b><br>$\Omega$ | $\Omega$                           |  |  |  |  |
| Collisions:                 | Total Octets:<br>$\Omega$         | $\Omega$                           |  |  |  |  |
| <b>Broadcast Pkts:</b>      | 64 Octets:<br>$\Omega$            | $\Omega$                           |  |  |  |  |
| Multicasts:                 | 65 - 127 Octets:<br>$\Omega$      | $\Omega$                           |  |  |  |  |
| <b>CRC Align Errors:</b>    | 128 - 255 Octets:<br>$\Omega$     | $\Omega$                           |  |  |  |  |
| <b>Undersized Pkts:</b>     | 256 - 511 Octets:<br>$\Omega$     | $\Omega$                           |  |  |  |  |
| Oversized Pkts:             | 512 - 1023 Octets:<br>$\Omega$    | $\Omega$                           |  |  |  |  |
| Fragments:                  | 1024 - 1518 Octets:<br>$\Omega$   | $\Omega$                           |  |  |  |  |
| Jabbers:                    | $\Omega$                          |                                    |  |  |  |  |
|                             |                                   |                                    |  |  |  |  |
| Index: $[1]$                | <b>CLEAR COUNTERS</b>             | <b>RETURN</b><br><b>EXIT</b>       |  |  |  |  |
|                             |                                   | 2269 65                            |  |  |  |  |

**Figure 5-34 RMON Statistics Screen**

The following definitions explain each field of the RMON Statistics screen:

### **RMON Index** (Read-only)

This field displays the current Ethernet interface for which statistics are being shown. The 6H12X-08 has an embedded RMON agent that gathers statistics for each interface on the module.

### **Data Source** (Read-only)

This field displays the source of the statistics data that is currently being displayed on the screen. [Figure 5-34](#page-137-0) shows that the data source for this RMON index is Interface 1 (Port 1) by displaying the name IfIndex.1. If the screen was displaying RMON statistics for Interface 4 (Port 4), the name displayed would be IfIndex.4.

### **Owner** (Read-only)

This field displays the name of the entity that last configured this entry.

### **Status** (Read-only)

The Status field displays the current operating status of the displayed interface. This field will display "Valid" or "Invalid".

### **Drop Events** (Read-only)

This field displays the total number of times that the RMON agent was forced to discard frames due to the lack of available switch resources.

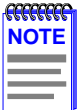

The Drop Events field does not display the number of frames dropped, it only displays the number of times that the RMON agent was forced to discard frames.

### **Collisions** (Read-only)

This field displays the total number of collisions that have occurred on this interface.

### **Broadcast Pkts** (Read-only)

The Broadcast Pkts field displays the total number of good frames that were directed to the broadcast address. The value of this field does not include multicast frames.

### **Multicasts** (Read-only)

The Multicasts field displays the total number of good frames received that were directed to a multicast address. The value of this field does not include frames directed to the broadcast address.

### **CRC Align Errors** (Read-only)

This field displays the number of frames with bad Cyclic Redundancy Checks (CRC) received from the network. The CRC is a 4-byte field in the data packet that ensures that the data received is the same as the data that was originally sent.

### **6H128-08 and 6H129-08 User's Guide 5-93**

### **Chapter 5:** Local Management

### **Undersized Pkts** (Read-only)

The Undersized Pkts field displays the number of frames received whose size was less than the minimum Ethernet frame size of 64 bytes, not including preamble, but have a valid CRC.

### **Oversized Pkts** (Read-only)

The Oversized Pkts field displays the number of frames received whose size exceeded 1518 data bytes, not including preamble, but have a valid CRC.

### **Fragments** (Read-only)

This field displays the number of received frames that are not the minimum number of bytes in length or received frames that had a bad Frame Check Sequence (FCS), were less than 64 bytes in length (excluding framing bits, but including FCS bytes), and have an invalid CRC.

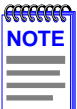

It is normal for the Fragments field to increment. This is because the RMON agent increments the field when runts are detected (which are normal occurrences due to collisions) and when noise hits occur.

### **Jabbers** (Read-only)

This field displays the total number of frames that were greater than 1518 bytes and had either a bad FCS or a bad CRC.

### **Total Packets** (Read-only)

This field displays the total number of frames (including bad frames, broadcast frames, and multicast frames) received on this interface.

### **Total Octets** (Read-only)

This field displays the total number of octets (bytes) of data, including those in bad frames, received on this interface.

### **64 Octets** (Read-only)

Displays the total number of frames including bad frames, received that were 64 bytes in length (excluding framing bits, but including FCS bytes).

### **65 - 127 Octets** (Read-only)

Displays the total number of frames, including bad frames, received that were between 65 and 127 bytes in length (excluding framing bits, but including FCS bytes).

### **5-94 6H128-08 and 6H129-08 User's Guide**

### **128 - 255 Octets** (Read-only)

Displays the total number of frames, including bad frames, received that were between 128 and 255 bytes in length (excluding framing bits, but including FCS bytes).

### **256 - 511 Octets** (Read-only)

Displays the total number of frames, including bad frames, received that were between 256 and 511 bytes in length (excluding framing bits, but including FCS bytes).

### **512 - 1023 Octets** (Read-only)

Displays the total number of frames, including bad frames, received that were between 512 and 1023 bytes in length (excluding framing bits, but including FCS bytes).

### **1024 - 1518 Octets** (Read-only)

Displays the total number of frames, including bad frames, received that were between 1024 and 1518 bytes in length (excluding framing bits, but including FCS bytes).

### **Index: [nn]** (Command)

This command is used to enter an index number for viewing statistics. For instructions on how to use this command refer to Section 5.28.1.

### **CLEAR COUNTERS** (Command)

This command is used to reset all statistic counters to zero. For details on how to use this field, refer to [Section 5.28.2.](#page-141-0)

### **5.28.1 Displaying RMON Statistics**

To display the statistics for any index, proceed as follows:

- **1.** Use the arrow keys to highlight the **Index: [nn]** field at the bottom of the screen.
- **2.** Press the SPACE bar to increment (or press the DEL [delete] key or the BACKSPACE key to decrement) the index number.
- **3.** Press ENTER (neither the **RMON Index** field nor the statistics will change until ENTER is pressed).

### <span id="page-141-0"></span>**5.28.2 Using the Clear Counters Command**

To reset all the statistics counters of the selected interface to zero, perform the following steps:

- **1.** Use the arrow keys to highlight the **CLEAR COUNTERS** field.
- **2.** Press ENTER, the counters for the selected index are reset to zero.

### **5.29 NETWORK TOOLS**

The Network Tools function resides on the 6H12X-08 and allows the user to access and manage network devices.

To access the Network Tools screen, use the arrow keys to highlight the **NETWORK TOOLS** menu item in the Module Menu screen, and press ENTER. The Network Tools screen displays. See Figure 5-35.

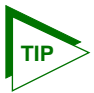

Type **help** at the prompt to list all the commands that are available for the module in the current operational mode. See Figure 5-35. A command used incorrectly (wrong syntax), will prompt a display of the correct usage. Use lower case when entering commands in Network Tools.

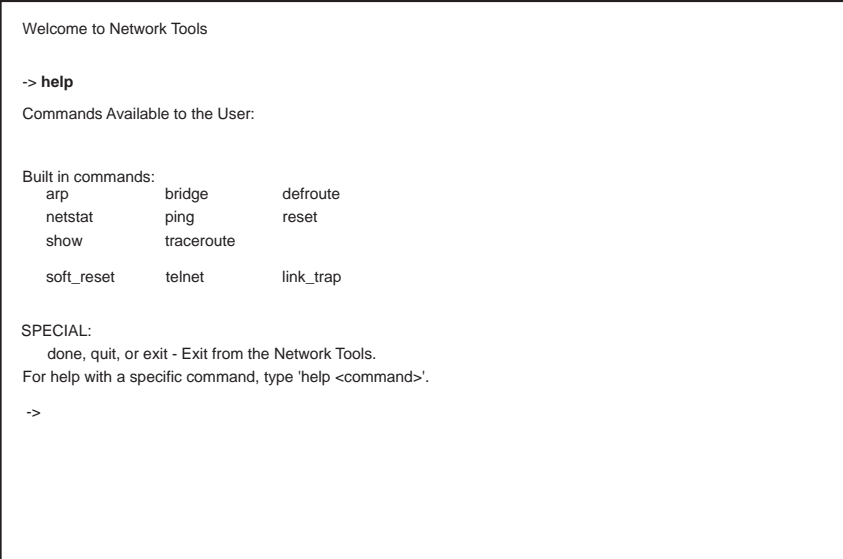

090829

### **Figure 5-35 Network Tools Help Screen**

### **5-96 6H128-08 and 6H129-08 User's Guide**

The Network Tools functions are performed using a series of commands. Entering commands in Network Tools involves typing the command to be executed at the Network Tools prompt, adding any desired or required extensions, and pressing ENTER.

There are two categories of commands in the command set.

- **•** Built-in Commands Allow the user to access and manage network devices. The commands are: **arp**, **bridge**, **defroute**, **netstat**, **ping**, **reset**, **show**, **traceroute**, **soft-reset**, **telnet**, and **link\_trap**.
- **•** Special Commands Allow the user to exit from Network Tools. The commands are **done**, **quit**, and **exit**.

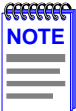

The conventions used here to describe Network Tools are as follows:

Arguments enclosed by [ ] are required.

Arguments enclosed by < > are optional.

In the following command examples, information entered by the user is in **bold** Helvetica font.

To abort the output or interrupt a process, press the CONTROL key and c key simultaneously, designated as ^C here.

The commands are presented in the following format:

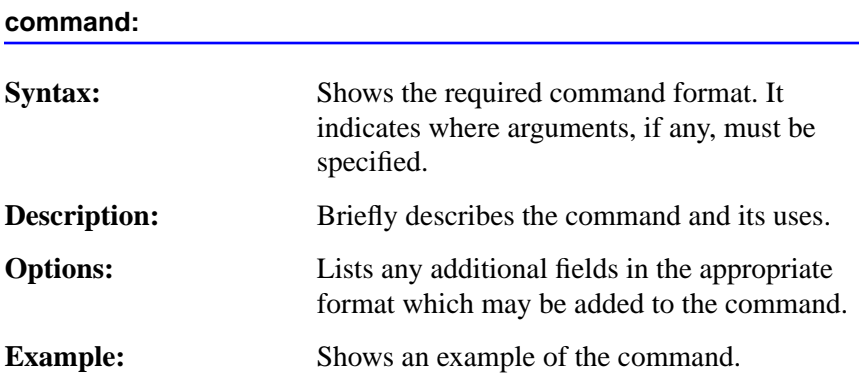

### **5.29.1 Built-In Commands**

The built-in commands listed in this section activate functions on the LM managed device or devices being accessed through Network Tools.

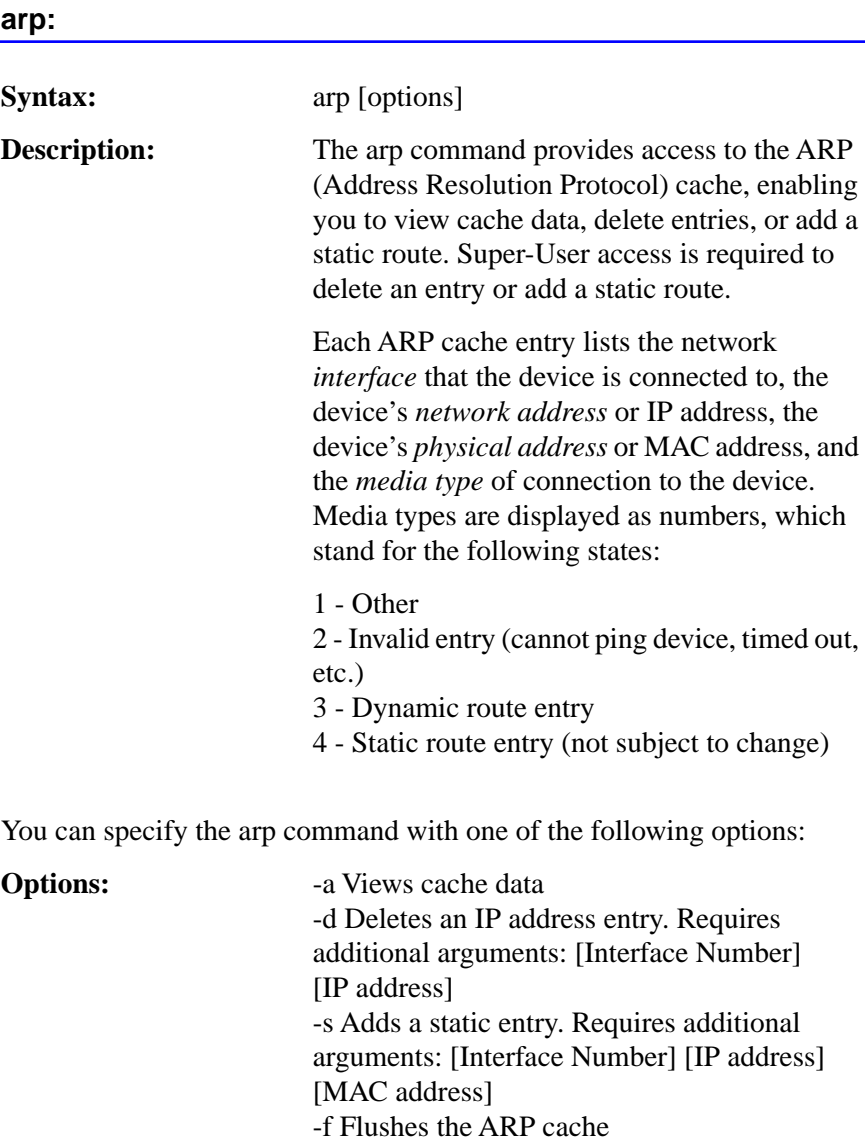
# **Example:**

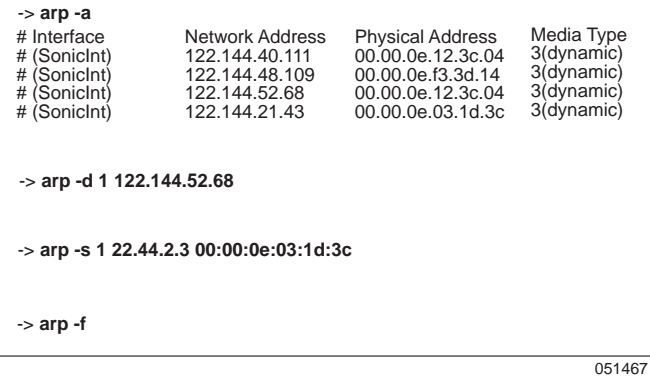

### **bridge:**

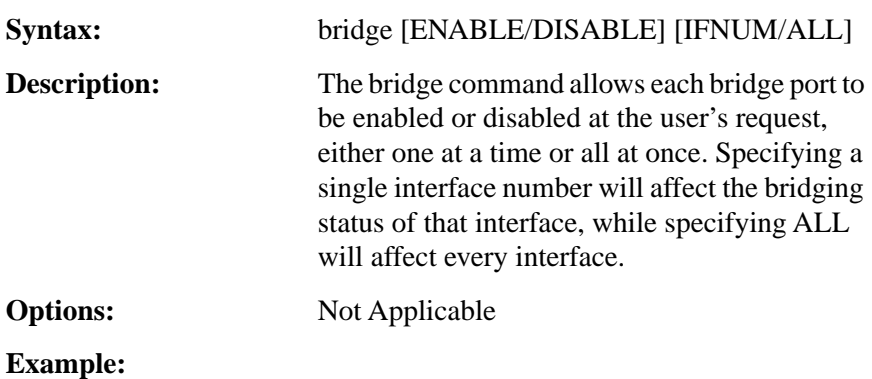

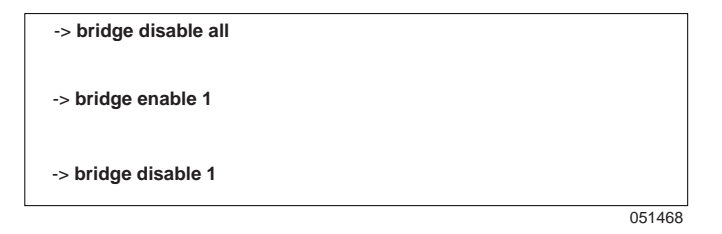

**6H128-08 and 6H129-08 User's Guide 5-99** Download from Www.Somanuals.com. All Manuals Search And Download.

### **Chapter 5:** Local Management

# **defroute: Syntax:** defroute [interface number] [IP address] **Description:** The defroute command allows the user to view, set or delete the default IP route to a managed device through the specified interface. **Options:** Not Applicable **Example:**

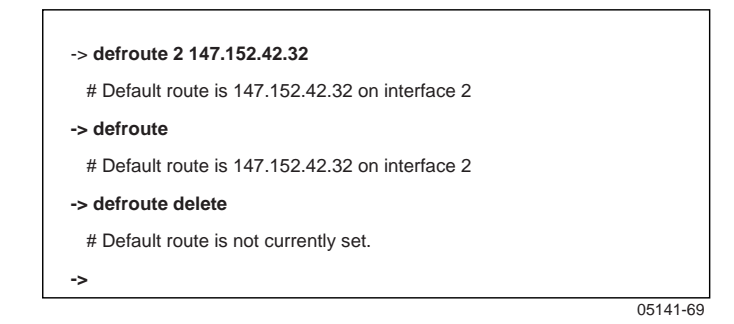

### **netstat:**

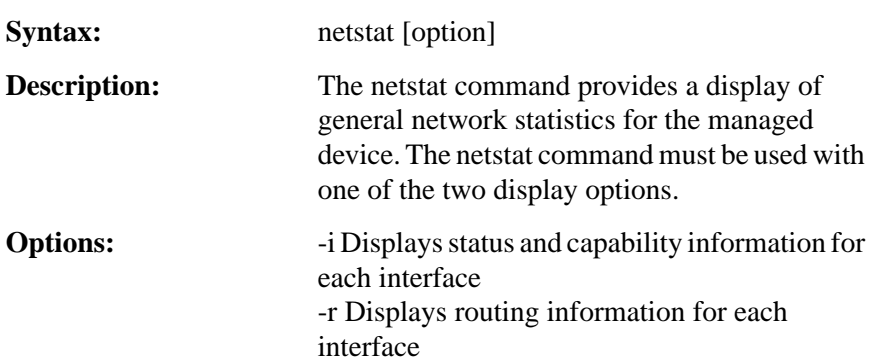

## **Example:**

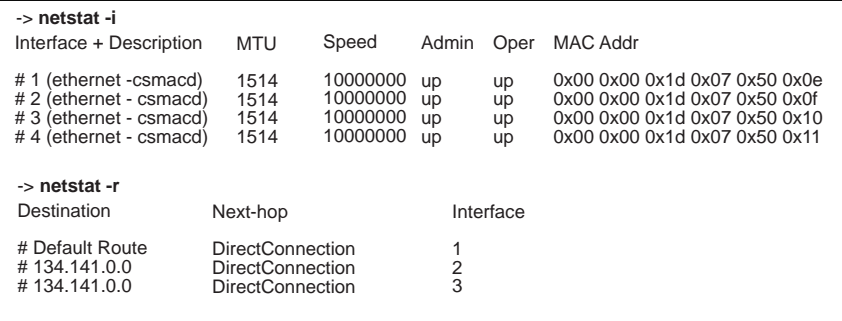

051470

# **ping:**

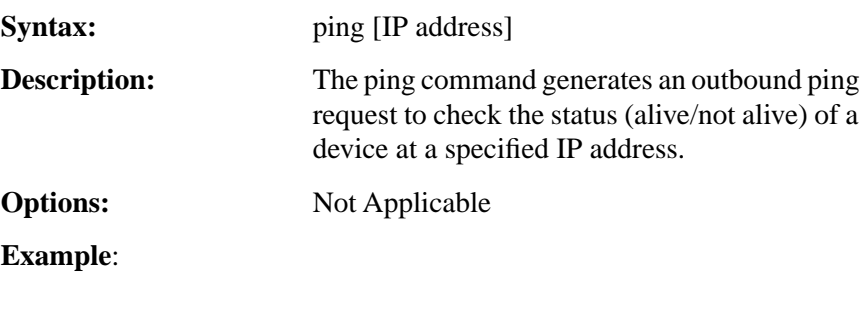

-> **ping 122.144.40.10** 122.144.40.10 is alive

051471

### **Chapter 5:** Local Management

### **reset:**

**Syntax:** reset

**Description:** The reset command allows a soft reset of the device. The user will be queried to confirm the reset command to insure against unwanted resets.

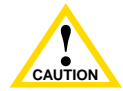

The Network Tools connection to the module will be terminated upon execution of this command.

**Options:** Not Applicable

**Example:**

-> **reset** RESET: Are you \*SURE\* ? -> **Y**

reset

### **show:**

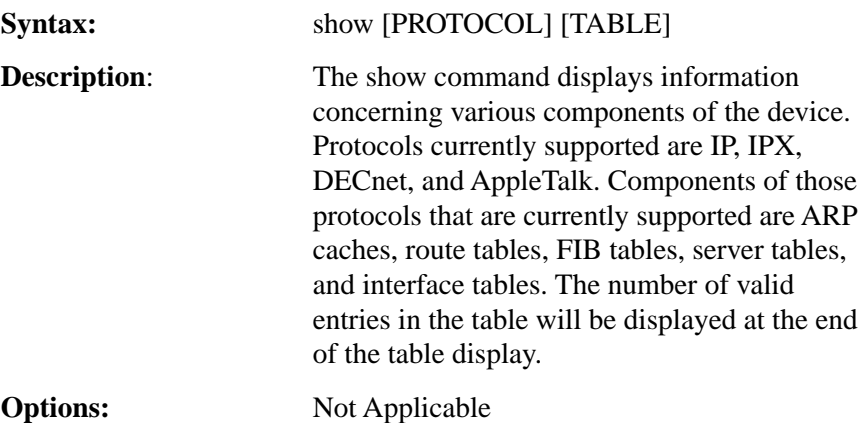

174246

# **Example:**

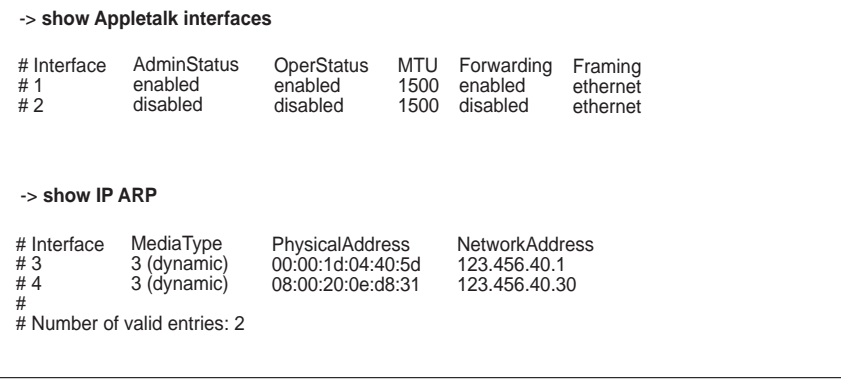

### **traceroute:**

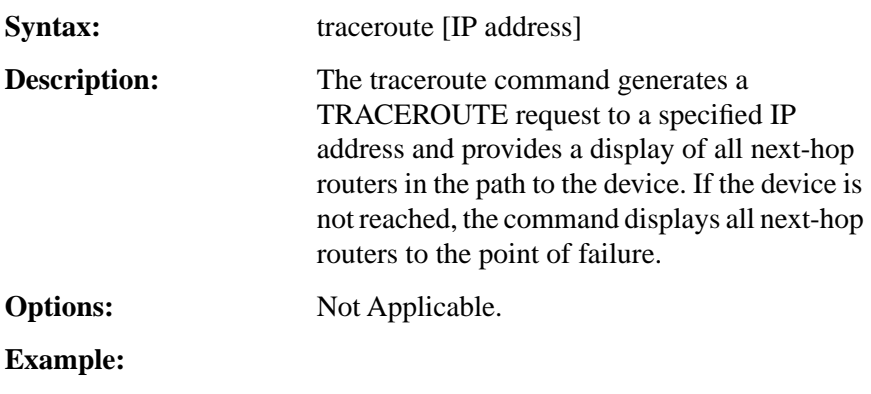

-> **traceroute 122.144.11.52** # next-hop[0] : 122.144.60.45 # next-hop[1] : 122.144.8.113 # next-hop[2] : 122.144.61.45 # 122.144.11.52 is alive : 3 hops away.

051477

### **Chapter 5:** Local Management

### **soft\_reset:**

Syntax: soft\_reset

**Description:** This command restarts the software image, which restores the user configuration settings from NVRAM. The user will be queried to confirm the reset command to ensure against unwanted resets.

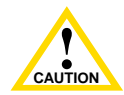

The Network Tools connection to the module will be terminated upon execution of this command.

**Options:** Not Applicable

**Example:**

-> **soft\_reset** RESET: Are you \*SURE\* ? -> **Y**

s\_reset

### **telnet:**

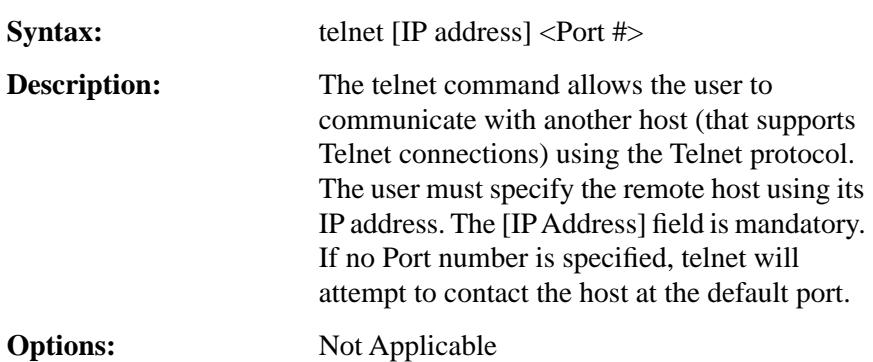

### **Example:**

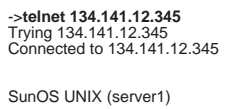

login:

099999

# **link\_trap: Syntax:** link\_trap [enable/disable/status] <PORT/all> **Description:** The link trap command allows link traps to be enabled or disabled when specifying a single port, or simultaneously when specifying "all" or no ports. When one or all ports are specified to enable, disable, or find their status, their current condition is displayed. **Options:** Not Applicable **Example:** -> **link\_trap status** Port 1 is ENABLED Port 3 is ENABLED Port 2 is ENABLED Port 4 is ENABLED LINK TRAP STATUS:

Port 6 is DISABLED Port 8 is DISABLED

linktrap

**6H128-08 and 6H129-08 User's Guide 5-105** Download from Www.Somanuals.com. All Manuals Search And Download.

Port 5 is ENABLED Port 7 is DISABLED

-> **link\_trap disable 2**

Link traps have been DISABLED on port 2

Link traps have been DISABLED on all ports (1-8)

-> **link\_trap disable all**

-> **link\_trap status 3**

Link traps are ENABLED on port 3

# **5.29.2 Special Commands**

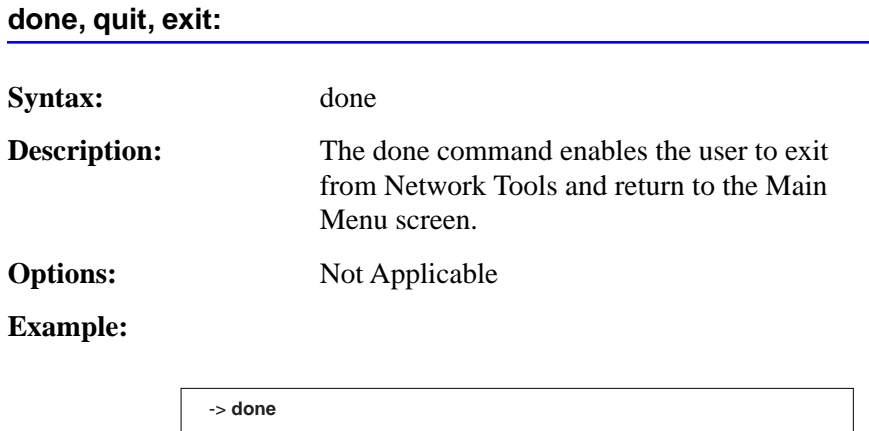

051472

# **APPENDIX A SPECIFICATIONS**

<span id="page-152-0"></span>This appendix provides operating specifications for the Cabletron Systems 6H128-08 and 6H129-08 Interface Modules. Cabletron Systems reserves the right to change these specifications at any time without notice.

# **A.1 DEVICE SPECIFICATIONS**

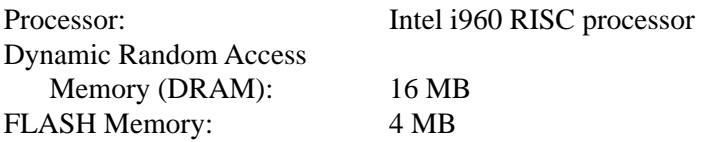

# **A.2 PHYSICAL PROPERTIES**

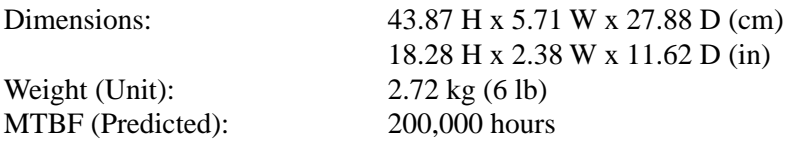

# **A.3 ENVIRONMENTAL REQUIREMENTS**

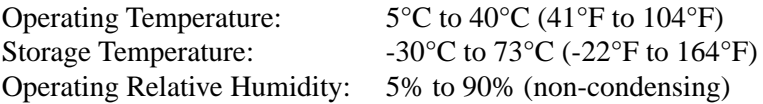

# <span id="page-153-0"></span>**A.4 INPUT/OUTPUT PORTS**

### **6H128-08 and 6H129-08 Specifications**

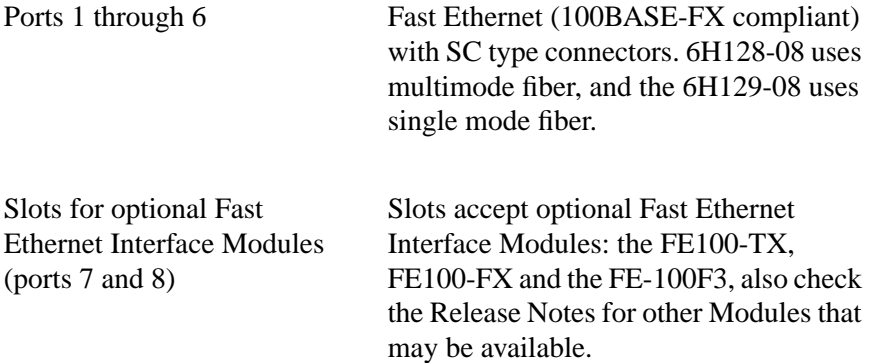

# **A.5 COM PORT PINOUT ASSIGNMENTS**

The COM port is a serial communications port that supports Local Management or connection to a UPS.

The COM port has the following pin assignments:

### **Table A-1 COM Port Pin Assignments**

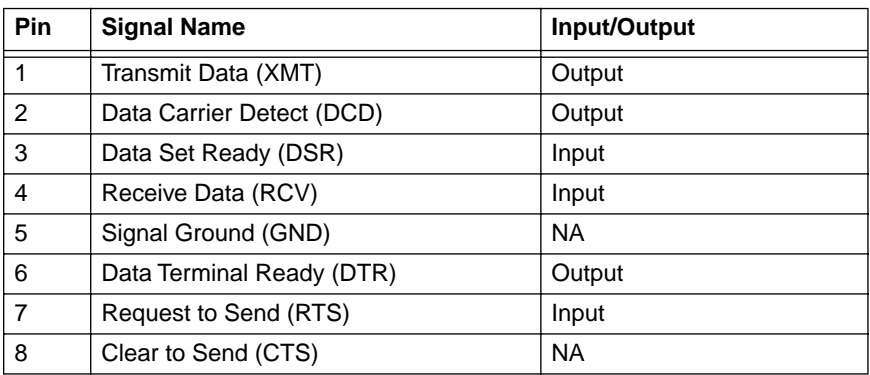

# <span id="page-154-0"></span>**A.6 REGULATORY COMPLIANCE**

This equipment meets the following safety and electromagnetic compatibility (EMC) requirements:

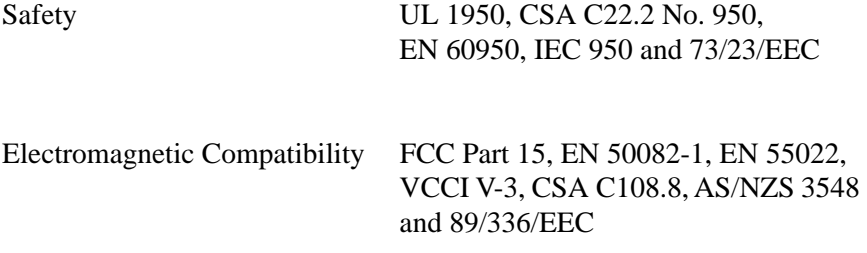

# **APPENDIX B**

# <span id="page-156-0"></span>**FE-100TX, FE-100FX AND FE-100F3 SPECIFICATIONS**

The 6H12X-08 supports three Fast Ethernet Interface Modules:

- **•** FE-100TX (Section B.1)
- **•** FE-100FX [\(Section B.2\)](#page-158-0)
- **•** FE-100F3 [\(Section B.3](#page-159-0))

This appendix provides the specifications for these modules.

# **B.1 FE-100TX**

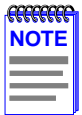

The FE-100TX uses an RJ45 connector supporting Unshielded Twisted Pair (UTP) cabling, which has an impedance of 85 to 111 ohms.

The slide switch on the FE-100TX determines the crossover status of the cable pairs. If the switch is on the **X** side, the pairs are internally crossed over. If the switch is on the **=** side, the pairs are not internally crossed over. Figure B-1 shows the pinouts for the FE-100TX in both positions.

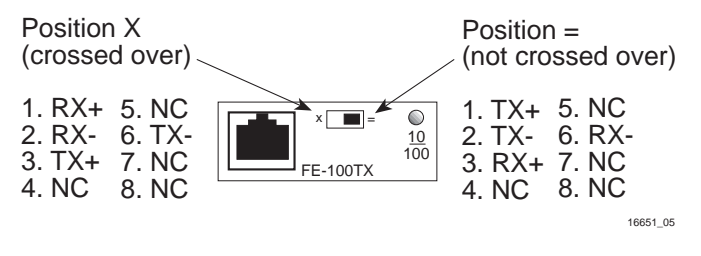

**Figure B-1 FE-100TX Pinouts**

# **B.1.1 Auto-Negotiation**

When using the optional FE-100TX Fast Ethernet Interface Modules, these twisted pair ports have the ability to auto-negotiate the type of connection required to provide a link to another device. During Auto-Negotiation, two devices automatically exchange information "telling" each other what their operating capabilities are. The Auto-Negotiation feature targets the maximum capabilities that can be reached between the two devices. For example, the Interface Module port adjusts to 100 Mbps when the device on the other end of the connection can also adjust between 10 Mbps or 100 Mbps. If the device on the other end of the connection can only operate at 10 Mbps, then the port simply adjusts to 10 Mbps operation.

When Auto-Negotiation is supported at both ends of a link, the two devices dynamically adjust to full or half duplex operation based on the maximum capability that can be reached between the two devices. If the device connected to the 6H12X-08 cannot auto-negotiate, the 6H12X-08 interface operates according to the capabilities of the other device.

# <span id="page-158-0"></span>**B.2 FE-100FX**

The FE-100FX shown in Figure B-2 uses an SC style connector that supports multimode fiber optic cabling. Specifications for the FE-100FX are listed below.

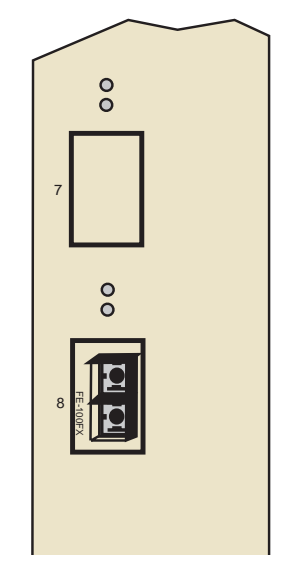

**Figure B-2 FE-100FX**

### **Table B-1 Transmitter Power**

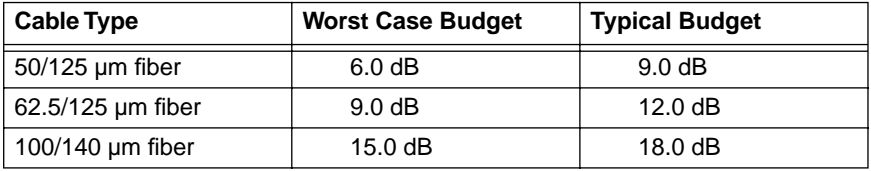

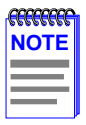

The transmitter power levels and receive sensitivity levels listed are peak power levels after optical overshoot. A peak power meter must be used to correctly compare the values given above to those measured on any particular port. If power levels are being measured with an average power meter, add 3 dB to the measurement to compare the measured values to the values listed above.

# <span id="page-159-0"></span>**B.3 FE-100F3**

The FE-100F3 shown in Figure B-3 uses an SC style connector that supports single mode fiber optic cabling. Specifications for the FE-100F3 are listed in Table B-2 below.

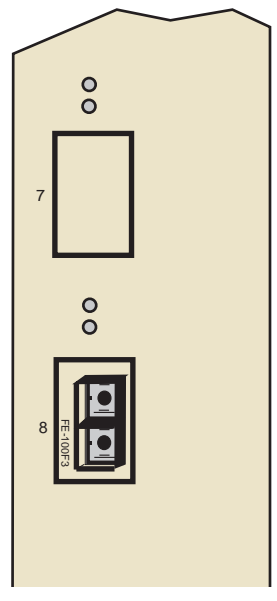

**Figure B-3 FE-100F3**

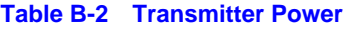

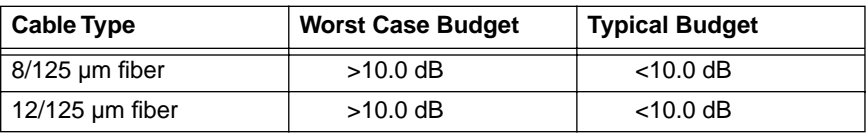

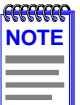

The transmitter power levels and receive sensitivity levels listed are peak power levels after optical overshoot. A peak power meter must be used to correctly compare the values given above to those measured on any particular port. If power levels are being measured with an average power meter, add 3 dB to the measurement to compare the measured values to the values listed above.

# **APPENDIX C**

# **OPTIONAL INSTALLATIONS AND MODE SWITCH BANK SETTINGS**

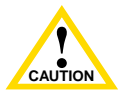

Only qualified service personnel should attempt the following procedures.

This appendix covers the following items:

- **•** Required tools (Section C.1)
- **•** Locations, functions, and settings for the mode switches (Section C.2)
- **•** Installing optional Fast Ethernet Interface Modules ([Section C.3](#page-163-0))

# **C.1 REQUIRED TOOLS**

You need the following tools to perform the procedures in this appendix:

- **•** An antistatic wrist strap (provided with 6C105 chassis).
- **•** A Phillips screwdriver is required when installing optional Fast Ethernet Interface Modules for ports 7 and 8 into the 6H12X-08.

# **C.2 SETTING THE MODE SWITCH**

These switches are set at the factory and do not need to be changed unless you intend to perform the following:

- **•** Force download a new image file from a BootP server.
- **•** Clear NVRAM and restore all user-entered parameters such as the IP address and subnet masks to the 6H12X-08 "default" configuration settings.
- **•** Clear user-entered passwords stored in NVRAM and restore the default passwords.

Figure C-1 shows the location of the mode switches and the switch settings for normal operation.

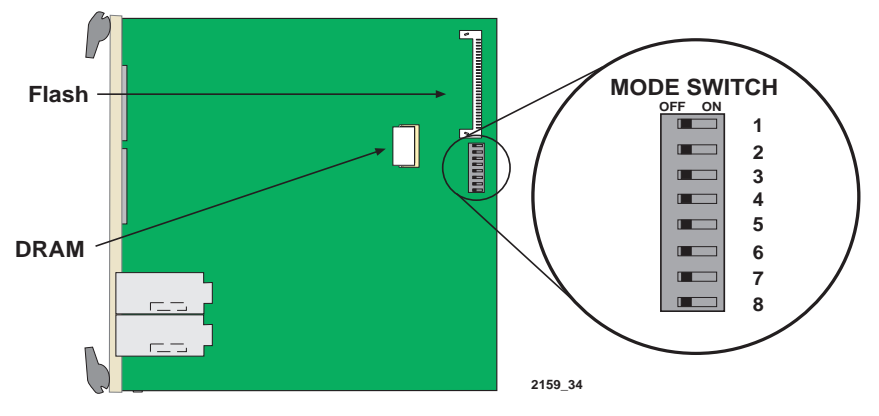

**Figure C-1 6H12X-08 Mode Switch Location/Component Layout**

Switch definitions and positions are as follows:

- **•** Switches 1 through 4 For Cabletron Systems use only.
- **•** Switch 5 COM Port Autobaud. The default (OFF) position enables Autobaud sensing on the COM port for Local Management sessions. Changing the switch to the ON position disables Autobaud sensing and sets the COM port to 9600 baud for Local Management sessions.
- Switch 6 Forced BootP. Changing the position of this switch (i.e., moving the switch from one position to the other) clears download information from NVRAM and forces the 6H12X-08 to download a new image file from a BootP server after power to the chassis is restored.

After changing the position of switch 6 and restarting the module, the 6H12X-08 requests a new image download until it either receives a new image or the RESET button on the front panel is pressed. When the RESET button is pressed, the 6H12X-08 continues trying to contact a BootP server, but will time out in approximately one minute. If the module times out, the image is downloaded from its FLASH memory.

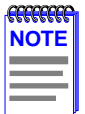

After changing the position of switch 6, DO NOT reapply power to the chassis until there is a station acting as a BootP server, which contains the image file.

- **•** Switch 7 Clear NVRAM. Changing the position of this switch resets NVRAM on either the next power up or the next operation of the front panel RESET switch. ALL user entered parameters, such as IP addresses, subnet masks, SNMP traps, and switching functions are restored to their factory default settings.
- **•** Switch 8 Reset Password/Community Strings. Changing the position of this switch clears only the user-entered passwords stored in NVRAM, and restores the default passwords. Once the 6H12X-08 resets, the passwords can either be reentered or the default passwords (Public and ENTER) may be used.

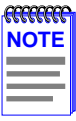

Do not change the position of switch 8 unless it is necessary to reset the module super-user configured passwords to their factory default settings.

# <span id="page-163-0"></span>**C.3 INSTALLING OPTIONAL FAST ETHERNET INTERFACE MODULES**

Figure C-2 shows the location of the Fast Ethernet Interface Module connectors on the 6H12X-08 board for port slots 7 and 8.

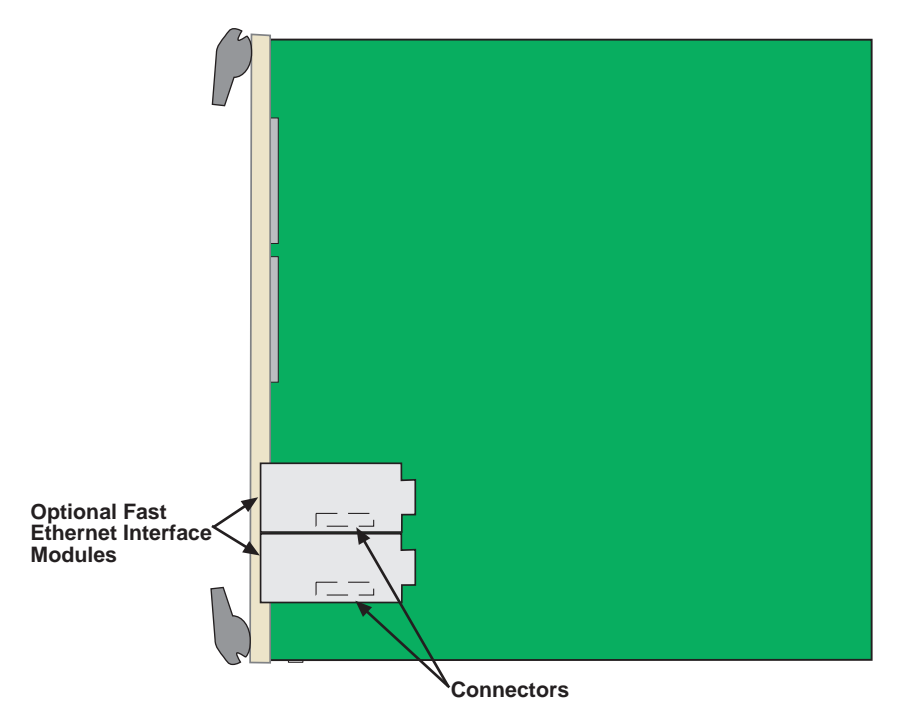

**Figure C-2 Fast Ethernet Interface Module Connector Location**

<span id="page-164-0"></span>To install a Fast Ethernet Interface Module in port slot 7 or 8 of the 6H12X-08, proceed as follows:

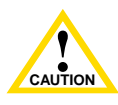

**IN** Sensitive to static discharges. Use an antistatic wrist strap and caution observe all static precautions during this procedure. Failure to The Fast Ethernet Interface Module and the 6H12X-08 are sensitive to static discharges. Use an antistatic wrist strap and do so could damage the module or the 6H12X-08.

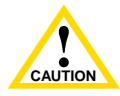

The FE-100F3 uses Class 1 lasers. Do not use optical instruments to view the laser output. The use of optical instruments to view laser output increases eye hazard. When viewing the output optical port, power must be removed from the network adapter.

**1.** Remove the coverplate from the port slot where the Fast Ethernet Interface Module will be installed.

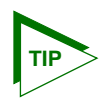

When installing Fast Ethernet Interface Modules in both port slots 7 and 8, remove the coverplates from both slot openings. In the following instructions, the optional module is shown being installed in port slot 8.

To remove a coverplate, refer to [Figure C-3](#page-165-0) and proceed as follows:

- **a.** Remove the two screws fastening the coverplate to the standoffs. Save the screws.
- **b.** Lift and remove the coverplate from the top of the front standoffs.

<span id="page-165-0"></span>**Appendix C:** Optional Installations and Mode Switch Bank Settings

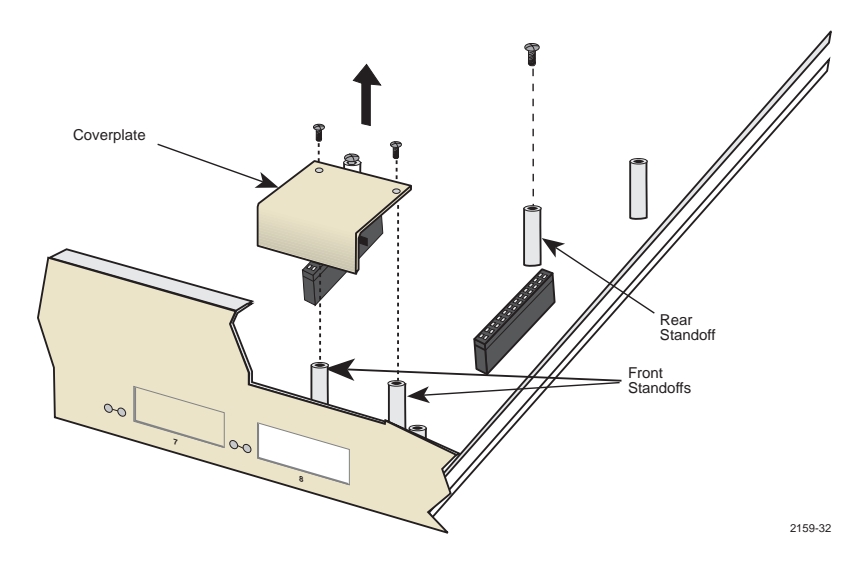

**Figure C-3 Coverplate Removal**

**2.** Remove the screw from the rear standoff. Save the screw.

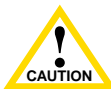

**THE TELL TOOT A CIT L**<br> **CAUTION** Interface Module before proceeding. When installing an FE-100FX or FE-100F3 module into the 6H12X-08, remove the rubber plug on the Fast Ethernet

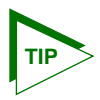

If the port is not connected to the network right away, reinstall the rubber plug to reduce the chance of contaminating the connector.

**3.** See [Figure C-4](#page-166-0). Gently pull the faceplate of the 6H12X-08 forward to allow room for the Fast Ethernet Interface Modules to be aligned over the connector.

<span id="page-166-0"></span>**4.** Carefully lower the Fast Ethernet Interface Module onto the standoffs while inserting the module connector into the associated motherboard connector. See Caution below.

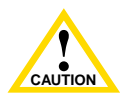

When inserting the Fast Ethernet Interface Module into the motherboard connector ensure that the pins do not bend, as this can damage both the Fast Ethernet Interface Module and the motherboard connector.

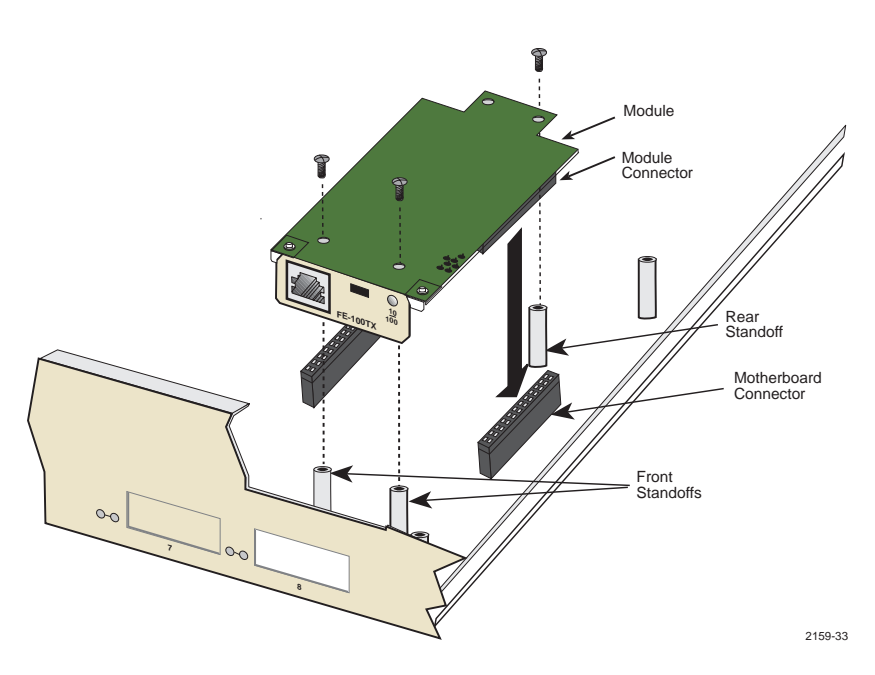

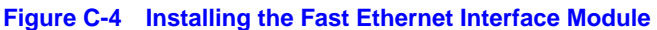

- **5.** Press down firmly on the Fast Ethernet Interface Module until the pins slide all the way into the motherboard connector. Ensure that the Fast Ethernet Interface Module seats flush on the standoffs.
- **6.** Secure the Fast Ethernet Interface Module with the screws saved in [Step 1](#page-164-0) and [Step 2.](#page-165-0)
- **7.** Installation is complete.

**C-8 6H128-08 and 6H129-08 User's Guide** Download from Www.Somanuals.com. All Manuals Search And Download.

# **INDEX**

### **Numerics**

100BASE-FX [cable length 2-2](#page-25-0) 10BASE-T [connection 3-5,](#page-30-0) [3-8](#page-33-0) [802.1Q VLAN configuration 5-16](#page-61-0)

# **A**

[Access policy 5-26,](#page-71-0) [5-58](#page-103-0)

### **B**

[Broadcast Suppression Screen 5-82,](#page-127-0)  [5-83](#page-128-0)

## **C**

Cable specifications [100BASE-FX MMF 2-2](#page-25-0) [100BASE-TX network 2-2](#page-25-0) [chassis date 5-18](#page-63-0) Chassis Environmental Information [Power Supply #X Status 5-30](#page-75-0) [Chassis Fan Status 5-31](#page-76-0) [Chassis Power Redundancy 5-30](#page-75-0) [chassis time 5-18](#page-63-0) [Chassis Uptime 5-19](#page-64-0) Chassis/General Configuration screen [chassis date 5-18](#page-63-0) [chassis time 5-18](#page-63-0) [chassis uptime 5-19](#page-64-0) [IP address 5-17](#page-62-0) [screen lockout time 5-19](#page-64-0) [screen refresh time 5-18](#page-63-0) [subnet mask 5-18](#page-63-0) [COM port 5-52](#page-97-0) [pin assignments A-2](#page-153-0) COM port Application [SLIP, LM, PPP, UPS 5-54](#page-99-0) [Connecting to the network 3-5](#page-30-0) [Crossover switch B-1](#page-156-0) [Current switch utilization 5-73](#page-118-0)

### **D**

[Default gateway 5-42,](#page-87-0) [5-46](#page-91-0) Download [image file Using BootP 5-78](#page-123-0) [image file using RUNTIME 5-77](#page-122-0) [image file using TFTP 5-76](#page-121-0)

## **E**

[Environmental requirements A-1](#page-152-0) Ethernet Interface screen [advertised ability 5-69](#page-114-0) [configuring an FE-100FX 5-69](#page-114-0) [configuring an FE-100TX 5-70](#page-115-0) [current operational mode 5-68](#page-113-0) [desired operational mode 5-68](#page-113-0) [link status 5-67](#page-112-0) [port type 5-67](#page-112-0)

# **F**

[FE-100F3 B-4](#page-159-0) FE-100FX [transmitter power B-3,](#page-158-0) [B-4](#page-159-0) [FE-100TX Pinouts B-1](#page-156-0) Fiber connection [SC to SC 3-6, 3](#page-31-0)[-10](#page-35-0)

# **G**

General Configuration screen [application 5-44](#page-89-0) [COM port 5-52](#page-97-0) [default gateway 5-42,](#page-87-0) [5-46](#page-91-0) [fields 5-41](#page-86-0) [IP address 5-41,](#page-86-0) [5-44](#page-89-0) [MAC address 5-41](#page-86-0) [module date 5-42,](#page-87-0) [5-48](#page-93-0) [module time 5-42,](#page-87-0) [5-48](#page-93-0) [screen lockout time 5-23,](#page-68-0) [5-42,](#page-87-0)  [5-50](#page-95-0) [screen refresh time 5-22,](#page-67-0) [5-42,](#page-87-0) [5-49](#page-94-0) [subnet mask 5-20,](#page-65-0) [5-41,](#page-86-0) [5-46](#page-91-0)

### **6H128-08 and 6H129-08 User's Guide Index-1**

Download from Www.Somanuals.com. All Manuals Search And Download.

# **H**

[Help 1-11](#page-22-0) [related manuals 1-12](#page-23-0)

### **I**

Installation [Fast Ethernet Interface Module C-4](#page-163-0) [IP address 5-17,](#page-62-0) [5-41,](#page-86-0) [5-44](#page-89-0) [setting 5-20](#page-65-0) [IP Fragmentation 5-44](#page-89-0)

### **K**

[Keyboard conventions 5-3](#page-48-0)

### **L**

[LANVIEW LEDs 4-1](#page-38-0) Local Management [exiting 5-12](#page-57-0) [TELNET 5-4,](#page-49-0) [5-7](#page-52-0)

### **M**

[MAC Address 5-17](#page-62-0) Module Configuration Menu screen [fields 5-39,](#page-84-0) [5-72](#page-117-0) [Module date 5-42](#page-87-0) Module Statistics Menu screen [switch statistics 5-85](#page-130-0) [Module time 5-42](#page-87-0)

### **N**

Network connection [FE-100FX 3-10](#page-35-0) [FX-100TX 3-8](#page-33-0) [Network Tools 5-96](#page-141-0) [commands 5-97](#page-142-0) [NVRAM 5-44](#page-89-0) [clearing 5-55](#page-100-0)

### **O**

[Operational Mode 5-42](#page-87-0) [setting 5-50](#page-95-0)

### **P**

[Peak switch utilization 5-74](#page-119-0) [Physical specifications A-1](#page-152-0) [Power Supply #X Status 5-30](#page-75-0)

### **R**

[RESET button 4-7](#page-44-0) [Runtime IP address discovery 1-5](#page-16-0)

### **S**

[Safety A-3](#page-154-0) Safety information [laser iv](#page-5-0) [Screen lockout time 5-19,](#page-64-0) [5-42,](#page-87-0) [5-50](#page-95-0) [setting 5-23](#page-68-0) [Screen refresh time 5-18,](#page-63-0) [5-22,](#page-67-0) [5-49](#page-94-0) SmartTrunk [introduction to 1-8](#page-19-0) SNMP Community Names screen [access policy 5-26,](#page-71-0) [5-58](#page-103-0) [Community Name 5-26,](#page-71-0) [5-58](#page-103-0) [editing 5-27](#page-72-0) SNMP Traps screen [enable traps 5-29](#page-74-0) [trap community name 5-28](#page-73-0) [trap destination 5-28](#page-73-0) [trap table configuration 5-29,](#page-74-0) [5-61](#page-106-0) [Spanning Tree Algorithm 5-63](#page-108-0) [Specifications A-1](#page-152-0) [Standards compatibility 1-6](#page-17-0) [Subnet mask 5-18,](#page-63-0) [5-20,](#page-65-0) [5-41, 5](#page-86-0)[-46](#page-91-0) [setting 5-20](#page-65-0) [Switch address 5-63](#page-108-0) Switch Configuration screen [MAC address 5-64](#page-109-0) [port status 5-66](#page-111-0) [selecting the STA 5-65](#page-110-0) [state 5-64](#page-109-0) [status 5-64](#page-109-0) [Switch address 5-63](#page-108-0) [type of STA 5-63](#page-108-0) System Resources screen [current switch utilization 5-73](#page-118-0)

### **Index-2 6H128-08 and 6H129-08 User's Guide**

Download from Www.Somanuals.com. All Manuals Search And Download.

[DRAM installed 5-73](#page-118-0) [Flash memory installed 5-73](#page-118-0) [NVRAM installed 5-73](#page-118-0) [peak switch utilization 5-74](#page-119-0) [reset peak switch utilization 5-74](#page-119-0)

# **T**

[Trap table configuration 5-29,](#page-74-0) [5-61](#page-106-0) [Traps 5-29](#page-74-0) [Troubleshooting 4-1](#page-38-0) [checklist 4-6](#page-43-0)

# **U**

Uninterruptible Power Supply [COM configuration for 5-7](#page-52-0) [connection of 5-7](#page-52-0) [Unpacking the module 3-1](#page-26-0)

### **Index**

Free Manuals Download Website [http://myh66.com](http://myh66.com/) [http://usermanuals.us](http://usermanuals.us/) [http://www.somanuals.com](http://www.somanuals.com/) [http://www.4manuals.cc](http://www.4manuals.cc/) [http://www.manual-lib.com](http://www.manual-lib.com/) [http://www.404manual.com](http://www.404manual.com/) [http://www.luxmanual.com](http://www.luxmanual.com/) [http://aubethermostatmanual.com](http://aubethermostatmanual.com/) Golf course search by state [http://golfingnear.com](http://www.golfingnear.com/)

Email search by domain

[http://emailbydomain.com](http://emailbydomain.com/) Auto manuals search

[http://auto.somanuals.com](http://auto.somanuals.com/) TV manuals search

[http://tv.somanuals.com](http://tv.somanuals.com/)